ỦY BAN NHÂN DÂN QUẬN 5 TRƯỜNG TRUNG CẤP NGHỀ KỸ THUẬT CÔNG NGHỆ HÙNG VƯƠNG

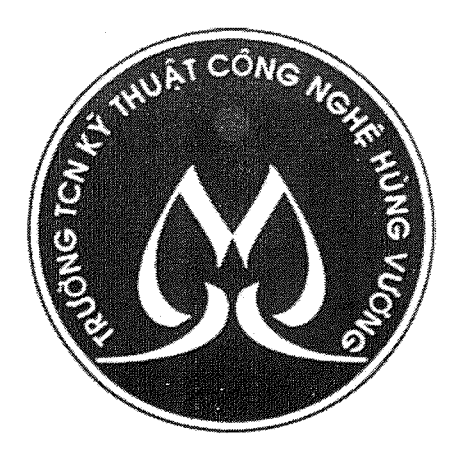

# **GIÁO TRÌNH** Thiết kế mạch điện tử trên máy tính

Nghề: Kỹ thuật sửa chữa, lắp ráp máy tính TRÌNH ĐỘ TRUNG CẤP

**TPHCM - 2019** 

 $\begin{array}{c} \Gamma_1 \\ \Gamma_2 \\ \Gamma_3 \end{array}$  $\frac{1}{2}$  $\overline{\phantom{a}}$ 

 $\ddot{\phantom{0}}$ 

 $\ddot{\phantom{0}}$ 

j

# LỜI GIỚI THIỆU

Để đáp ứng yêu cầu giảng dạy chương trình đào tạo nghề "Kỹ thuật sửa chữa, lắp ráp máy tính" cũng như việc cung cấp tài liệu giúp cho sinh viên học tập, khoa Điện tử chúng tôi đã tiến hành biên soạn giáo trình "Thiết kế mạch điện tử trên máy tính".

Giáo trình này giúp các bạn có thêm kỹ năng:

- Thiết kế sơ đồ nguyên lý mạch điện theo các yêu cầu kỹ thuật

- Thiết kế sơ đồ mạch in theo sơ đồ nguyên lý

- Mô phỏng các mạch điện cơ bản và nâng cao

Đây là công trình được viết bởi đội ngũ giáo v iên đã và đang công tác tại trường TCN KTCN Hùng Vương cùng với sự góp ý và phản biện của các doanh nghiệp trong lĩnh vực liên quan, tuy vậy, cuốn sách chắc chắn vẫn không tránh khỏi những khiếm khuyết. Chúng tôi mong nh ận được ý kiến đóng góp của bạn đọc để cuốn sách được hoàn thiện hơn trong lần tái bản.

Xin trân trọng giới thiệu cùng bạn đọc!

 $\boldsymbol{Qu\hat{a}}$ n 5, ngày tháng năm 20  $\beta$ *Biên soan LeBaoKhanh* 

 $\mathcal{F}_{\mathcal{A}}$  .  $\hat{\gamma}_k$  .  $\mathcal{L}_{\mathrm{eff}}$  $\sim$  $\frac{1}{2}$  $\frac{1}{2}$  $\label{eq:2.1} \frac{1}{\sqrt{2}}\int_{\mathbb{R}^3}\frac{1}{\sqrt{2}}\left(\frac{1}{\sqrt{2}}\right)^2\frac{1}{\sqrt{2}}\left(\frac{1}{\sqrt{2}}\right)^2\frac{1}{\sqrt{2}}\left(\frac{1}{\sqrt{2}}\right)^2\frac{1}{\sqrt{2}}\left(\frac{1}{\sqrt{2}}\right)^2.$  $\label{eq:2.1} \frac{1}{\sqrt{2}}\int_{\mathbb{R}^3}\frac{1}{\sqrt{2}}\left(\frac{1}{\sqrt{2}}\right)^2\frac{1}{\sqrt{2}}\left(\frac{1}{\sqrt{2}}\right)^2\frac{1}{\sqrt{2}}\left(\frac{1}{\sqrt{2}}\right)^2\frac{1}{\sqrt{2}}\left(\frac{1}{\sqrt{2}}\right)^2.$ 

 $\ddot{\phantom{0}}$ 

 $\label{eq:2.1} \frac{1}{\sqrt{2}}\left(\frac{1}{\sqrt{2}}\right)^{2} \left(\frac{1}{\sqrt{2}}\right)^{2} \left(\frac{1}{\sqrt{2}}\right)^{2} \left(\frac{1}{\sqrt{2}}\right)^{2} \left(\frac{1}{\sqrt{2}}\right)^{2} \left(\frac{1}{\sqrt{2}}\right)^{2} \left(\frac{1}{\sqrt{2}}\right)^{2} \left(\frac{1}{\sqrt{2}}\right)^{2} \left(\frac{1}{\sqrt{2}}\right)^{2} \left(\frac{1}{\sqrt{2}}\right)^{2} \left(\frac{1}{\sqrt{2}}\right)^{2} \left(\$ 

# MUC LUC

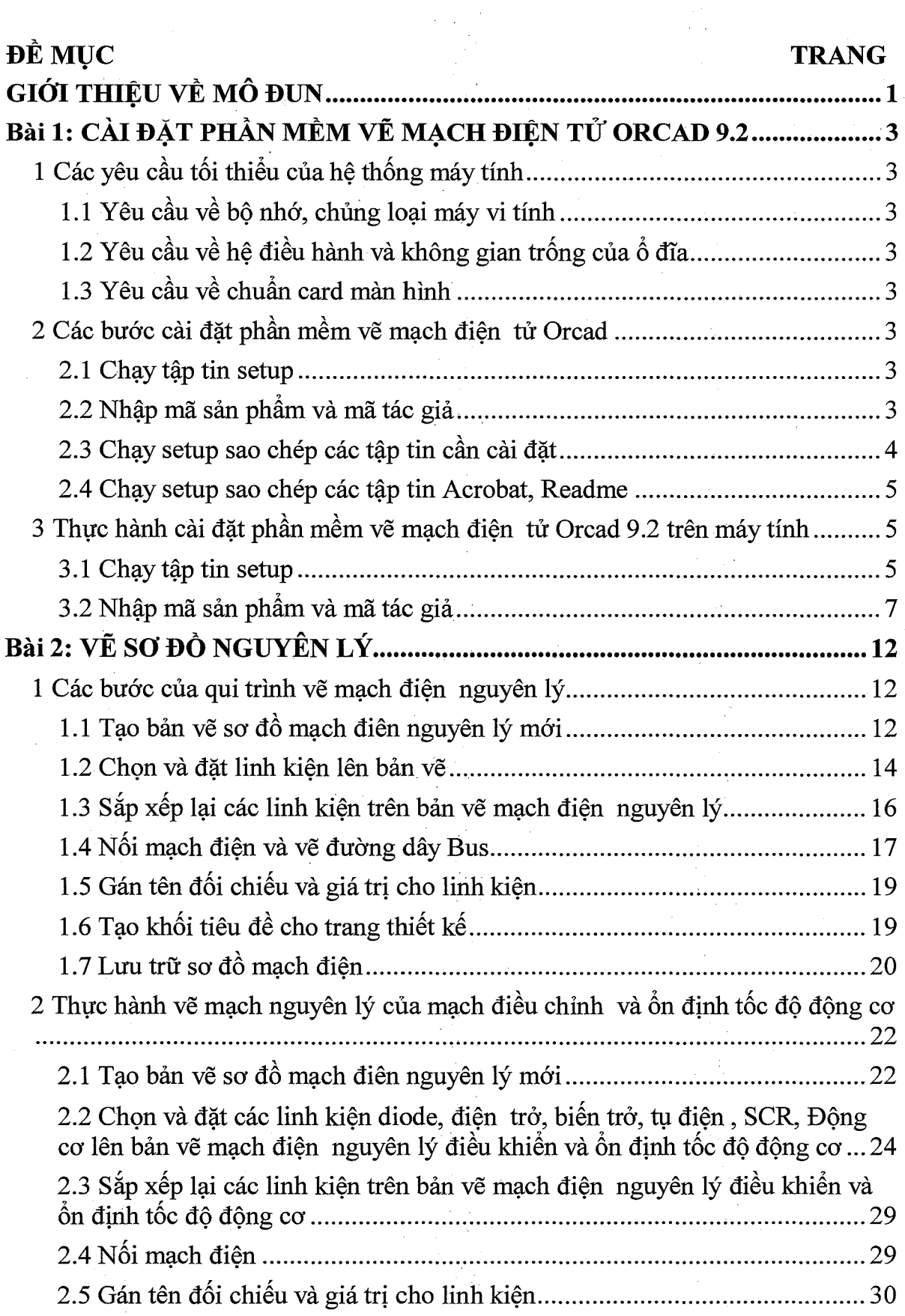

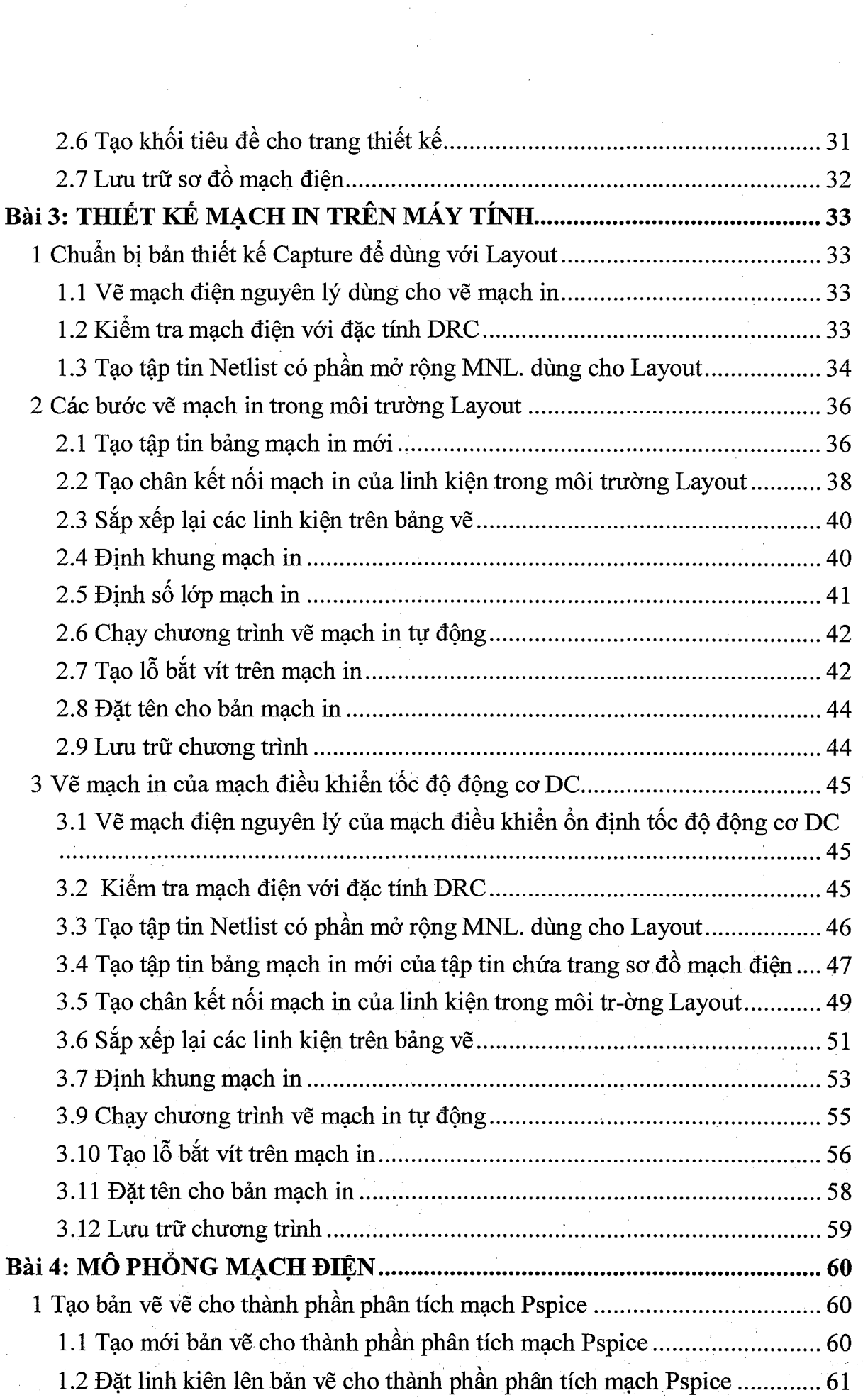

 $\mathcal{F}_{\mathcal{F}}$  and  $\mathcal{F}_{\mathcal{F}}$  and  $\mathcal{F}_{\mathcal{F}}$ 

 $\label{eq:2} \frac{1}{\sqrt{2}}\sum_{i=1}^n\frac{1}{\sqrt{2}}\sum_{j=1}^n\frac{1}{j!}\sum_{j=1}^n\frac{1}{j!}\sum_{j=1}^n\frac{1}{j!}\sum_{j=1}^n\frac{1}{j!}\sum_{j=1}^n\frac{1}{j!}\sum_{j=1}^n\frac{1}{j!}\sum_{j=1}^n\frac{1}{j!}\sum_{j=1}^n\frac{1}{j!}\sum_{j=1}^n\frac{1}{j!}\sum_{j=1}^n\frac{1}{j!}\sum_{j=1}^n\frac{1}{j!}\sum_{j=1}^$ 

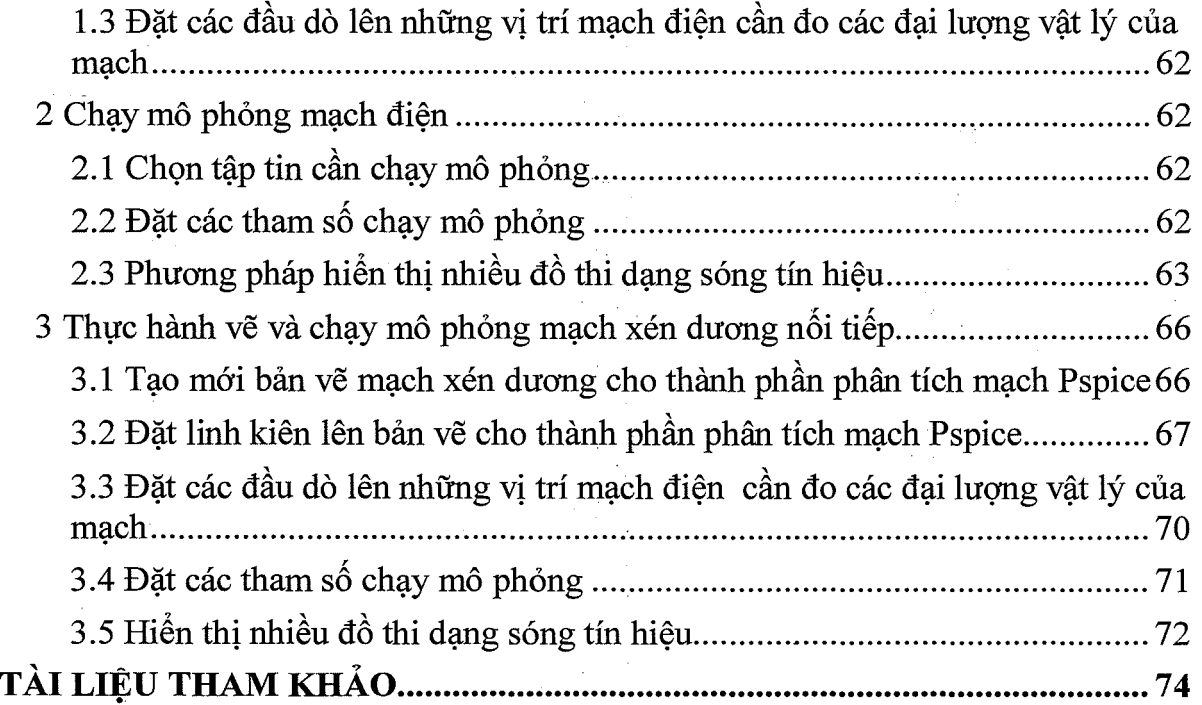

 $\frac{1}{2} \sum_{i=1}^{n} \frac{1}{i} \sum_{j=1}^{n} \frac{1}{j} \sum_{j=1}^{n} \frac{1}{j} \sum_{j=1}^{n} \frac{1}{j} \sum_{j=1}^{n} \frac{1}{j} \sum_{j=1}^{n} \frac{1}{j} \sum_{j=1}^{n} \frac{1}{j} \sum_{j=1}^{n} \frac{1}{j} \sum_{j=1}^{n} \frac{1}{j} \sum_{j=1}^{n} \frac{1}{j} \sum_{j=1}^{n} \frac{1}{j} \sum_{j=1}^{n} \frac{1}{j} \sum_{j=1}^{n$ 

- 9

 $\sim$ 

 $\label{eq:2} \frac{1}{2} \sum_{i=1}^n \frac{1}{2} \sum_{j=1}^n \frac{1}{2} \sum_{j=1}^n \frac{1}{2} \sum_{j=1}^n \frac{1}{2} \sum_{j=1}^n \frac{1}{2} \sum_{j=1}^n \frac{1}{2} \sum_{j=1}^n \frac{1}{2} \sum_{j=1}^n \frac{1}{2} \sum_{j=1}^n \frac{1}{2} \sum_{j=1}^n \frac{1}{2} \sum_{j=1}^n \frac{1}{2} \sum_{j=1}^n \frac{1}{2} \sum_{j=1}^n \frac{1}{$  $\frac{1}{2} \left( \frac{1}{2} \right)^{2}$  $\label{eq:2} \frac{1}{\sqrt{2}}\int_{0}^{\infty}\frac{1}{\sqrt{2\pi}}\left(\frac{1}{\sqrt{2\pi}}\right)^{2}d\mu_{\rm{eff}}$  $\mathcal{A}^{\mathcal{A}}$  $\mathcal{A}^{\text{out}}_{\text{out}}$  $\frac{1}{2}$  $\hat{\mathcal{L}}$  $\frac{1}{2} \frac{d}{dt}$ 

# GIỚI THIỆU VỀ MÔ ĐUN

 $\mathbf{1}$ 

### Vị trí, tính chất của mô đun

\* Vị trí của môn học: Môn học được bố trí dạy ngay từ đầu khóa học, trước khi học các mô đun chuyên môn

\* Tính chất của môn học: Là môn học bắt buộc.

#### Mục tiêu thực hiện modun

Sau khi học xong môn học này học viên có năng lực

\*Về kiến thức:

- Hiểu được phương pháp thiết kế mạch

- Biết lựa chọn linh kiện trong thư viện để vẽ mạch điện

\*Về kỹ năng:

- Thiết kế sơ đồ nguyên lý mạch điện theo các yêu cầu kỹ thuật

- Thiết kế sơ đồ mạch in theo sơ đồ nguyên lý

- Mô phỏng các mạch điện cơ bản và nâng cao

\* Về thái đô:

- Rèn luyện cho học sinh thái độ nghiêm túc, tỉ mỉ, chính xác trong học tập và trong thực hiện công việc.

#### Nội dung chính của mođun

- 1. Cài đặt phần mềm trên máy tính
- 2. Vẽ sơ đồ nguyên lý
- 3. Thiết kế mạch in trên máy tính
- 4. Mô phỏng mạch điện

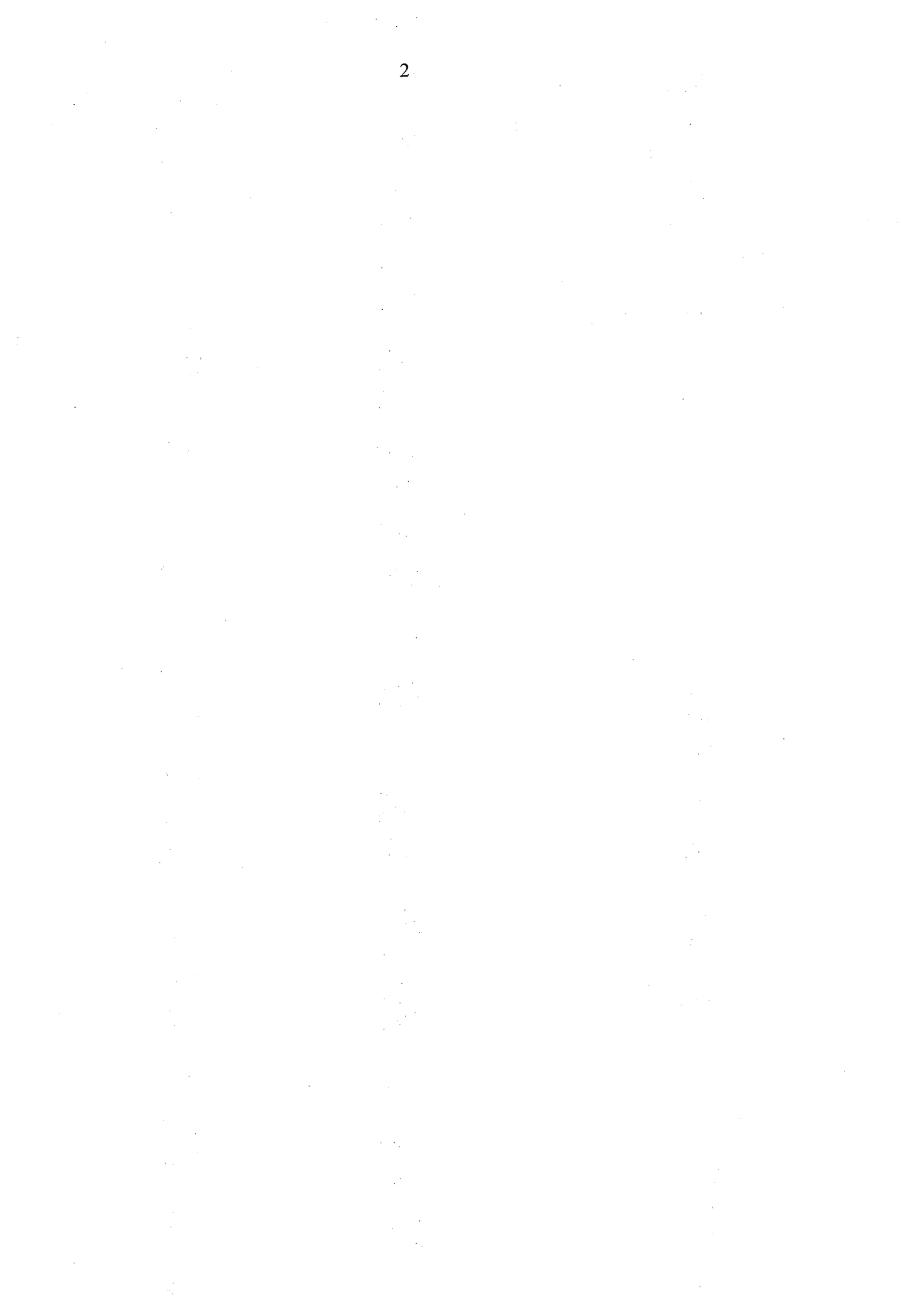

 $\frac{1}{2}$ 

 $\ddot{\phantom{0}}$ 

 $\ddot{\phantom{0}}$ 

# Bài 1: CÀI ĐĂT PHẦN MỀM VỀ MACH ĐIÊN TỬ ORCAD 9.2

#### 1 Các yêu cầu tối thiểu của hệ thống máy tính

## 1.1 Yêu cầu về bộ nhớ, chủng loại máy vi tính

*D*ể cài đặt phần mềm vẽ mạch điện tử OrCAD 9.2 thì yêu cầu về chủng loại máy tính là phần mềm được cài đặt trên một máy tính IBM, Pentium hoặc một máy tính cá nhân tương thích. Yêu cầu có một ổ đĩa chứa chương trình cài đặt (ổ cứng hoặc ổ CDuROM). Yêu cầu về bộ nhớ là bộ nhớ phải có dung lượng 128Mbyte.

#### 1.2 Yêu cầu về hê điều hành và không gian trống của ổ đĩa

Hệ điều hành sử dung Win9x, Win me hoặc Win NT. Không gian trống của đĩa dủ cho trình ứng dung mà chúng ta cần cài đặt.

# 1.3 Yêu cầu về chuẩn card màn hình

Trước khi cài đặt phần mềm, phải cần biết loại Card màn hình mà chúng ta dang dùng, OrCAD 9.2 tương thích hơn cả với chuẩn VGA.

#### 2 Các bước cài đặt phần mềm vẽ mạch điện tử Orcad

#### **2.1 Chay tập tin setup**

Muốn cài đặt bất kỳ một phần mềm trên máy tính thì bước đầu tiên chúng ta phải chạy tập tin setup để bắt đầu cài đặt. Có nhiều phương pháp cài đặt phần mềm  $OrCAD$  9.2, có thể là chúng ta cài đặt phần mềm từ ổ đĩa CDuROM hoặc là cài phần mềm từ ổ đĩa cứng. Đối với phương pháp nào đi nữa thì củng phải bắt buộc chay tâp tin Setup. Để thực hiện chay tập tin setup chúng ta nhấp chuột vào Start  $>$ Run hoặc chúng ta mở chương trình OrCAD 9.2 tai nơi chứa chương trình cài đặt và nhấp đúp chuột vào biểu tương Setup lúc này tập tin setup đã được chạy

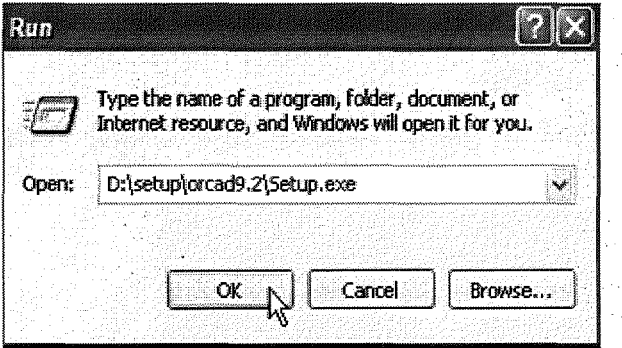

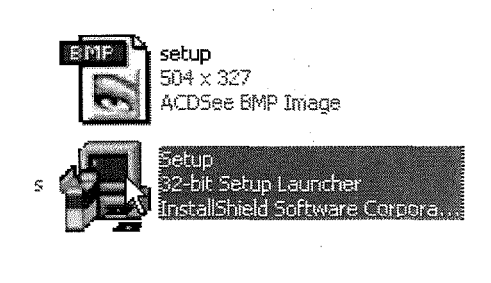

#### **2.2 Nhip ma san phdm va ma tac gia**

Khi chạy tập tin setup thì chương trình yêu cầu nhập mã sản phẩm và mã tác giả. Nếu chúng ta không nhập vào thì phần mềm sẽ không được cài đặt. Mã sản phẩm của phần mềm OrCAD 9.2 được nhập vào mục mã sản phẩm như hình:

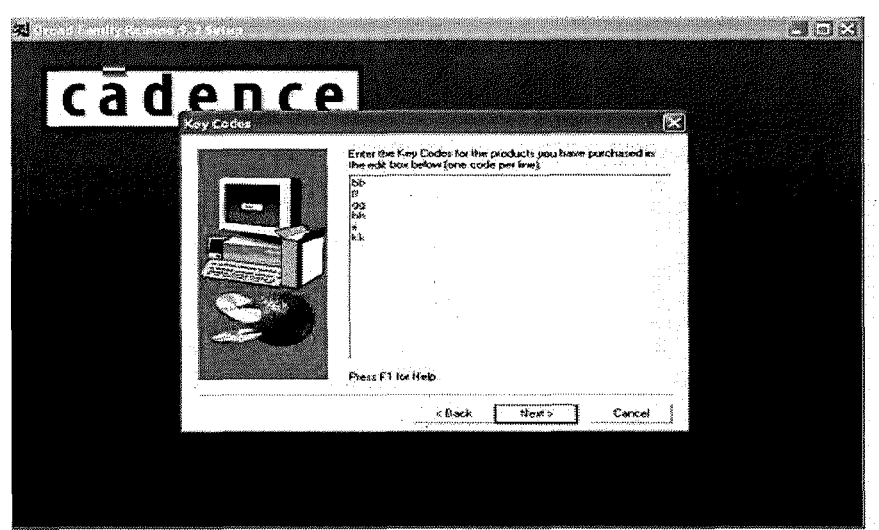

 $\overline{A}$ 

Mã tác giả của phần mềm OrCAD 9.2 được nhập vào mục mã tác giả như hình:

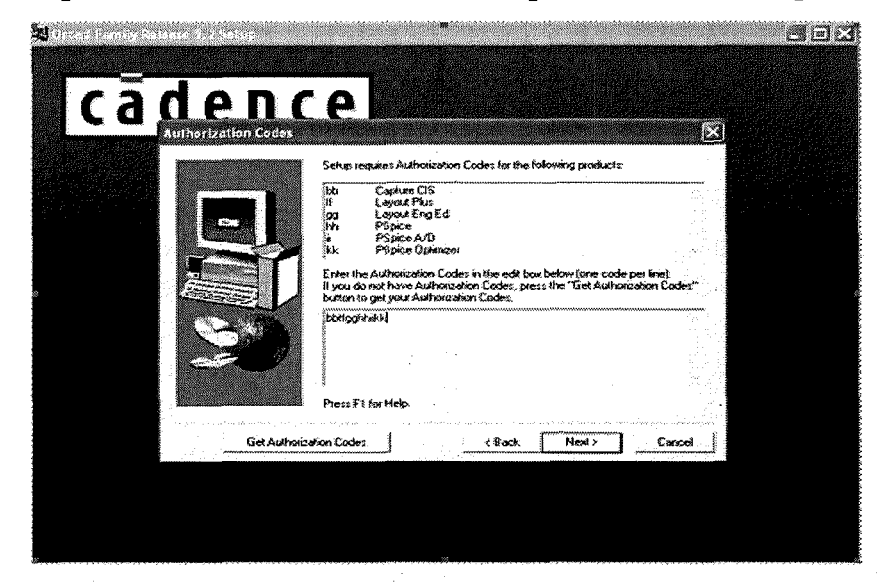

# 2.3 Chạy setup sao chép các tập tin cần cài đặt

Khi chúng ta nhập mã sản phẩm và mã tác giả thì chương trình tự chạy setup để sao chép các tập tin cần cài đặt.

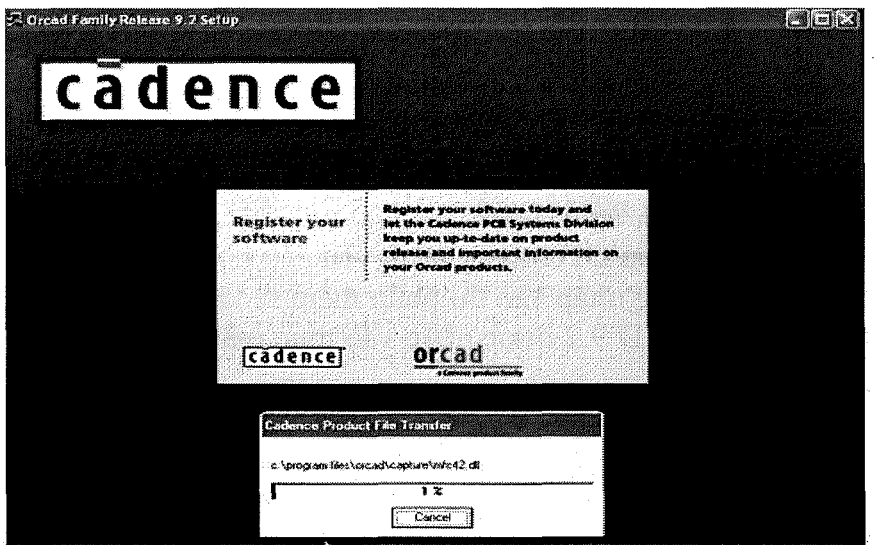

#### 2.4 Chay setup sao chép các tập tin Acrobat, Readme

Phần mềm OrCAD 9.2 có các File hướng dẫn ở dang .pgf muốn đọc được các file đó thì phải có chương trình Acrobat do đó chúng ta phải cài chương trình Acrobat trên máy tính.

#### **3 Thực hành cài đặt phần mềm vẽ mạch điện tử Orcad 9.2 trên máy tính**

#### **3.1 Chay tâp tin setup**

 $\Delta_{\rm p}$ ề thực hiện chạy tập tin setup chúng ta nhấp chuột vào Start > Run và chọn dic chi luu chương trình OrCAD 9.2 trên ổ đĩa cứng, lúc này tập tin setup đã được chay:

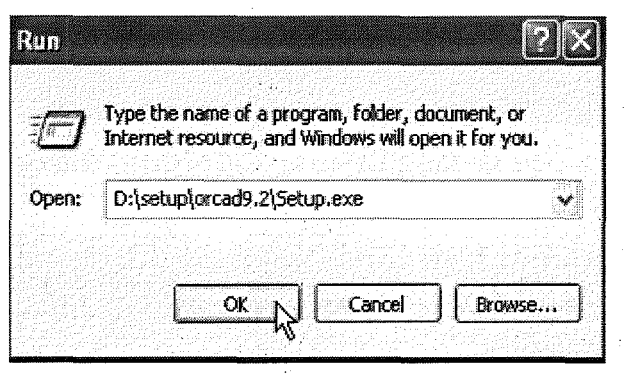

Màn hình thông báo Setup xuất hiện để chuẩn bi cho việc cài đặt, chương trình sẽ tự động chạy cho đến 100% như hình:

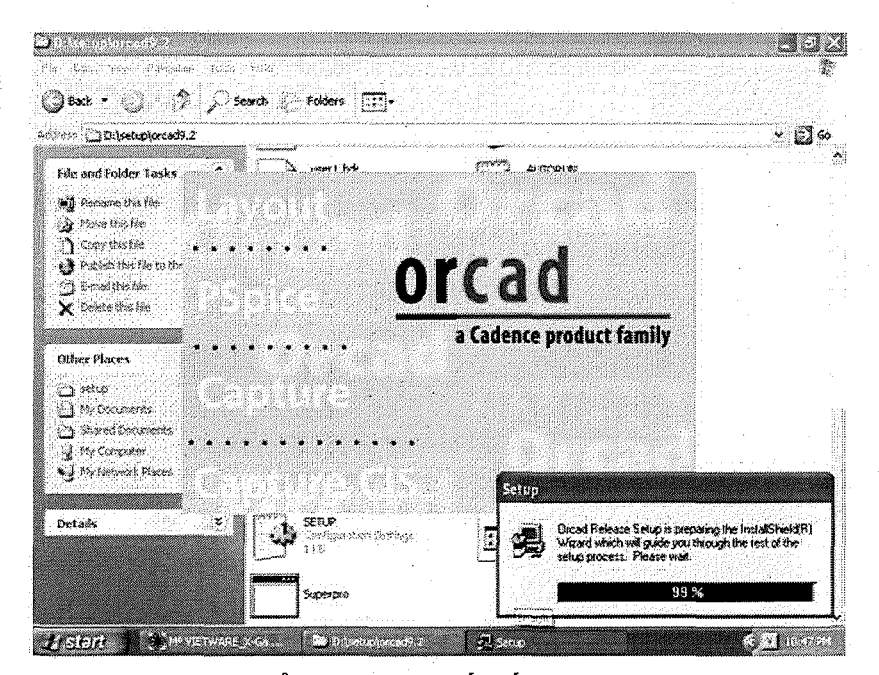

Nhấp chuột vào nút Next để qua trang kế tiếp.

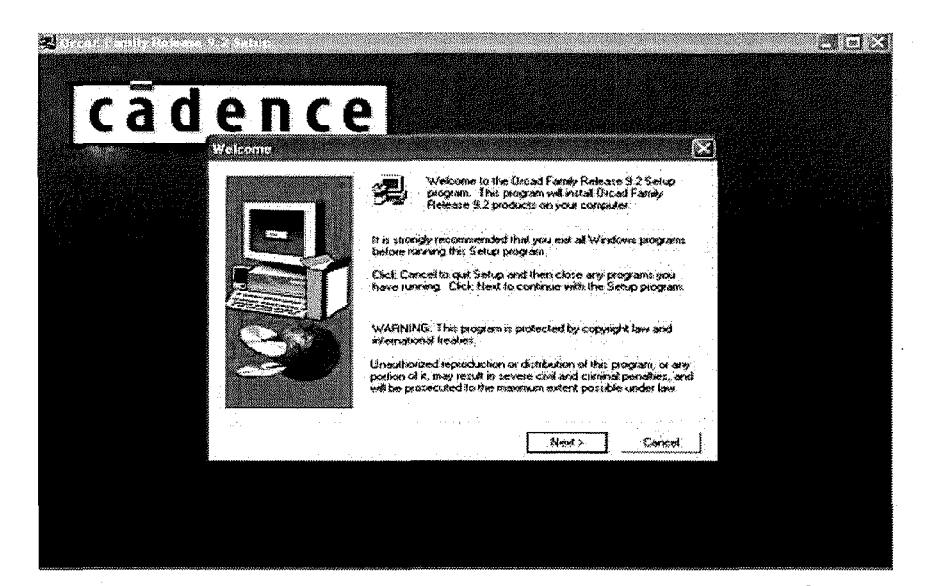

Chương trình hiện ra bảng License Agreement thông báo về đăng ký bản quyền, nhấn Yes để tiếp tục quá trình cài đặt.

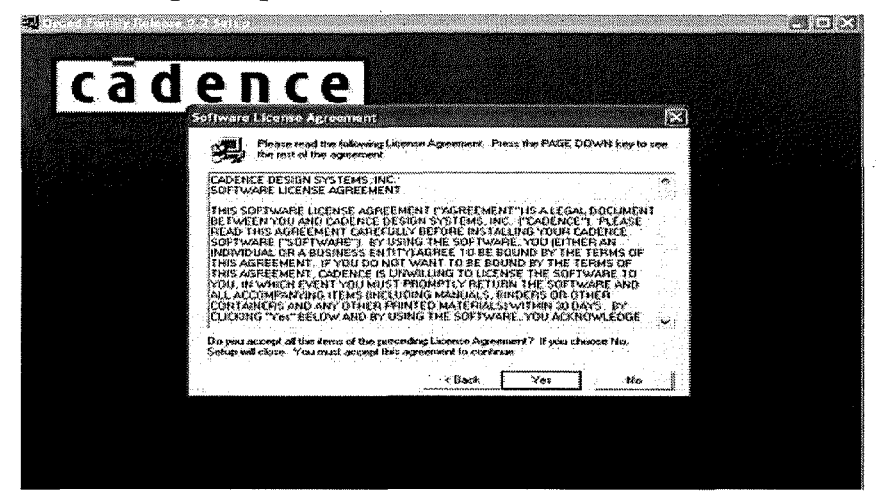

Màn hình hiện thông báo cài đặt từ máy hay cài từ mạng, nhấp chuột vào Standalone Licensing sau đó nhấp chuột vào nút Next để tiếp tục cài đặt

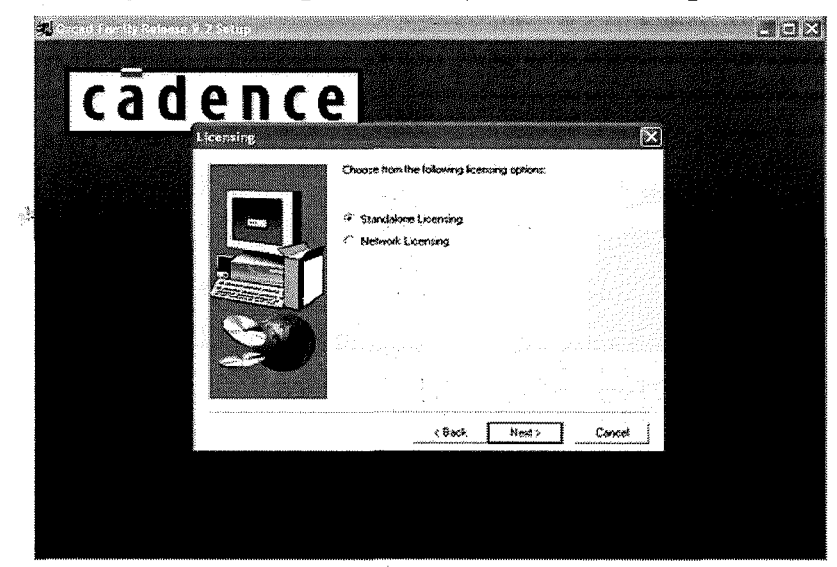

 $\overline{6}$ 

Lúc này màn hình hiện thông báo nhập mã sản phẩm của phần mềm OrCAD 9.2. chúng ta nhập bb ff gg hh ii kk sau đó nhấp chuột vào nút Next

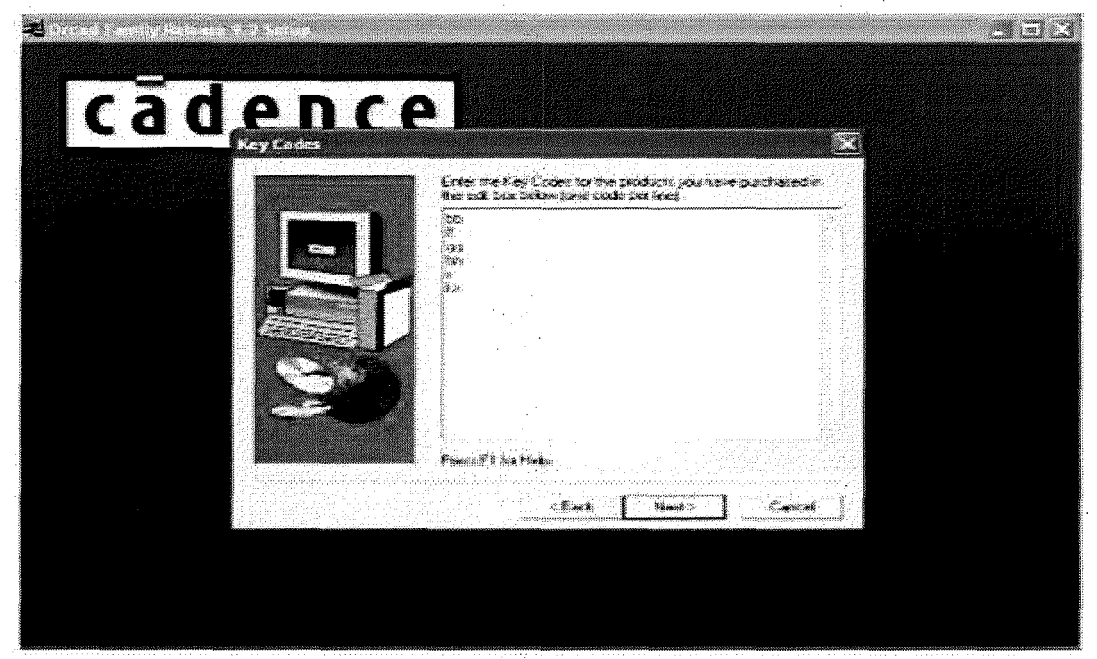

# **3.2 Nh@.p ma san phim va ma tac gia**

Khi chạy tập tin setup thì chương trình yêu cầu nhập mã sản phẩm và mã tác giả. Nếu chúng ta không nhập vào thì phần mềm sẽ không được cài đặt. Mã sản phẩm của phần mềm OrCAD 9.2 được nhập vào mục mã sản phẩm như hình

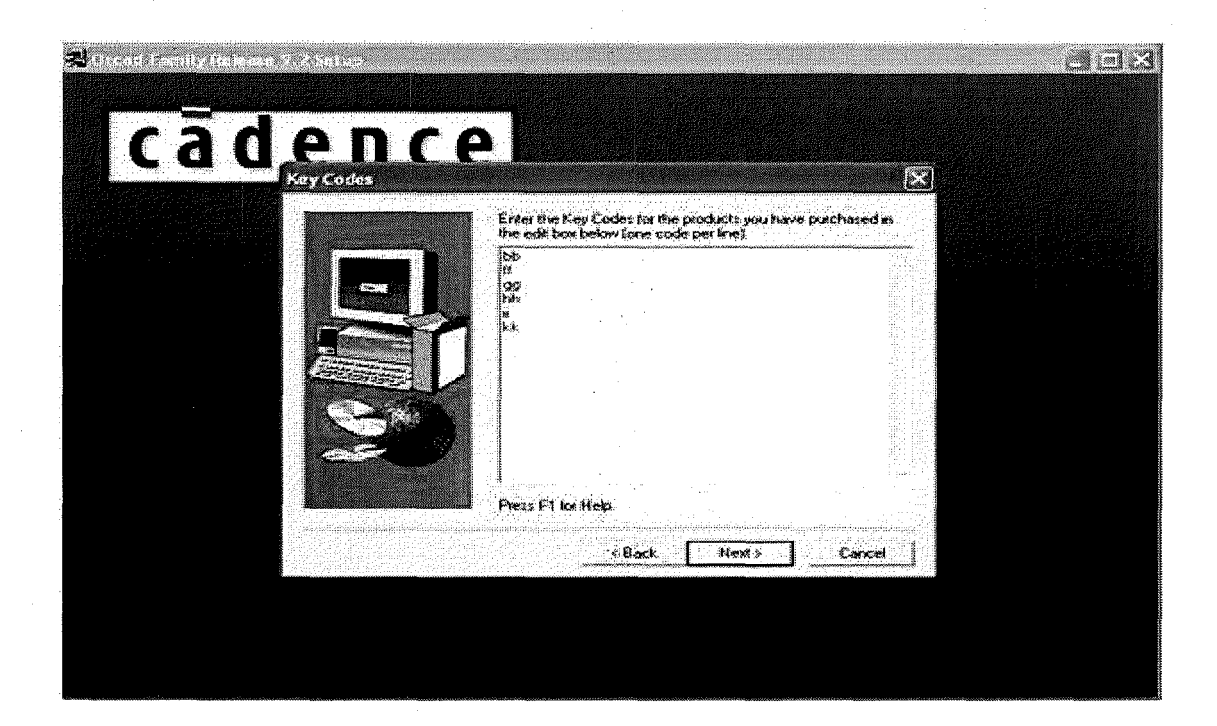

Mã tác giả của phần mềm OrCAD 9.2 được nhập vào mục mã tác giả bbffgghhiikk sau đó nhấp chuột vào nút Next

7

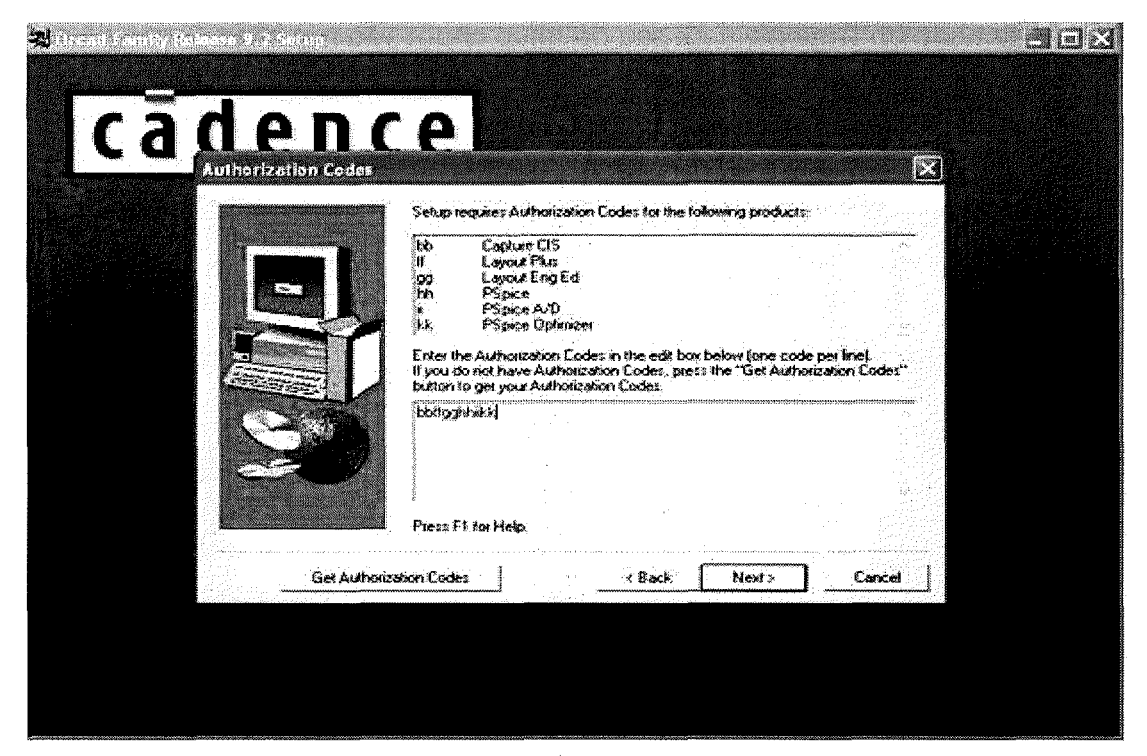

Chương trình hiện ra bảng User Imfomation, chúng ta nhập tên người sử dụng và nhập tên công ty, sau đó nhấp chuột vào nút Next

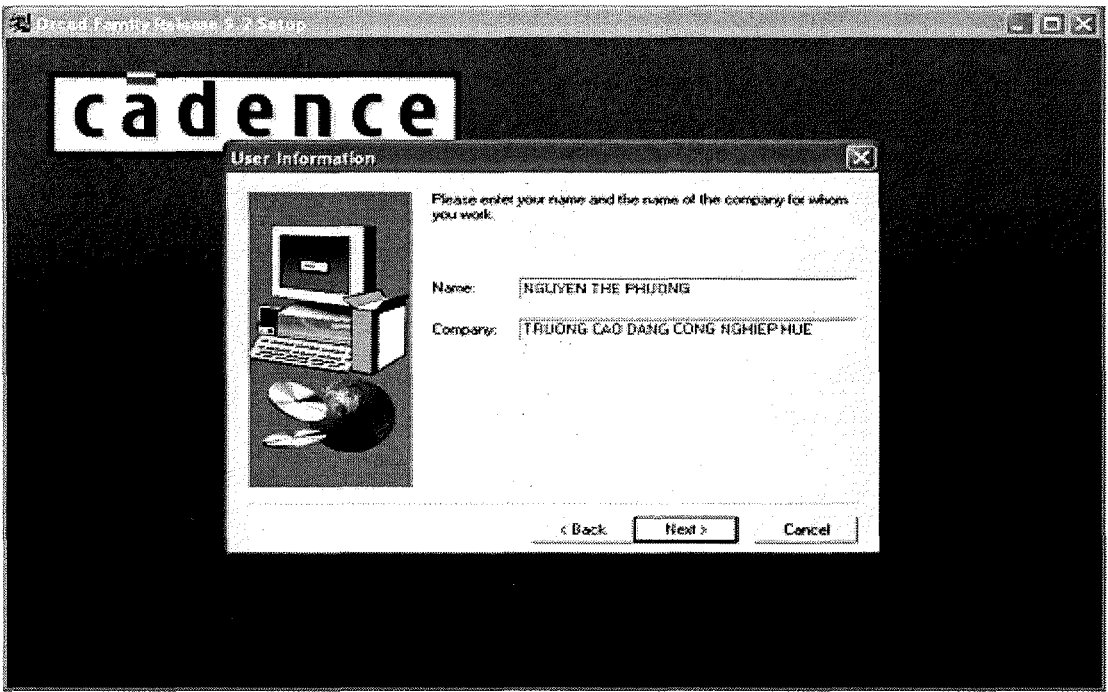

Chúng ta nhấp chuột vào nút Yes để xác nhận thông tin về người sử dụng

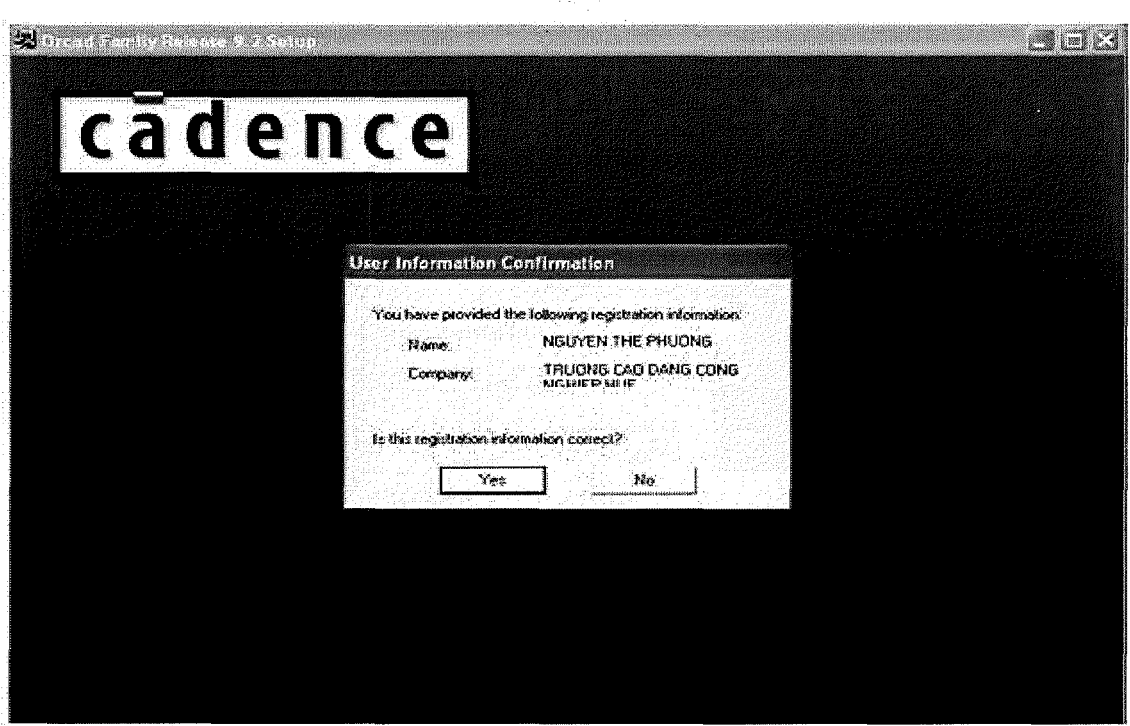

 $9<sub>1</sub>$ 

Victoria de

Màn hình Setup Type xuất hiện, nhấp chuột vào nút Typical sau đó nhấp vào nút Next để tiếp tục cài đặt.

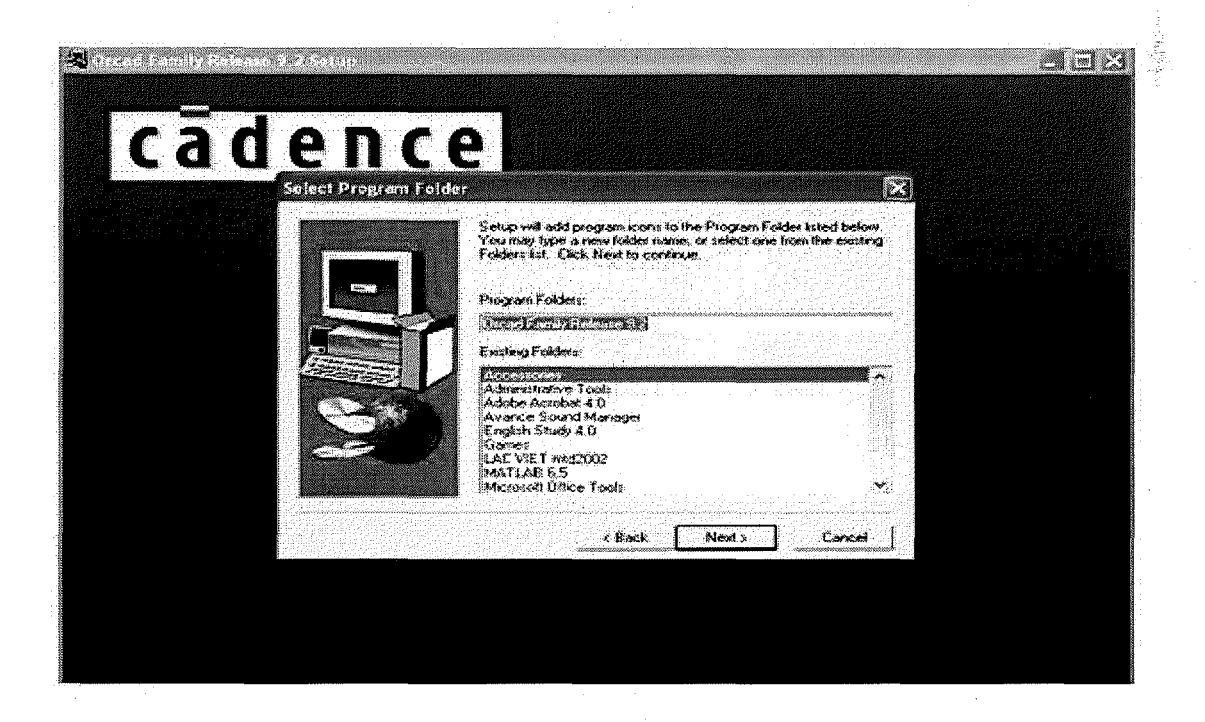

Màn hình Select Program Folder xuất hiện, lựa chọn đường dẫn nơi phần cài đặt mới. Khi đã xác định xong, nhấp chuột vào nút Next

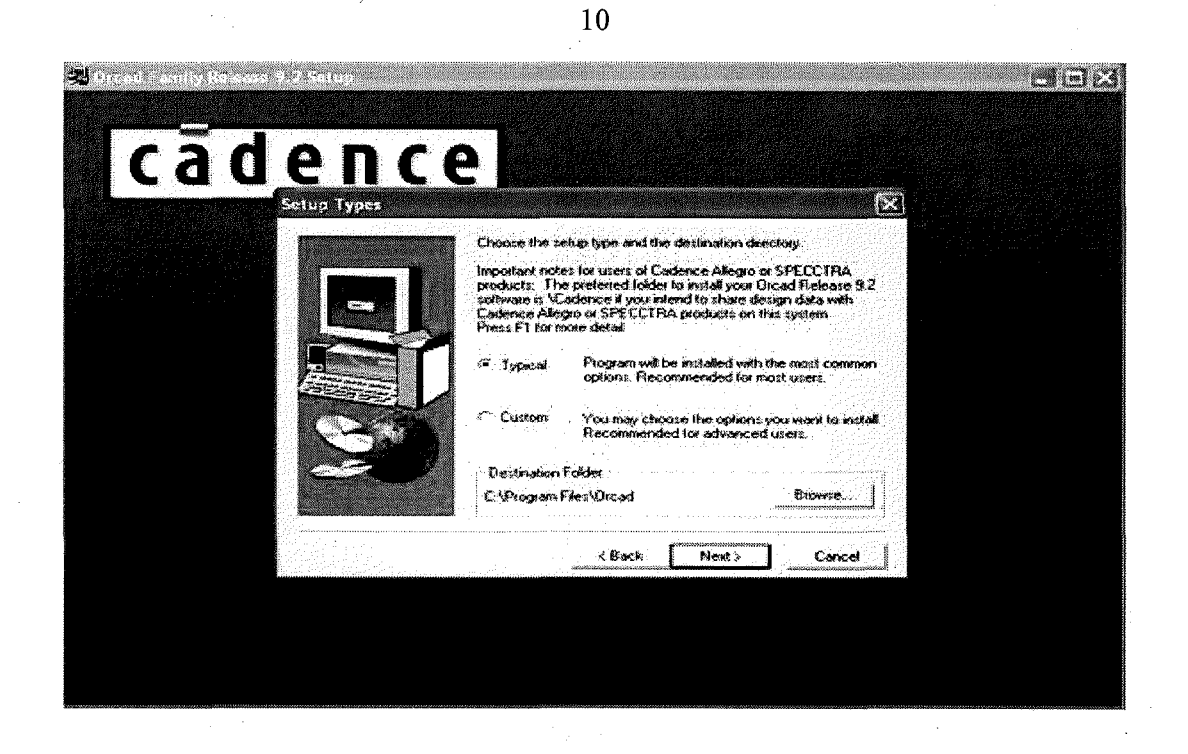

Màn hình Start Copy Files xuất hiện báo bắt đầu cài đặt chương trình, nhấp chuột vào nút Next

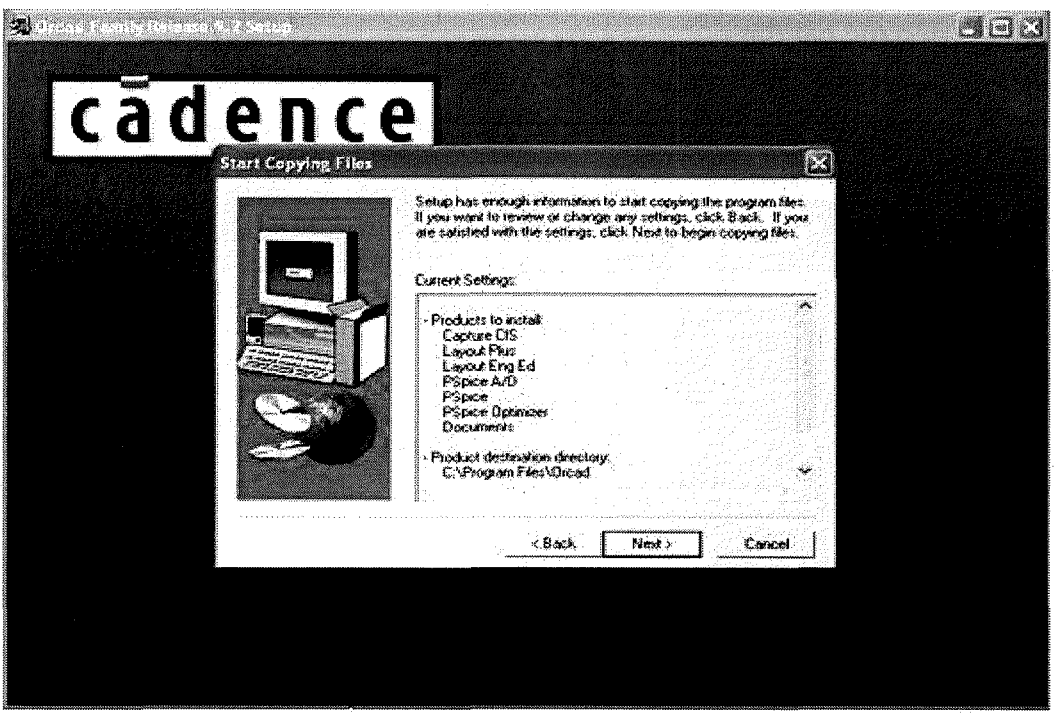

Quy trình cài đặt tiến hành

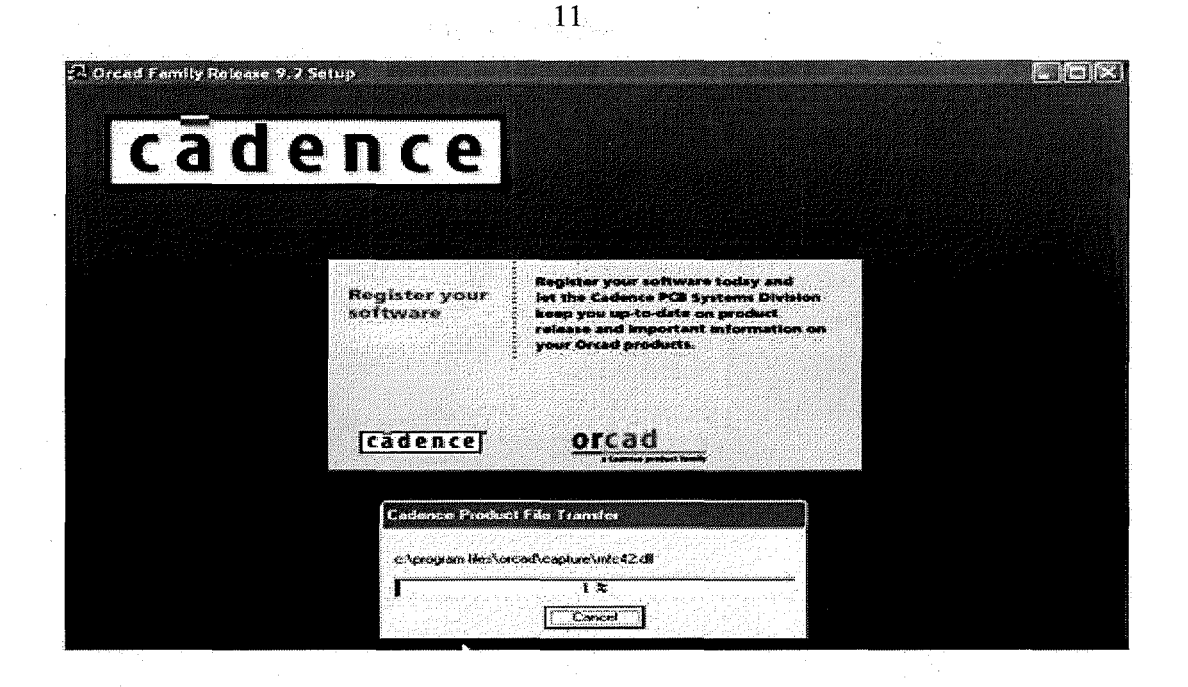

Khi quá trình cài đặt xong thì màn hình Setup Complete xuất hiện, nhấp chuột vào nút Finish để kết thúc quá trình cài đặt.

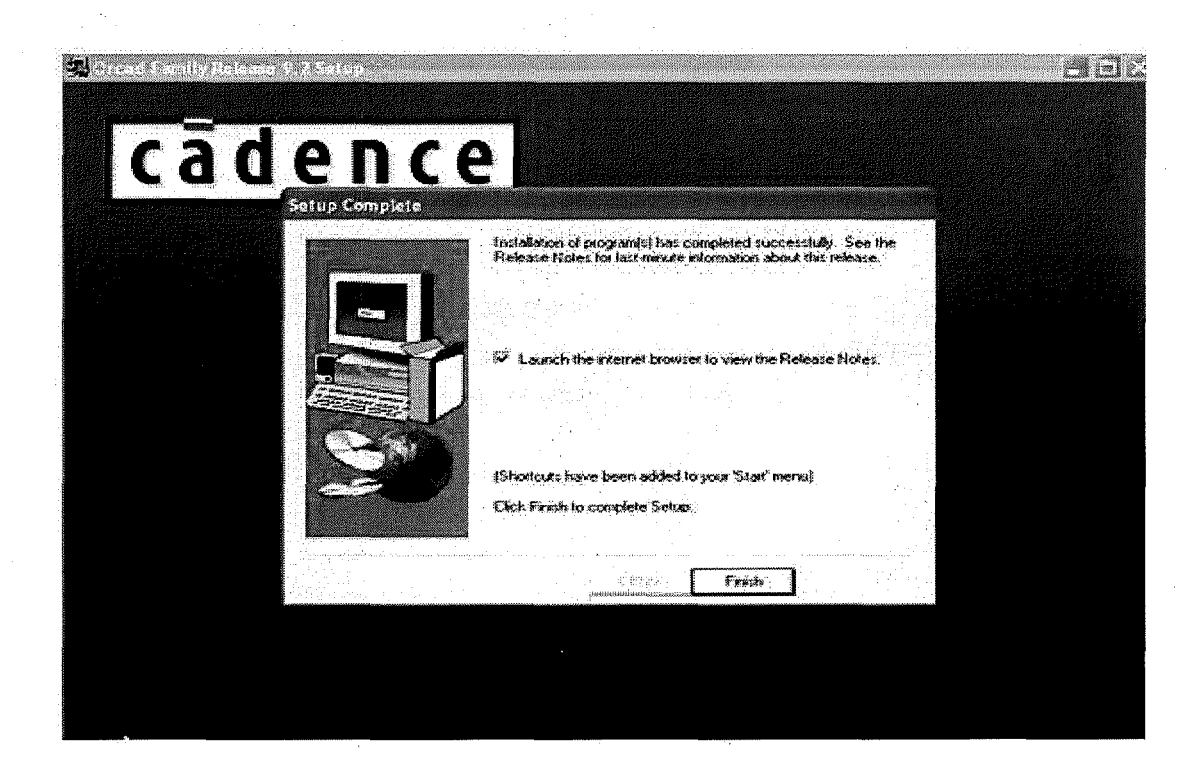

# Bài 2: VỀ SƠ ĐỒ NGUYÊN LÝ

#### 1 Các bước của qui trình vẽ mạch điện nguyên lý

# 1.1 Tao bản vẽ sơ đồ mạch điên nguyên lý mới

Để tạo một bản vẽ sơ đồ mạch điện nguyên lý, chúng ta phải mở chương trình Orcad capture từ Orcad 9.2.

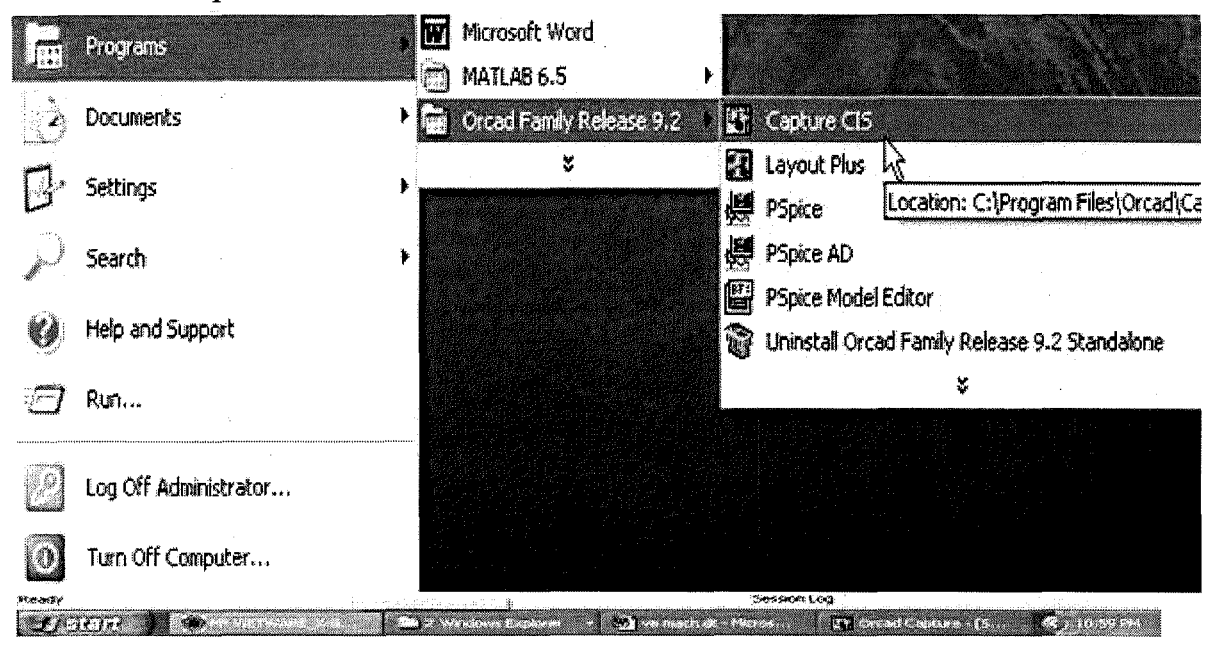

Từ chương trình Orcad Capture, chúng ta tìm hiểu về các lệnh menu:

# **FILE**

Hiện menu xổ chứa các lệnh liên quan đến việc tạo mới bản thiết kế sơ đồ mạch nguyên lý, quản lý và in bản thiết kế.

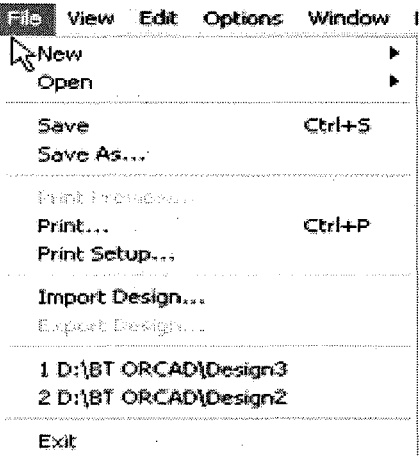

#### **New**

Mở bản thiết kế hoặc thư viện mới. Sau khi kích chọn. Lệnh hiện hai lệnh con gồm Design và Library.

#### **Design**

Mở trang thiết kế sơ đồ nguyên lý mạch mới trong khung cửa số Design Manager. Đây là môi trường chúng ta quản lý và các trang liên kết. Do bản thiết kế *sa* d6 nguyen ly m~ch m&i kS thua cac dijc tinh tu *sa* d6 m~ch miu, chung ta nen kiểm tra lai kỹ trước khi thiết kế sơ đồ mạch.

Nếu như chúng ta lưu sơ đồ nguyên lý mạch lần đầu, khung thoại Save As hiên ra, tao cho ban cơ hôi tao đường dẫn và

thay thế tên tập tin mà hệ thống đã kích hoạt.  $\overrightarrow{D}$ ế thiết kế sơ đồ nguyên lý mach, từ

**menu File trong Design Manager, chon New** và chon **Design** từ **menu** xô. Khung cửa số Design Manager hiện lên màn hình chứa trang thiết kế mới. Biểu tượng sơ đồ nguyên lý mạch được đánh dấu bằng dấu số ngược để. xác đinh đây là sơ đồ nguyên lý mạch gốc. Tất cả văn kiên đều có tên do hệ thống kích hoạt.

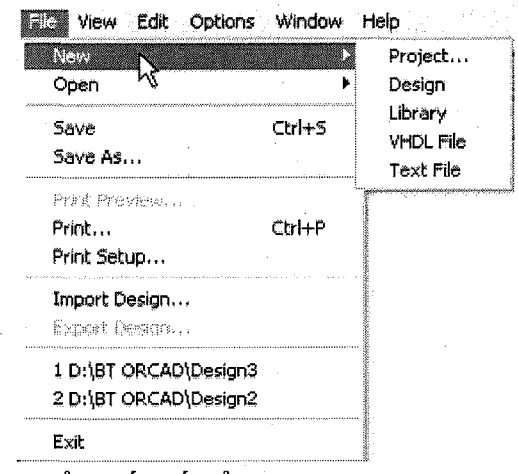

Kích biểu tượng **Maximum** của khung cửa số thiết kế để phóng to trang thiết kế trọn màn hình.

#### **Library**

Dùng lệnh này để mở linh kiện hoặc ký hiệu linh kiện mới trong khung cửa s6 Part **Editor.** 

Khung cửa sổ thiết kế mạch nguyên lý mới chứa một trang vẽ mạch nguyên lý và một sơ đồ nguyên lý mà Capture mở trong trang thiết kế mach. Trang thư viện mới không chứa linh kiện hoặc ký hiệu linh kiện bất kỳ.

Số lượng khung cửa số bạn mở trong Capture chỉ giới hạn theo cách dùng các nguồn tài nguyên trong hệ thống. Bạn có thể dùng lệnh Window để chuyển qua lai trong số các khung cửa số trong chương trình Capture.

Ngoài ra, chúng ta cũng có thể các bản thiết kế sơ đồ mạch nguyên lý cũ với lệnh Open từ menu File hoặc kích biểu tượng **Open** từ thanh công cụ.

#### **Open**

M<sub>ở</sub> trang sơ đồ thiết kế mạch nguyên lý hoặc thư viện trong khung cửa số mới. Sau khi kích chọn lệnh, màn hình xổ hai lệnh: **Design** và Library.

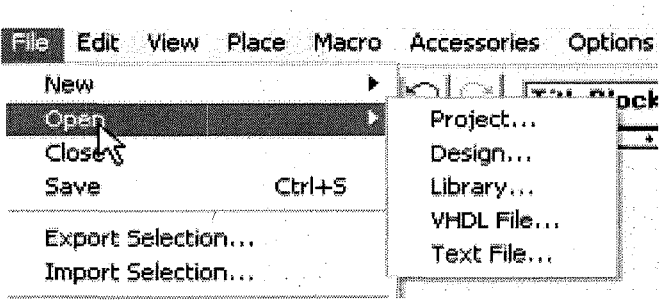

Hiện khung danh sách **Open Design** để chọn mở tập tin sơ đồ mạch nguyên lý trong khung của sổ **Design Manager** để xử lý. Đây chính là nơi bạn quản lý bản sơ đồ nguyên lý mạch chi tiết và những trang kết nối.

## **Library**

Hiện khung danh sách **Open Library** để chon mở thư viên từ danh muc. Số lugng khung cửa sổ bạn mở trong Capture chỉ giới hạn theo cách dùng các nguồn tài nguyên trong hệ thống. Bạn có thể dùng lệnh Window để chuyển qua lại trong khung cửa sổ trong chương trình Capture.

#### 1.2 Chọn và đặt linh kiện lên bản vẽ

#### **PLACE**

Hiện menu xô chứa các lệnh liên quan đến việc đặt các linh kiện trong trang thiết kế  $d\hat{\theta}$  mach diên cũng như nối nhiều trang sơ đồ mach nguyên lý từ những trang rời nhau liên kết thành một bản thiết kế mạch hoàn chỉnh.

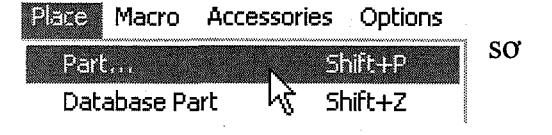

Lênh **menu** chỉ hiện ra khi trang thiết kế mới nằm trong khung cửa sổ Design Manager.

#### **Part**

Hiện danh mục linh kiện muốn chọn đặt trong trang thiết kế mạch nguyên lý hiện hành. Có thể kích công cu **Part** từ thanh công cu đồ họa để thực hiện khung danh sách **Place Part**.

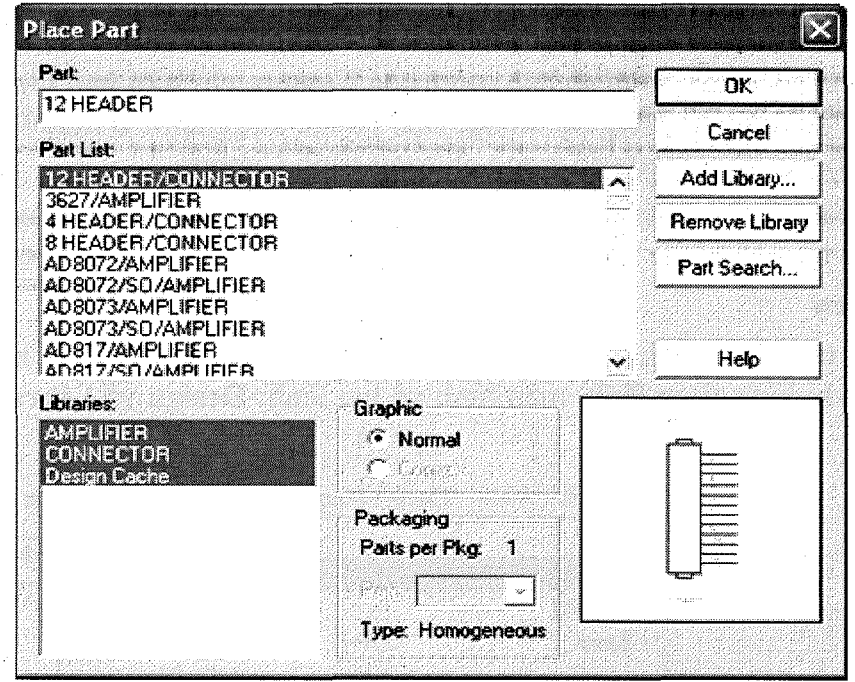

Trong khung danh muc **Place Part**, chúng ta chon linh kiện bằng cách chon các thư mục từ khung danh mục Libraries để quan sát trước. Bạn có thể chọn linh kiện từ thư viện Capture hoặc SDT. Nếu ban chọn linh kiện từ thư mục SDT, Capture sẽ biên dich thư viên giúp ban.

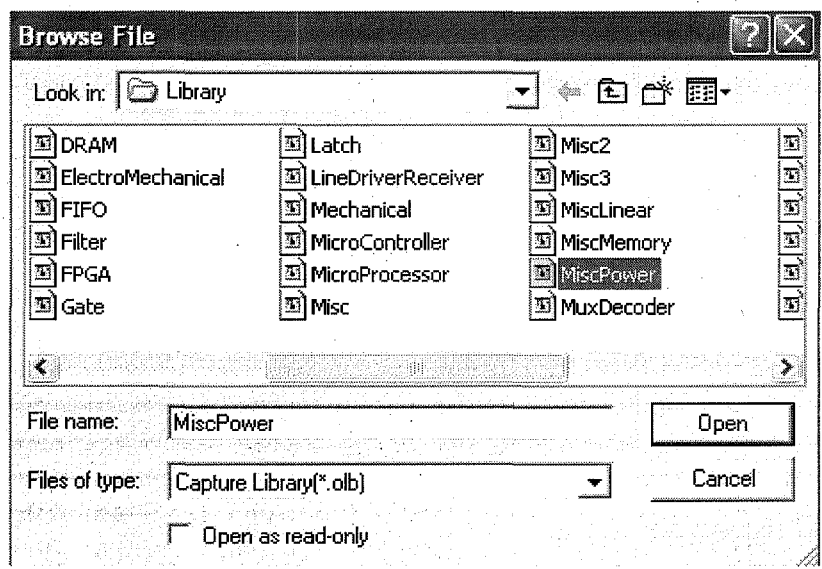

Để chọn linh kiện và đặt vào trang thiết kế mạch:

- Khởi động chương trình. Từ menu File, chọn New và chọn Design. Màn hình hiện khung cửa số Design Manager trắng. Nếu cần thiết, kích biểu tuợng Maximum để phóng to khung cửa sổ Design Schematic cho tron màn hinh.
- Từ menu Place chon Part hoặc kích biểu tương Part từ thanh công cu đồ hoa dể hiện khung danh mục Place Part.
- Trong phần Libraries, kích chọn thư mục có chứa linh kiện muốn chọn và danh sách linh kiện trong thư mục vừa chon hiện trong khung Part. *u* Kích chọn linh kiện trong phần Part và quan sát ký hiệu linh kiện trong khung quan sát.
- Sau khi tìm đúng linh kiên theo so đồ nguyên lý (vẽ trên giấy), kích OK. Khung danh mục linh kiện Place Part biến mất, trả bạn về khung cửa sổ Design.
- Lúc này, linh kiện bám theo con trỏ. Tìm vi trí để đặt linh kiên và kích nút trái mouse. (Nếu muốn đặt tiếp linh kiện thứ hai ở vị trí khác, tìm vị trí thích hop và kích tiếp nút trái mouse).
- Sau khi đăt xong linh kiên, kích nút phải mouse và chon End Mode từ menu *x*ổ để kết thúc lênh.
- Lặp lại bước 2 đến bước 7 để đặt các linh kiện khác vào trang thiết kế. Nếu cần phải xoay linh kiện theo hướng 900 bất kỳ, kích chọn lại linh kiện và ấn  $Ctrl + R$  (hoặc ân Ctrl + R trước khi kích nút trái mouse để đặt linh kiên).
- $\dot{p}$  De lât ngược linh kiện theo chiều dọc, kích chọn linh kiện và từ menu Edit, kich Mirror và chọn Vertically.

Tạm thời lưu lại mạch thiết kế vừa tạo bằng cách từ menu File, chọn Save và dăt tên mach trong khung thoai Save As. Thí du, daodong. Kích OK để lưu và thoát.

#### **1.3 Sắp xếp lại các linh kiện trên bản vẽ mạch điện nguyên lý**

Khi đã chọn các linh kiên phục vụ cho công việc vẽ mạch điện nguyên lý, công việc tiếp theo là bố trí các linh kiện sao cho hợp lý vá có tính thẩm mỹ cao. Để di chuyển các linh kiên chúng ta phải dùng chuột nhấp trái vào linh kiên và di chuyển linh kiện đến vị trí mong muốn.

Trong quá trình bố trí linh kiện chúng ta có thể dùng các lệnh Mirror và lệnh Rotale để xoay và lật linh kiện theo ý muốn của minh.

#### **Mirror**

Lật ngược đối tượng đã chọn trong trang thiết kế mạch hoặc sửa đổi linh kiên. Ban có thể lật ngược đối tượng theo chiều ngang, dọc hoặc cả hai, tùy vào chon lênh từ menu xổ. Ban không thể lật ngược các đối tượng khác như hình ảnh bitmap, ky tµ.

Dể lật ngược đối tượng:

- $\checkmark$  Kich chon đối tương
- $\checkmark$  Từ menu Edit, chon Mirror

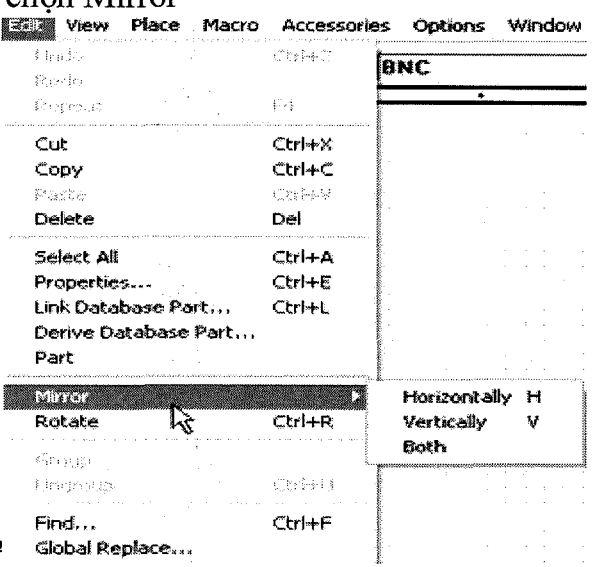

 $\checkmark$  Từ menu xổ, chọn Vertical, Horizontal hoặc Both.

#### **Rotale**

Xoay đối tượng đã chọn mỗi lần 90 độ theo tâm đặt của đối tượng. Dể thực hiện:

- $\checkmark$  Kich chọn đối tượng muốn xoay
- $\checkmark$  Từ menu Edit, chon Rotate. Đối tương sẽ xoay theo chiều nghich 90 độ. Mỗi lần kích lệnh Rotate, đối tượng sẽ xoay 90 độ theo tâm xoay.
- $\checkmark$  Nếu như đây là đối tương mới được chon lênh lênh Part (hoặc kích biểu tượng Part trên thanh công cụ linh kiện), khi linh kiện còn bám theo con trỏ, chon vi trí để đặt linh kiện (khoan kích nút trái mouse vội), ấn CTRL+R. linh kiện sẽ xoay theo 90 độ.

## **1.4 N6i m~ch di~n va ve ducrng day Pus**

#### **Wire**

Vẽ đường nối các linh kiện lai với nhau để hình thành mang mạch dẫn tín hiêu giữa các linh kiên.

Để vẽ đường mạch:

- $\checkmark$  Mở lai tập tin vừa tao
- $\checkmark$  Khi các linh kiện đã được bố trí xong, từ menu Place, chọn Wire hoặc kích biểu tương Place Wire từ thanh đồ hoa. Con trỏ đổi thành hình chữ thâp nhỏ.
- $\checkmark$  Dặt con trỏ mouse vào một đầu linh kiện, kích nút trái mouse và kéo đến đầu linh kiện thứ hai.
- $\checkmark$  Kich đúp nút trái mouse hoặc ấn phim ESC để kết thúc đường mach thứ nhất và vẽ tiếp những đường mạch khác ấn tiếp ESC hoặc kích nút phải mouse và chon End Mode từ menu
	- xổ để kết thúc lênh
- $\checkmark$  Nếu vẽ sai, trong khi đường mạch còn trong tình trạng chọn, ấn phim Del để xóa và vẽ lai.

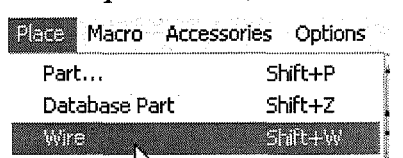

#### **Bus**

Đặt khối mạch đẫn linh kiện. Khi đặt khối mạch, kích nút trái để chọn vị trí đầu tiên của đường mạch. Kích nút trái mouse để đổi hướng đường mạch hoặc tao đường nối với khối mạch khác. Kích đúp nút trái mouse hoặc ấn phím **ESC** để kết thúc lệnh và đặt đường mạch dẫn khác, ấn tiếp phím **ESC** để thoát lênh.

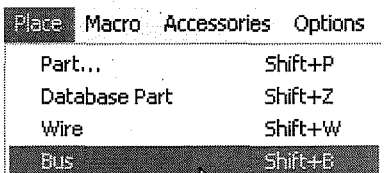

Macro Accessories Options Part... Shift+P

> Shift+Z Shift+W Shift+B

611631

Database Part

Wire Bus

**Junction** 

#### **Junction**

Gán điểm nối để nối hai đường mạch điện hoặc tách rời chúng. Lệnh chỉ thực hiện việc nối giữa hai đường mạch điện hoặc hai khối mạch điện vói nhau, không kết nối từ đường mạch vói khối mạch.

Dể thực hiện:

- $\checkmark$  Trong khi sơ đồ nguyên lý mạch còn hiện diện trên màn hình, từ menu Place, chon Junction hoặc kích công cụ Place Junction trên thanh đồ họa. Một điểm tròn đen nhỏ bám theo con trỏ.
- $\checkmark$  Chuyển con trỏ đến điểm nối giữa hai đường mạch điện và kích nút trái mouse để tao điểm nối.
- $\checkmark$  Tiếp tục tạo những điểm nối khác trên hệ thống mạng mạch điện.
- $\checkmark$  Sau khi nối đến điểm cuối cùng trên đường mạch, kích nút phải mouse và chon Edit Mode từ menu xổ để kết thúc lệnh.

#### **Bus Entry**

 $D$ ăt đường mạch dẫn trên sơ đồ nguyên lý mạch.

 $D\acute{\text{e}}$  hình thành hệ thống khối mạch dẫn, ban gán nhãn khối mạch, nhãn các đường tín hiệu của đường mạch dẫn đó và gán thông tin giả lập cho từng ngõ vào và ngõ ra của linh kiên đó. Mỗi tín hiệu đều mang một thông tin nằm trong pham vi của đường mạch dẫn đó.

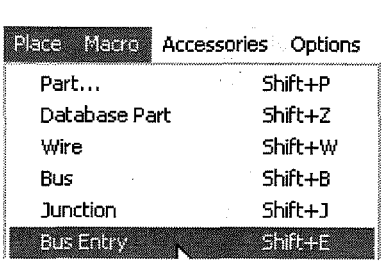

Trong Capture, bạn có thể dùng thông tin giả lập này để nối đường tín hiệu từ một khu vực của trang sơ đồ nguyên lý với khối mạch nằm trong trang khác mà không cần đặt cả khối mạch dẫn giữa hai khu vực.

Tao sư liên kết giữa các khối mạch dẫn vói nhau, ban có thể nối đường tín hiệu vào khối mạch theo hệ vật lý. Điều thuận tiện trong việc dùng khối mạch dẫn này là hai khối mạch có thể nối với nhau tại một điểm trên khối mạch mà không cần phải nối các đường tín hiệu. Nếu hai đường mạch đẫn đều chay thắng vào khối mach cùng một vi trí, các đường tín hiệu đó sẽ được nối lại với nhau.

Để nối các mang mach vào khối mach :

- $\checkmark$  Vẽ khối mạch và gán tên cho khối mạch dẫn đó.
- $\checkmark$  Từ menu Place, chon Bus Entry. Ký hiệu khối mạch dẫn sẽ bám theo con trỏ. (đường gạch chéo ngược ngắn).
- $\checkmark$  Nếu đường dẫn khối mạch không nằm đúng ngay góc mong muốn, từ menu Edit, chon Rotate để xoay cho đúng chiều.
- $\checkmark$  Kich nút trái mouse để đặt điểm cuối cùng của đường dẫn khối mạch.
- $\checkmark$  Lặp lại bước 4 cho đến khi toàn bộ đường dẫn khối mạch đã được đặt vào những vi trí thích hợp.
- $\checkmark$  Từ menu Place, chọn Wire hoặc kích công cụ Place Wire trên thanh đồ hoa và vẽ một đường nối từ đường dẫn khối mạch đến một chân linh kiên.
- $\checkmark$  Lặp lại bước 6 để vẽ các đường mạch khác.

#### **Net Alias**

Hiện khung thoại Net Alias để đặt tên cho khối dẫn đường mạch cũng như gán các thuộc tính và hướng xoay của chúng.

Một mạng mạch điện gồm một hay nhiều đường mạch mạng tính vật lý để nối với khối dẫn đường mạch, điểm nối giữa hai khối mạch nằm trên những trang sơ đồ mạch khác nhau hoặc đường nối sang trang thiết kế thứ hai. Ngoài ra, cũng tương tư như việc đặt tên các chân tiếp nguồn, các đối tương nguồn và những đường tiếp mạch hoặc mạch rẽ.

Bạn có thể sửa đổi các đường mạch hoặc cả khối đường dẫn mạch. Ngoài ra, bạn cũng có thể sửa đối hoặc thêm các thuộc tính vào nhiều hệ thống mang nối mạch.

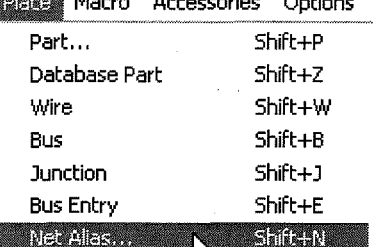

#### 1.5 Gán tên đối chiếu và giá tri cho linh kiên

Gán thông tin chú giải, minh hoa, điểm đo thử hoặc phần bất kỳ vào những diSm dn hru y nhu d§.u ra, d§.u vao cua tin hi~u, tri s6 cua linh ki~n, .. trong *sa* d6 mach nguyên lý logic device.

 $\overrightarrow{D}$ ê gán các thông tin cho linh kiên:

- **✓** Sau khi vẽ xong sơ đồ nguyên lý, từ menu Place, chon Text. Màn hình hiện khung thoai Text.
- $\checkmark$  Nhập ký tự minh hoa vào khung thông tin. Nếu cần thiết, chon phông ký tự với thước lệnh Change cùng hướng xoay với Rotation và màu sắc minh họa với Color.
- $\checkmark$  Sau khi kích OK, khung ký tư nhỏ bám theo con trỏ. Tìm vi trí cần minh họa và kích nút trái mouse để định vi.
- $\checkmark$  Lặp lai các bước trên để đặt các thông tin khác vào những điểm tương ứng.

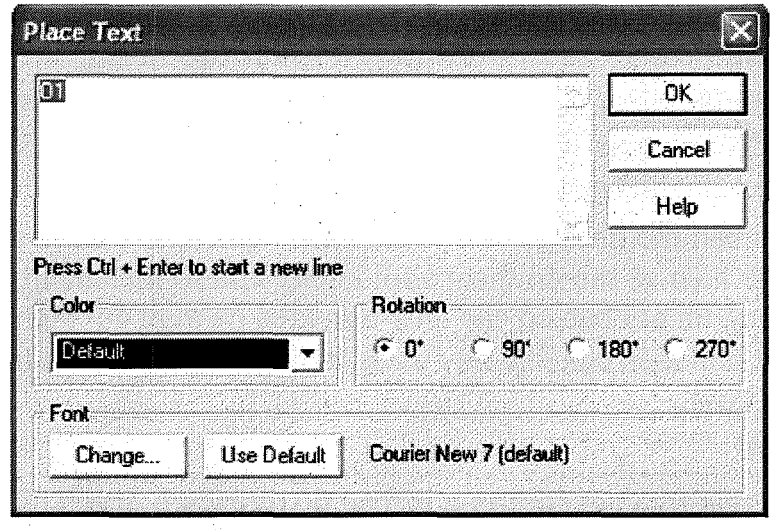

#### 1.6 Tạo khối tiêu đề cho trang thiết kế

Dặt nhãn thông tin cho trang sơ đồ nguyên lý mạch. Bạn có thể cho hiện nhãn thông tin này trong các khung thông tin Design Template và Schematic Page Properties.

Dể thực hiện:

- $\checkmark$  M $\check{\sigma}$  trang so đồ mạch nguyên lý muốn gán nhãn thông tin.
- $\checkmark$  Từ menu Place, chon Title Block. Màn hình hiện khung danh sách Place Title Block. u Kích chọn thể loại ký hiệu và kích chọn OK.
- $\checkmark$  Sau khi về lại trang thiết kế với ký hiệu khối tiêu đề bám theo con trỏ, kích nút trái mouse để đặt khung ngay vị trí đã chọn.
- $\checkmark$  Kich nút phải mouse và chọn End Mode để kết thúc lệnh.
- $\checkmark$  Dế gán những thông tin mouse *ới* vào khung tiêu đề, trước tiên kích chọn và  $\hat{a}$ n phim Del để xoá những từ mouseac đinh của chương trình muốn thay đổi. Sau đó dùng lệnh Place/Text và nhập thông tin mouse oi vào khung thoại.

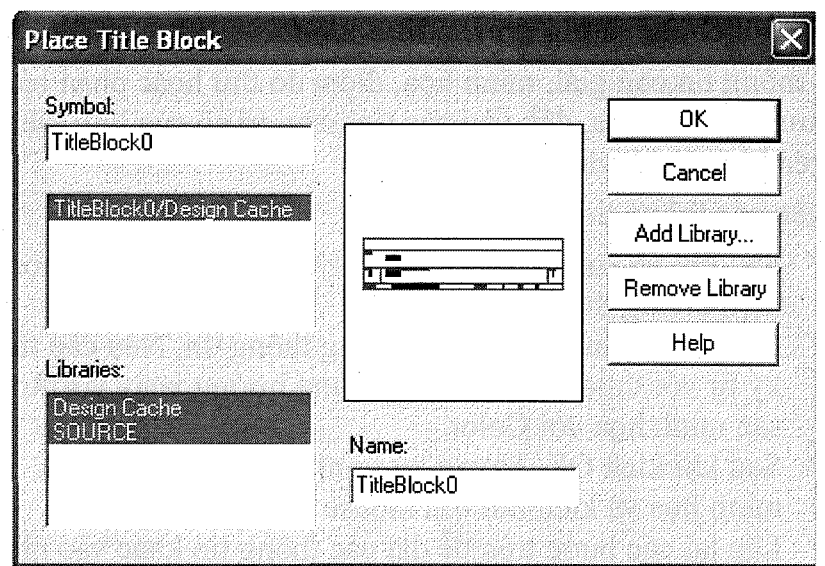

20

## **1.7 Luu trữ sơ đồ mạch điện**

#### **Close·**

Dóng khung cửa sổ thiết kế sơ đồ nguyên lý, thư viện, trang thiết kế mạch hoặc sửa đổi linh kiện hiện hành. Nếu cần thiết, Capture sẽ hiện khung thông tin yêu cầu bạn lưu những thay đổi trước khi thoát.

Nếu ban mở khung cửa sổ Part Editor qua lênh Part từ menu Edit, thay đổi chi tiết linh kiên và sau đó thoát khỏi khung cửa sổ hiện hành, Capture sẽ hiện khung thông tin hỏi bạn có cập nhật linh kiện đã thay đổi hiện hành hay không, cập nhật tất cả linh kiện của loại này trong trang thiết kế, bỏ qua những thay đổi hoặc huỷ lệnh Close.

#### **Save**

Lưu những thay đổi trong bản sơ đồ nguyên lý mạch cũ được mở với lệnh Open theo tên cũ.

Trong khung cửa sổ Design Manager, bạn có thể lưu tất cả bản thiết kế sơ đồ nguyên lý và các thư viện đã mở để thay đổi với lệnh Save All từ menu File.

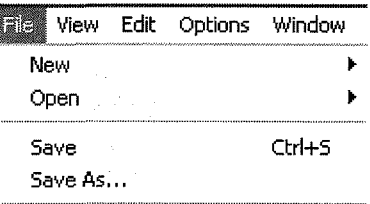

#### **Save As**

Hiện khung thoại Save As để lưu trang thiết kế sơ đồ mạch nguyên lý, thư viện với một tên mới được mở với lệnh Open hoặc lệnh New. Ngoài ra, ban có thể lưu tất cả bản thiết kế sơ đồ nguyên lý và các thư viện đã mở để thay đổi với lệnh Save All từ menu File.

# ❖ Bài tập

 $\sim 10^{-10}$ 

Bài 1: Vẽ mạch điện như hình vẽ. Hãy cho biết chức năng của mạch điện.

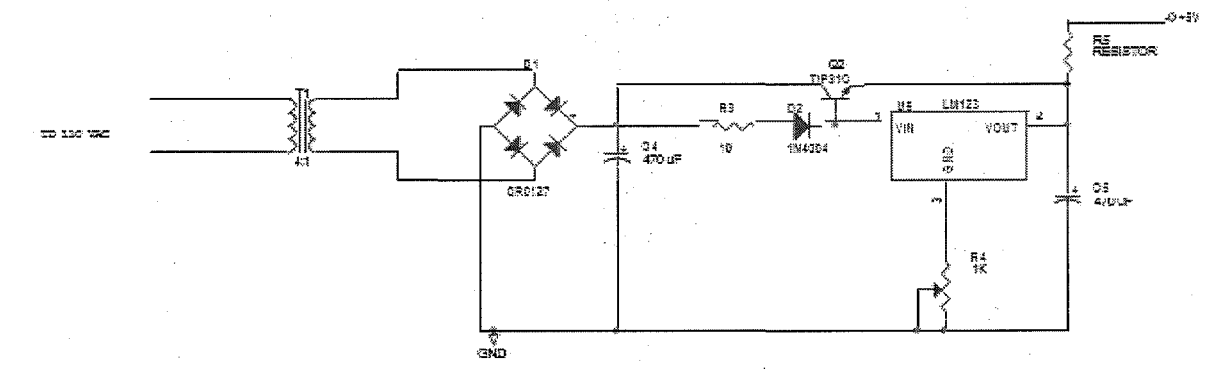

Bài 2: Vẽ mạch điện như hình vẽ. Hãy cho biết chức năng của mạch điện.

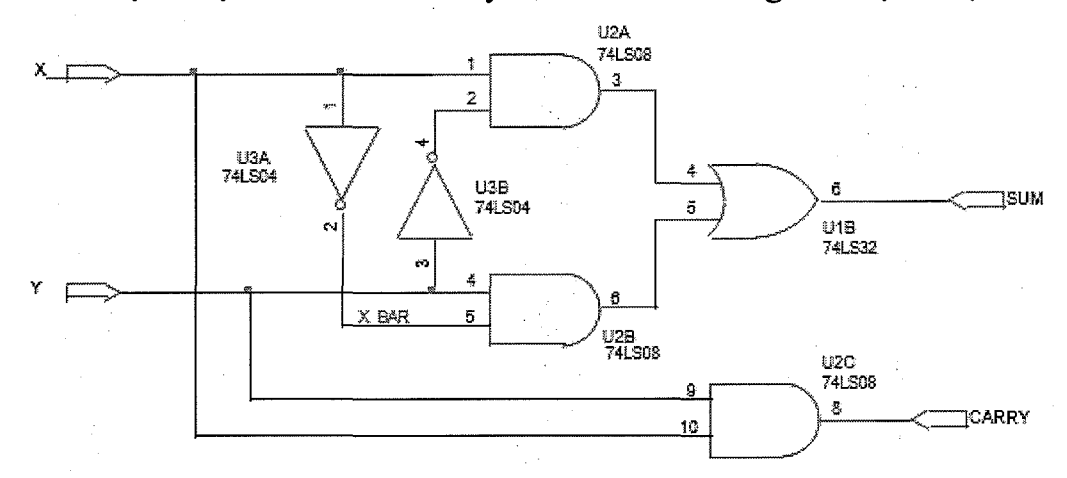

Bài 3: Vẽ mạch điện như hình vẽ. Hãy cho biết chức năng của mạch điện.

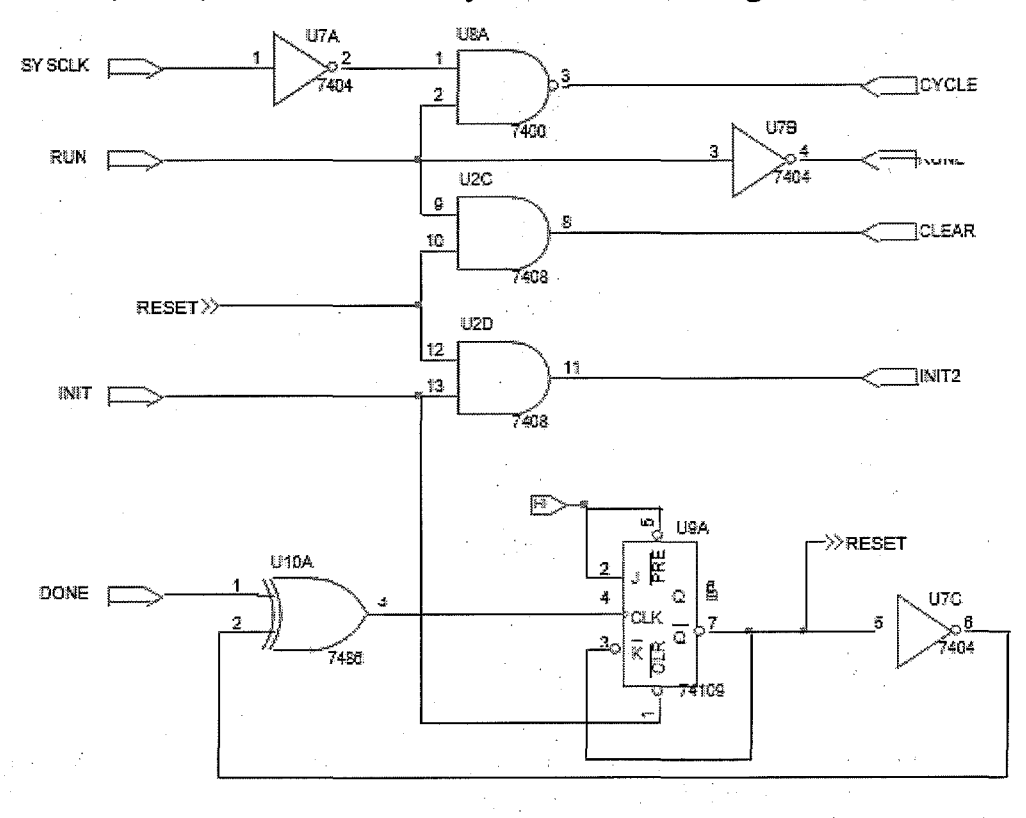

2 Thực hành vẽ mạch nguyên lý của mạch điều chỉnh và ổn định tốc độ động  $\bf{c}$ o

Sơ đồ nguyên lý của mạch điều chỉnh và ổn dịnh tốc độ động cơ:

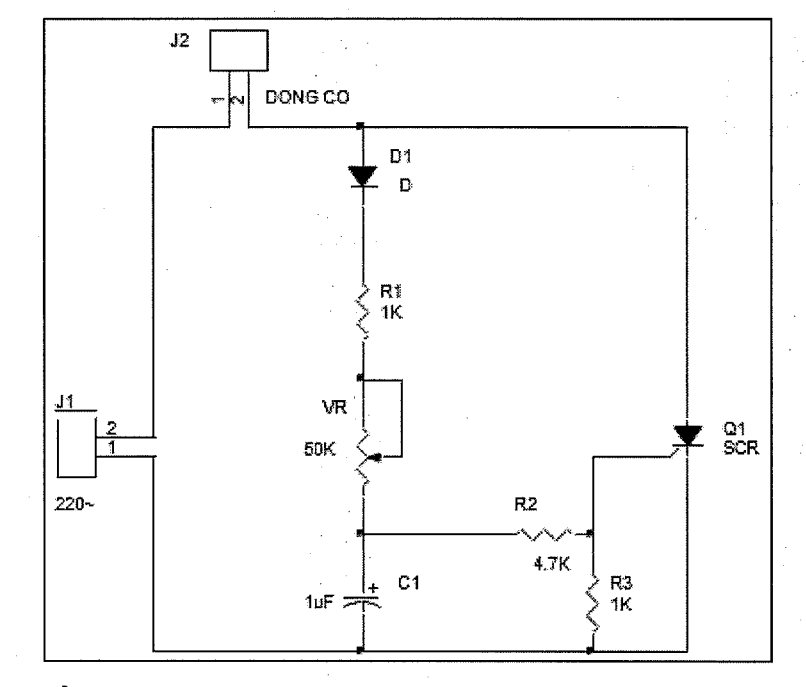

# 2.1 Tạo bản vẽ sơ đồ mạch điên nguyên lý mới

Để tạo bản vẽ sơ đồ mạch nguyên lý, ta chọn: start > Programs > Orcad  $9.2 >$  Capture CIS

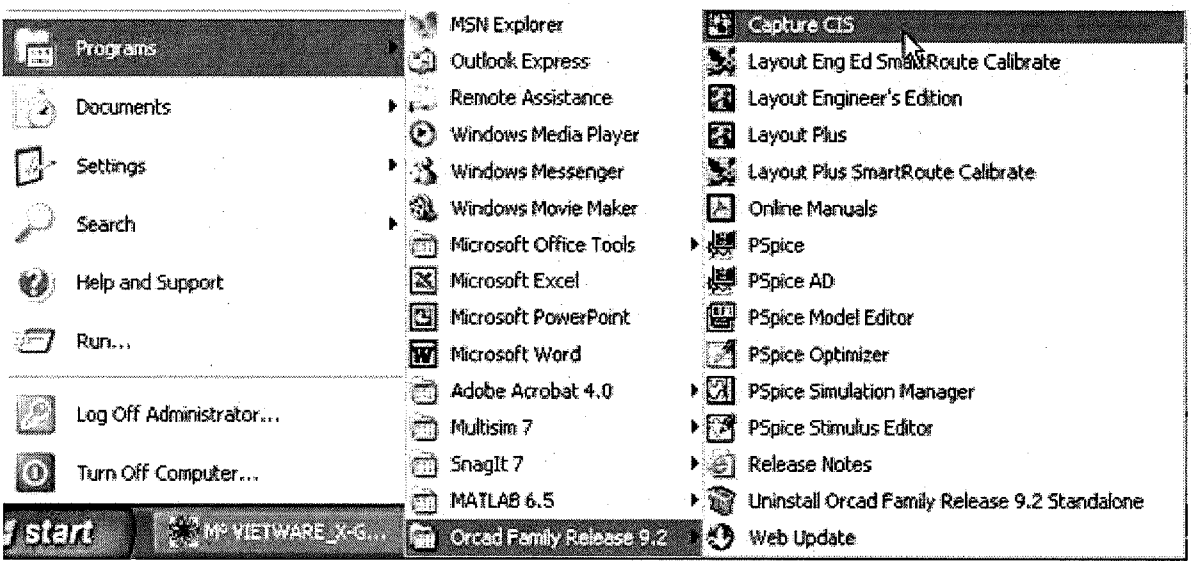

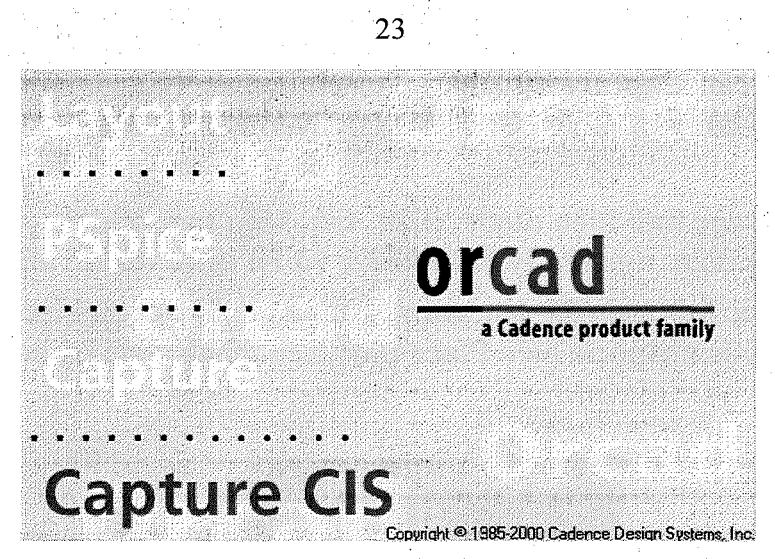

Khi đó cửa sổ Orcad Capture xuất hiện, trong cửa sổ này chọn File > New > Project để tạo sơ đồ mạch nguyên lý mới.

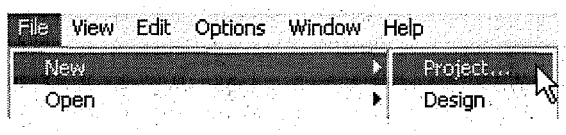

Hộp thoai New Project xuất hiện, tại mục Name nhập vào tên sơ đồ mạch nguyên lý mới. Tại mục Create a New Using nhấp chọn Schematic. Nhấp vào nút Browse hoặc nhấp vào mục Location trên đường dẫn chức tập tin mới sau đó nhấp chuột vào nút OK. Tên của mạch nguyên lý : DIEU CHINH VA ON DINH TOC DO DONG CO và được lưu vào địa chỉ D:\BT ORCAD

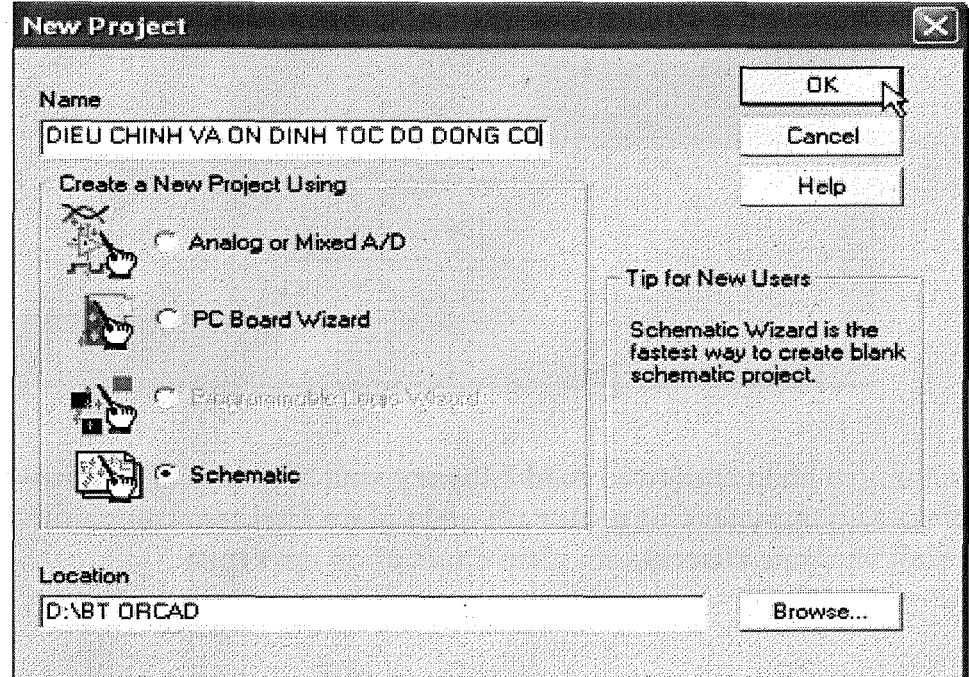

Cửa sổ **Orcad Capture** dùng để vẽ mạch nguyên lý xuất hiện, trong cửa sổ này ta thấy thanh công cụ dùng để vẽ sơ đồ nguyên lý nằm dọc ở góc phải màm hình làm việc.

2.2 Chọn và đặt các linh kiện diode, điện trở, biến trở, tụ điện, SCR, Động cơ lên bản vẽ mạch điện nguyên lý điều khiển và ổn định tốc độ động cơ

Để chọn các linh kiện đặt lên bản vẽ chúng ta nhấp chọn Place > Part trên thanh công cu, hoặc nhấp vào biểu **Place part** trên thanh công cu hoặc dùng tổ hợp phim **<Shilt+ P>** 

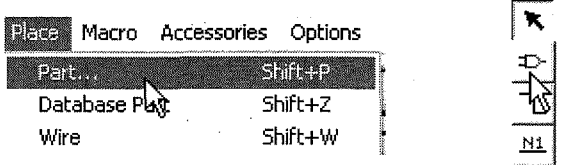

Hộp thoại Place Part xuất hiện

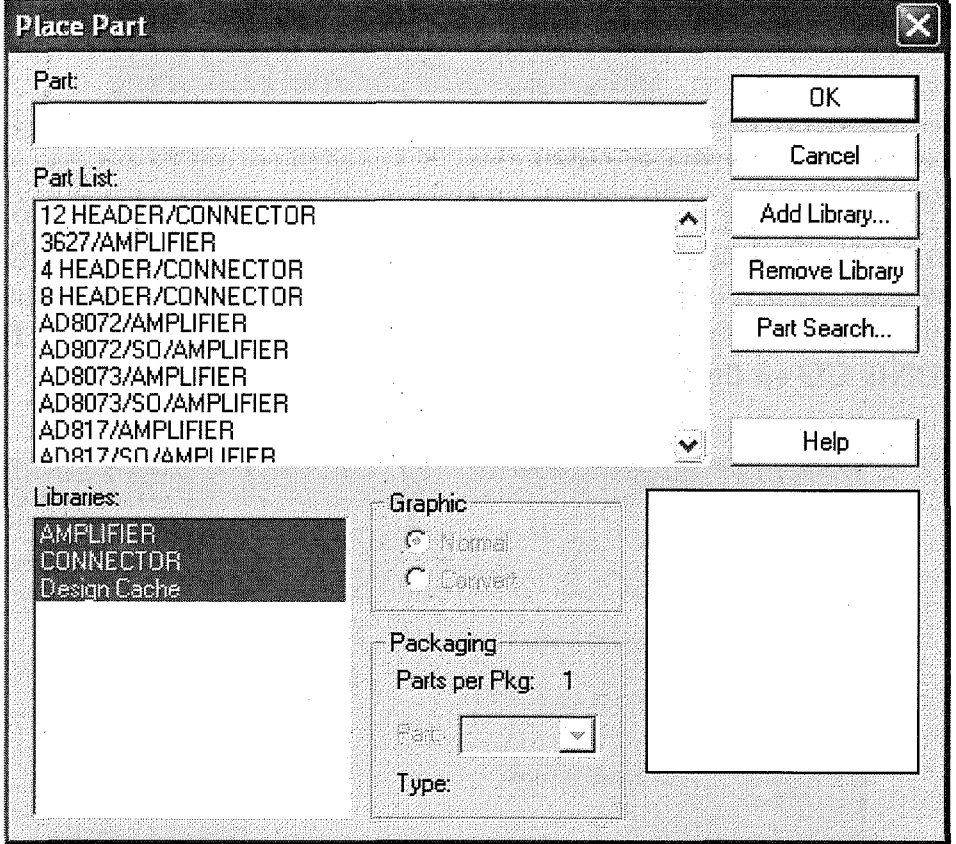

Chúng ta nhấp chuột vào Add Library xuất hiện hộp thoại Browse File, nhấp chuột vào thư viện **Connector** rồi nhấn phím Ctrl trên bàn phím và tiếp tục nhấp chuột vào mục Discrete rồi nhấp chuột chọn nút Open

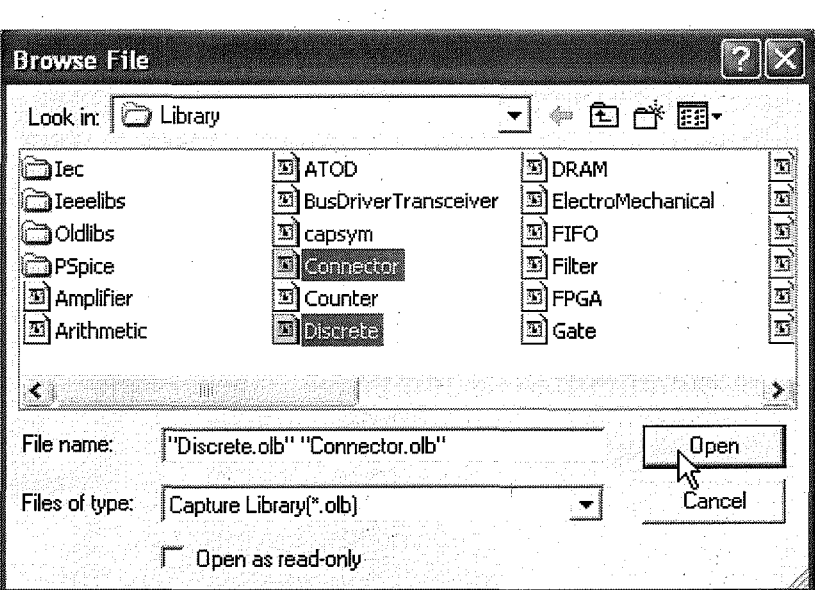

25

Khi đó hộp thoại Place Part xuất hiện

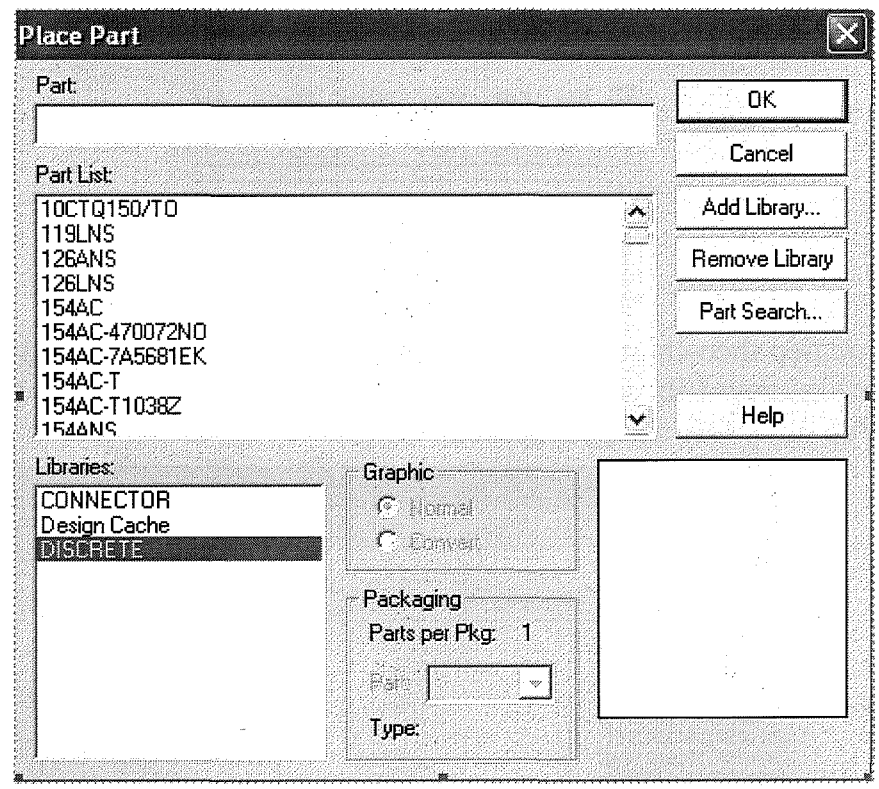

Trong mục Libraries chọn thư viện DISCRETE tại mục Part nhập vàp ký tự R hoặc nhấp chuột vào thanh trượt kéo lên xuống để chọn R. Chon xong nhấp chuột vào nút OK để chọn linh kiện.

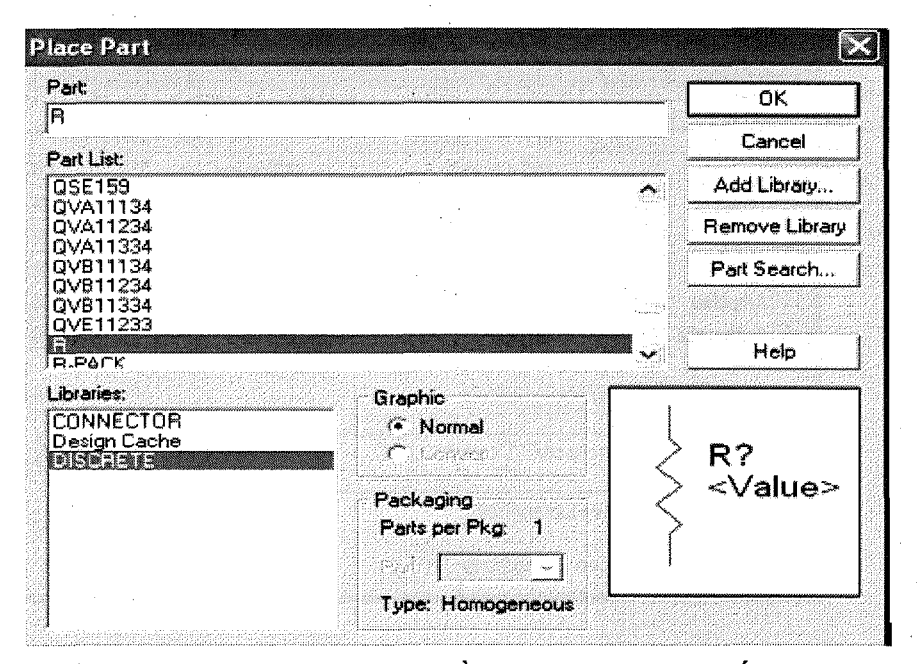

Tại màn hình làm việc lúc này tại đầu con trỏ chuột xuất hiện hình dạng linh kiên điện trở R. Nhấp chuột vào 3 vị trí khác nhau trên màn hình làm việc để chon 3 điện trở R sau đó ấn phím Esc trên bàn phím để kết thúc việc lấy điện trở R.

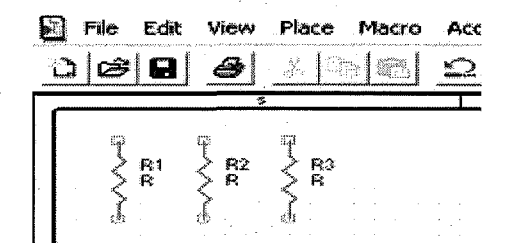

Bước tiếp theo chúng ta chọn biến trở bằng cách nhấp chuột để mở hộp thoại Place Part, tai muc Libraries chon DISCRETE tai muc Part chon RESISTOR VAR sau đó nhấp OK để lấy linh kiên.

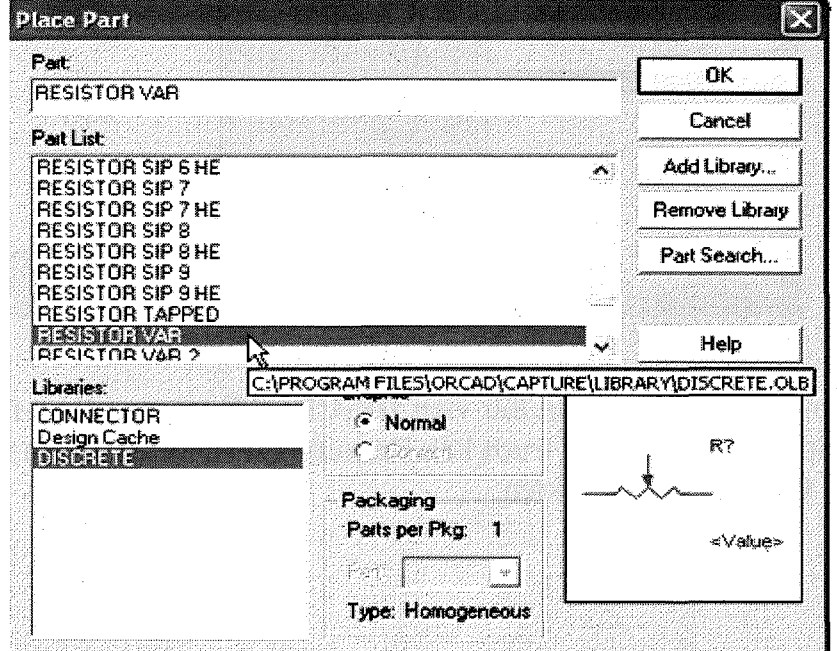

Tiếp tục chúng ta chọn linh kiện tụ điện C bằng cách nhấp chuột để mở hộp thoại Place Part, tại mục Libraries chọn DISCRETE tại mục Part chọn **CAPACITOR POL** sau đó nhấp OK để lấy linh kiện.

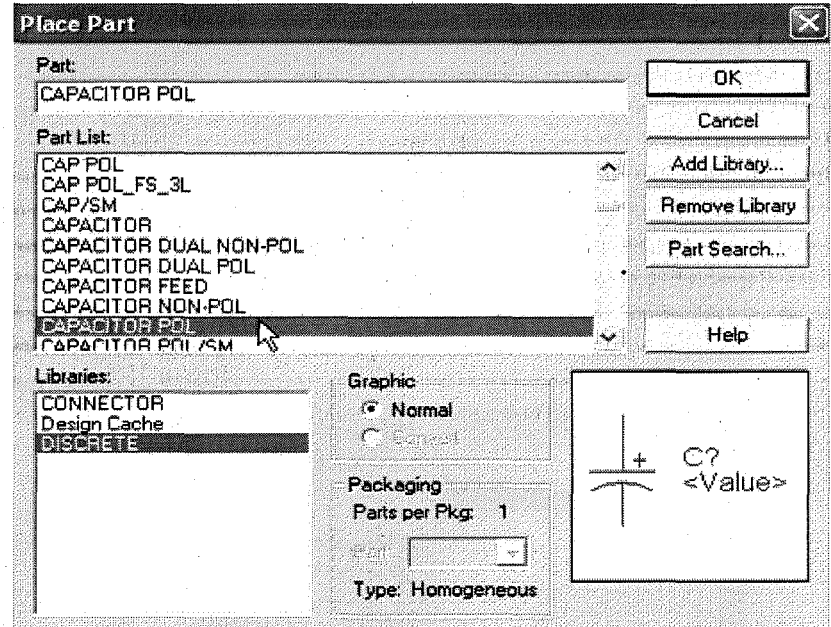

Tiếp tục chúng ta chọn linh kiện **Diode** bằng cách nhấp chuột để mở hộp thoại Place Part, tại mục Libraries chọn DISCRETE tại mục Part chọn DIODE sau đó nhấp OK để lấy linh kiện.

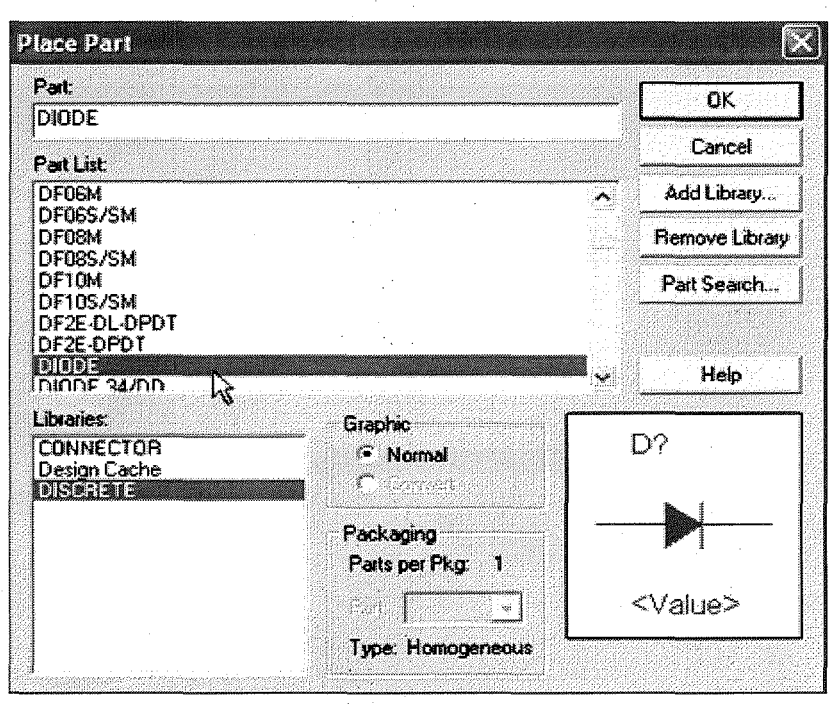

Tiếp tục chọn linh kiện SCR bằng cách nhấp chuột để mở hộp thoại Place Part, tai muc Libraries chon DISCRETE tai muc Part chon EC103M/TO sau đó nhấp OK để lấy linh kiện.

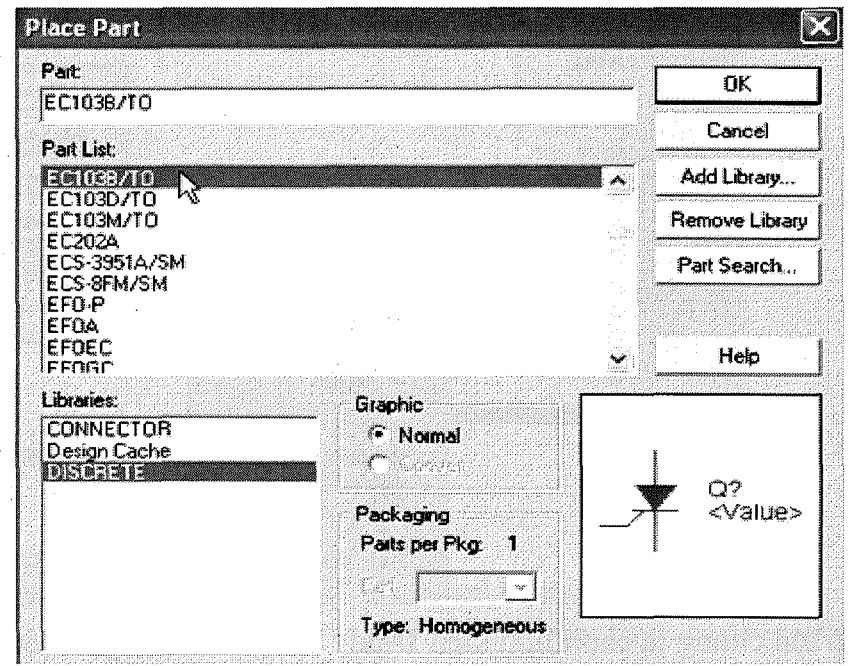

Bước tiếp theo là chọn hai chân cắm trong thư viện CONNECTOR bằng cách nhấp chuột để mở hộp thoại Place Part, tại mục Libraries chọn **CONNECTOR** tại mục Part chọn CON2 sau đó nhấp OK để lấy linh kiện.

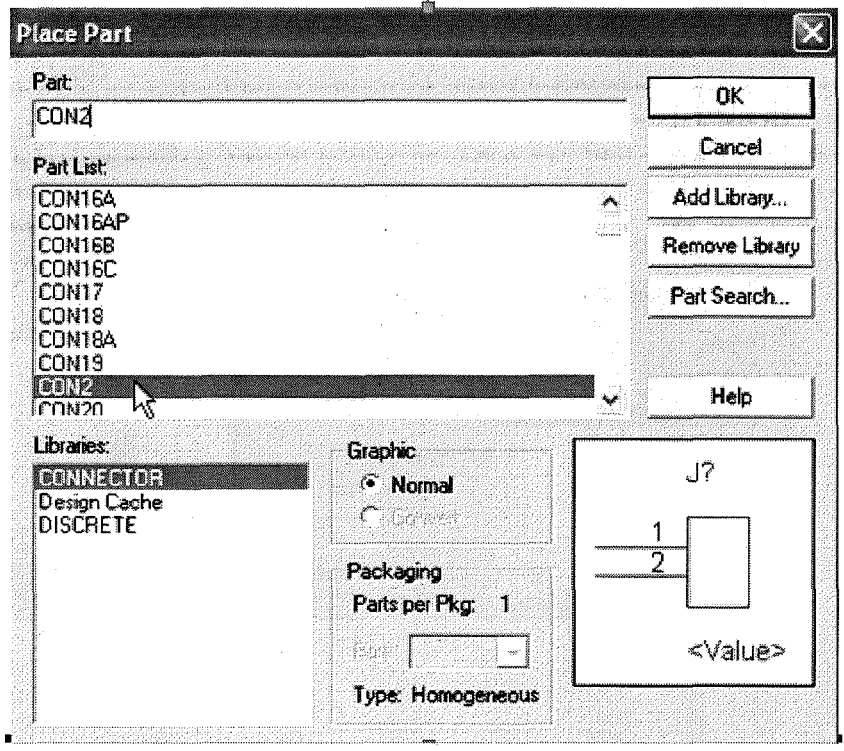
Sau khi kết thúc việc lấy linh kiện thì trên màn hình gồm các linh kiện như

sau:

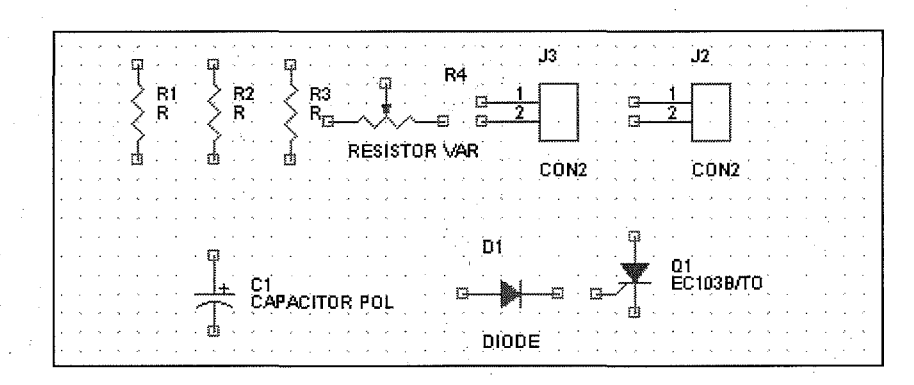

#### 2.3 Sắp xếp lại các linh kiện trên bản vẽ mạch điện nguyên lý điều khiển và **6n djnh t6c dq dqng cO'**

Nhập chuột vào biểu tượng linh kiện, lúc này linh kiện đối màu, sau đó giữ và di chuyển linh kiên đến vi trí thích hợp, nhấp chuột để đặt linh kiện. Trong quá trình sắp xếp linh kiện, chúng ta dùng lệnh **Rotate** hoặc lệnh **Mirror Horizontally** hay **Mirror Vertically** để xoay và lật các linh kiện làm cho mạch điện nguyên lý có tính thẩm mỹ và hợp lý.

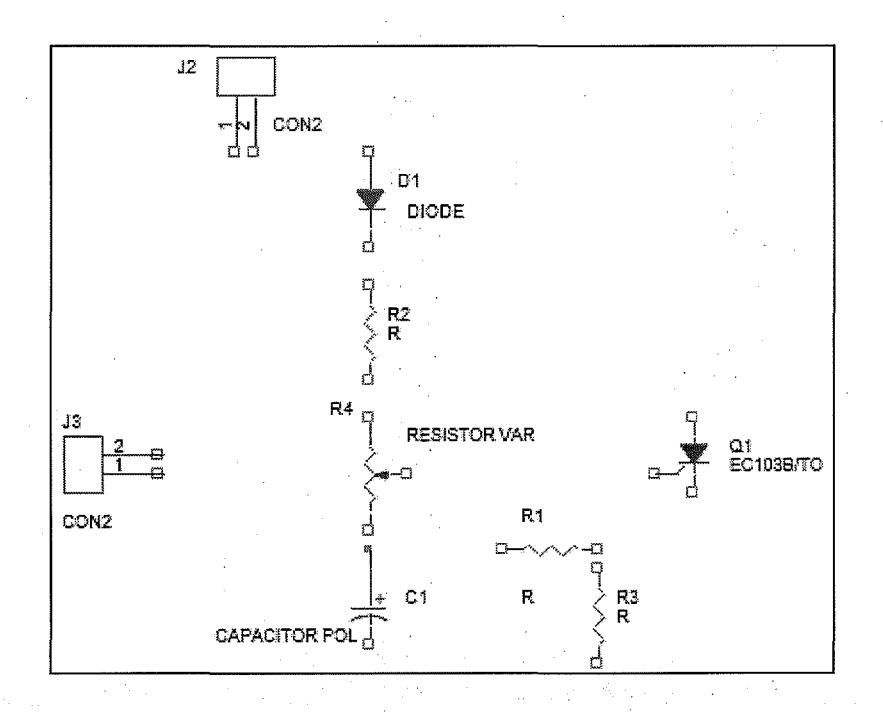

#### 2.4 Nối mạch điện

Sau khi sắp xếp các linh kiện xong chúng ta tiến hành nối mouseạch điện theo dúng so đồ nguyên lý Bookmartằng Componentsách chọn **Place > Wire** hoặc nhấp vào biểu tượng **Place wire** trên thanh công cụ.

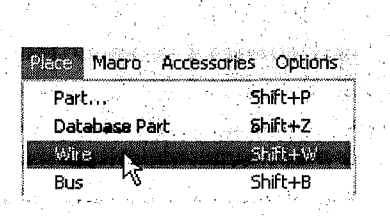

 $30<sup>°</sup>$ 

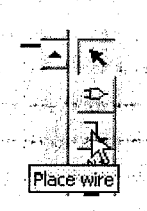

Nối dây xong ta được sơ đồ nguyên lý sau:

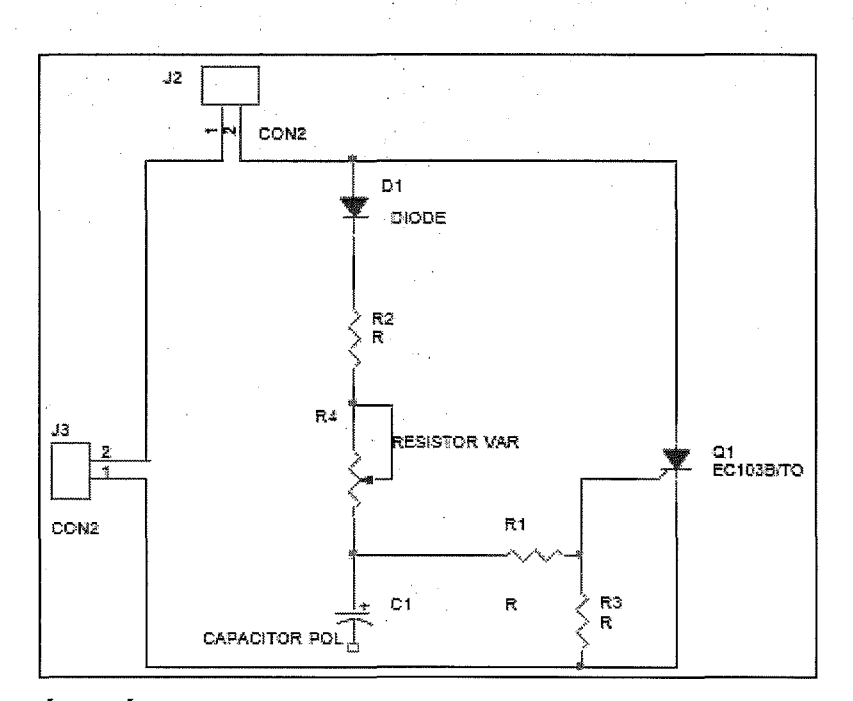

## 2.5 Gán tên đối chiếu và giá trị cho linh kiện

Để gán tên cho linh kiện ta nhấp đúp chuột vào linh kiện khi đó hộp thoại Display Properties xuất hiện, chúng ta nhập giá trị cần thay đổi, ta có thể thay đổi Font, màu sắc và vị trí của tên giá trị sau đó nhấp chuột vào nút OK để chấp nhận các thiết đặt mới này.

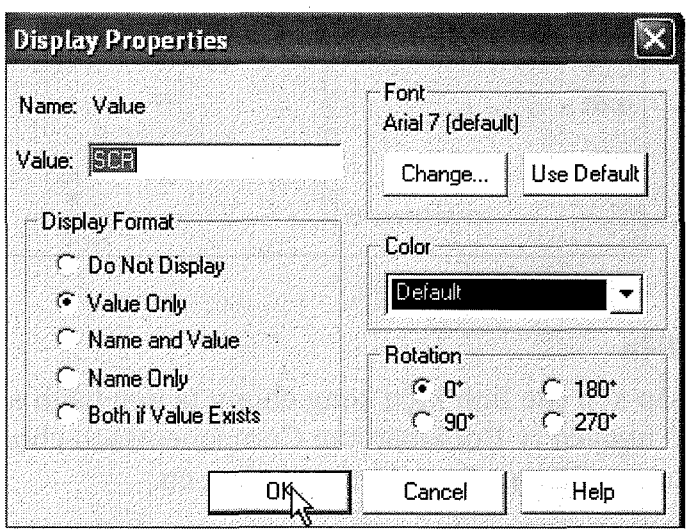

Cuối cùng ta có được sơ đồ mạch điện nguyên lý của mạch điều chỉnh và ổn dịnh tốc độ dộng cơ như hình:

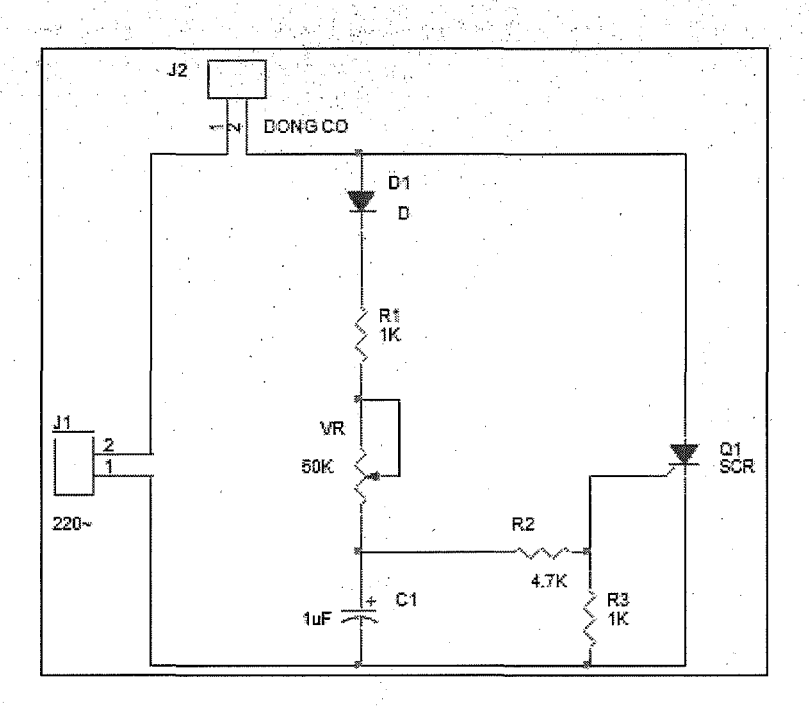

# 2.6 Tạo khối tiêu đề cho trang thiết kế

Để tạo khối tiêu đề cho trang thiết kế ta nhấp chuột vào Place > Title Block xuất hiện hộp thoại Place Title Block chọn Symbol và nhấp chuột vào nút OK.

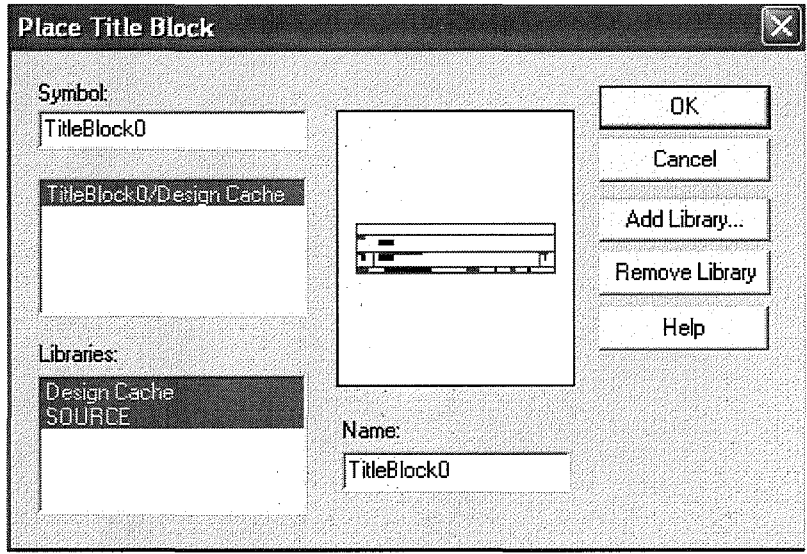

Sau đó chúng ta điền thông tin vào khối tiêu dề cho trang thiết kế.

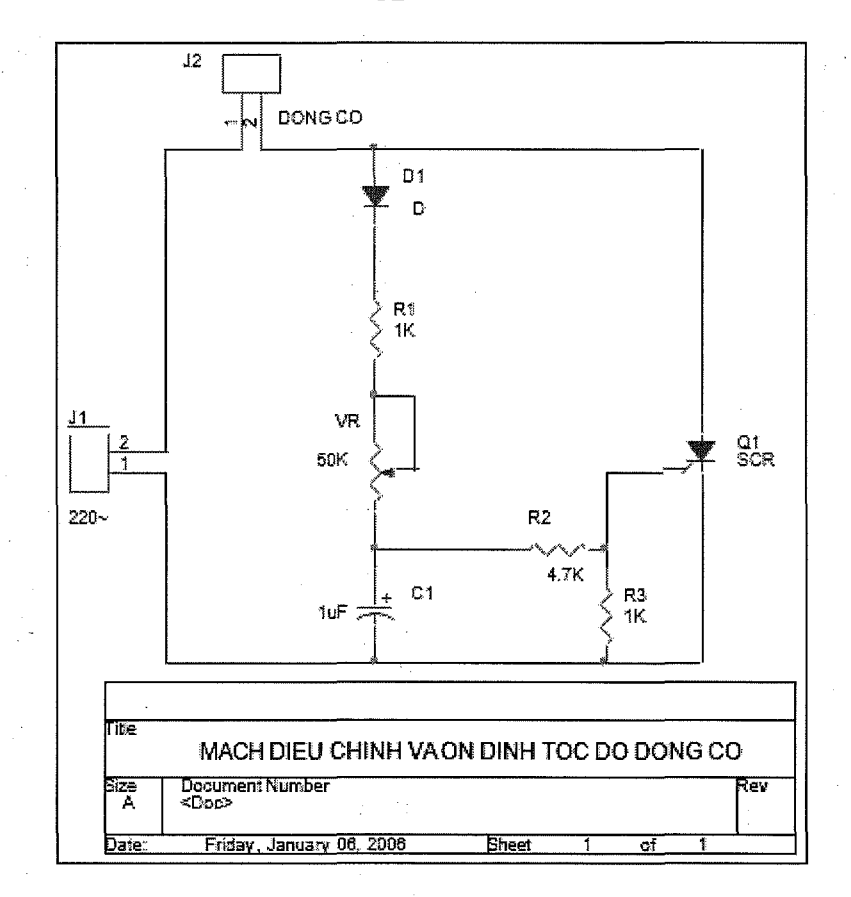

# 2.7 Lưu trữ sơ đồ mạch điện

Để lưu sơ đồ mouseạch điện nguyên lý chúng ta nhấp vào biểu tượng Save Document trên thanh công cụ để lưu lại sơ đồ vừa vẽ. Lúc này chúng ta đã hoàn thành sơ đồ nguyên lý mạch điều chỉnh và ổn định tốc độ động cơ.

# Bài 3: THIẾT KẾ MẠCH IN TRÊN MÁY TÍNH

#### 1 Chuẩn bị bản thiết kế Capture để dùng với Layout

Để chuẩn bị bản thiết kế mạch điện dùng cho Layout, trước tiên chúng ta phải vẽ sơ đồ mạch điện nguyên lý trong chương trình Capture để gán những thuộc tính đặc biệt để chuyển sang chương trình Layout.

#### 1.1 Vẽ mạch điện nguyên lý dùng cho vẽ mạch in

Để vẽ sơ đồ mạch điện nguyên lý chúng ta mở chương trình OrCAD Capture, sau đó nhấp chuột vào File > New > Project để mở trang vẽ sơ đồ mạch điện nguyên lý. Để vẽ sơ đồ mạch điện nguyên lý chúng ta dùng các công cụ để vẽ như đã hướng dẫn ở bài 3.

#### 1.2 Kiếm tra mạch điện với đặc tính DRC

Khi chúng ta vẽ xong bản vẽ sơ đồ mạch điện nguyên lý, bước tiếp theo là chúng ta kiểm tra lại mạch xem có lỗi hay không.

Để kiểm tra mạch điện chúng ta nhấp chuột vào Tool > Design Rules Check hoặc nhấp chuột vào công cụ Design rules check trên thanh công cụ.

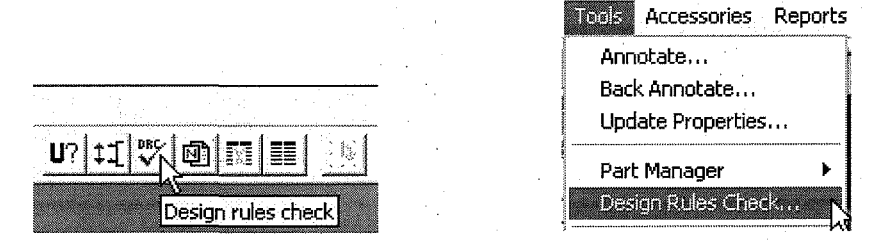

Lúc này hộp thoại Design Rules Check xuất hiện, lúc này chúng ta nhấp chuột vào những mục cần để kiểm tra và nhấp chuột vào nút OK để lựa chọn

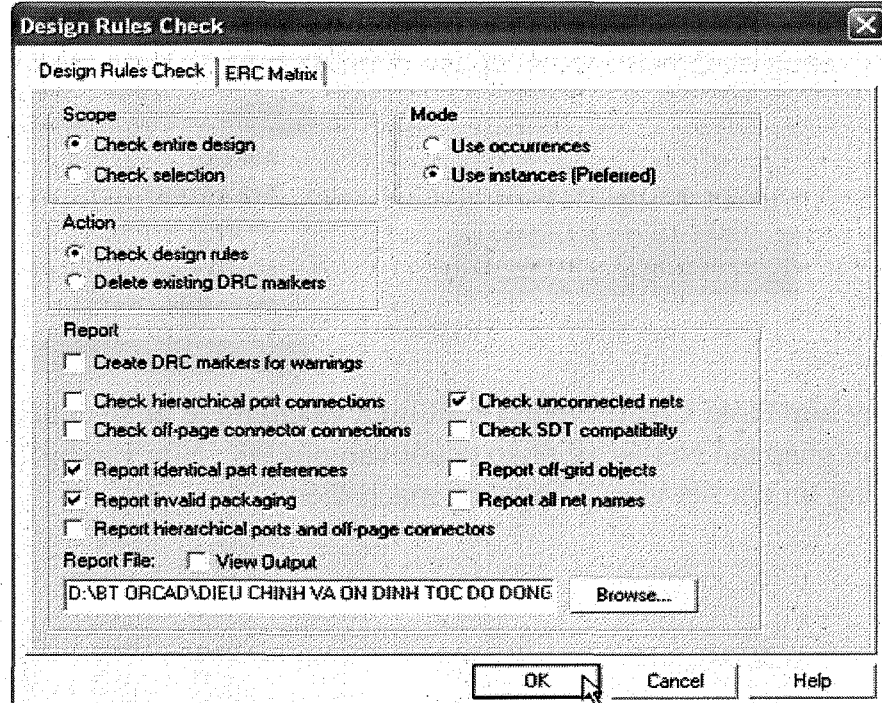

Nếu mạch điện không có lỗi thì coi như quá trình kiểm tra mạch điện đã xong, còn nếu mạch điện bị lỗi thì sẽ xuất hiện thông báo như hình. Lúc này chúng ta nhấp chuột vào nút Yes để xem thông tin chi tiết về các lỗi trong mạch điện. Qua trình cứ tiếp tục cho đến khi không có báo lỗi thì coi như chúng ta đã vẽ xong mach điên nguyên lý.

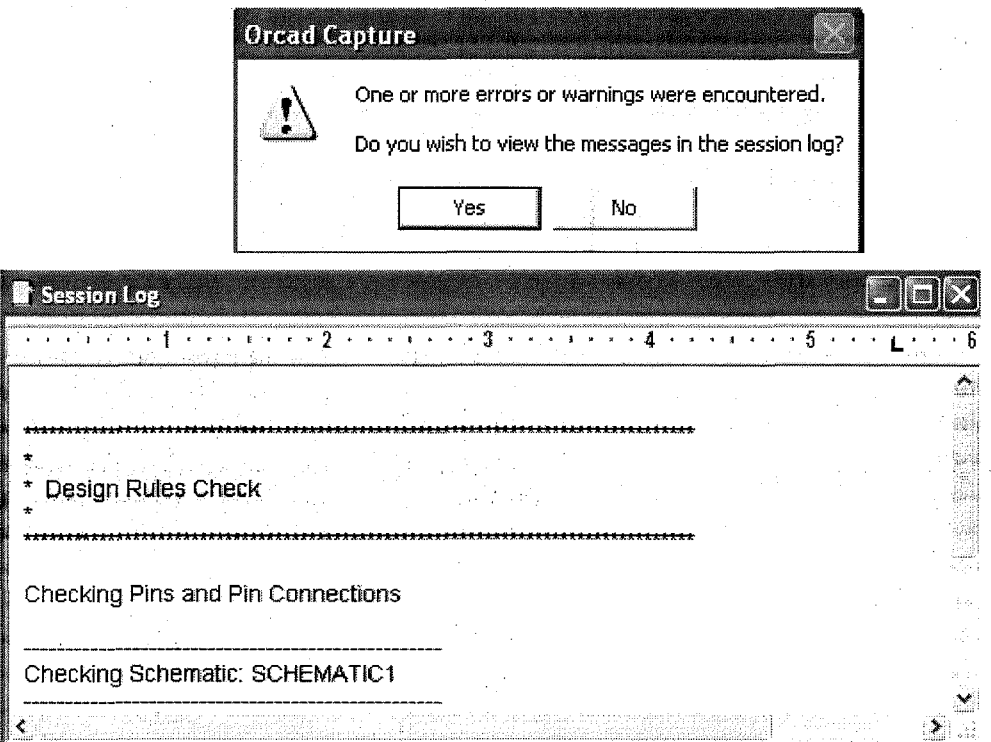

### 1.3 Tạo tập tin Netlist có phần mở rộng MNL. dùng cho Layout

Sau khi kiểm tra lỗi và khắc phục, tạo hệ thống mạng nối mạch để chuyển sang chương trình Layout để thiết kế mạch in.

Để tạo tập tin Netlist chúng ta nhấp chuột vào Tool > Create Netlist hoặc nhất chuột vào công cu Create Netlist để lưc chon.

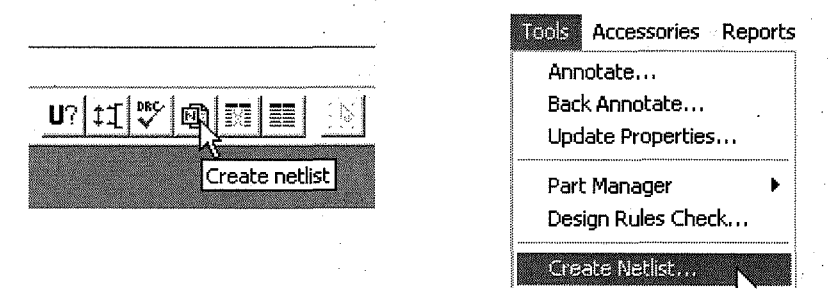

Lúc này hộp thoại Create Netlist xuất hiện và chúng ta nhấp chuột chọn những phương pháp tạo Netlist và nhấp chuột vào nút OK. Nếu vẫn bị lỗi, màn hình hiện thông tin chi tiết về các lỗi trong mạch điện.

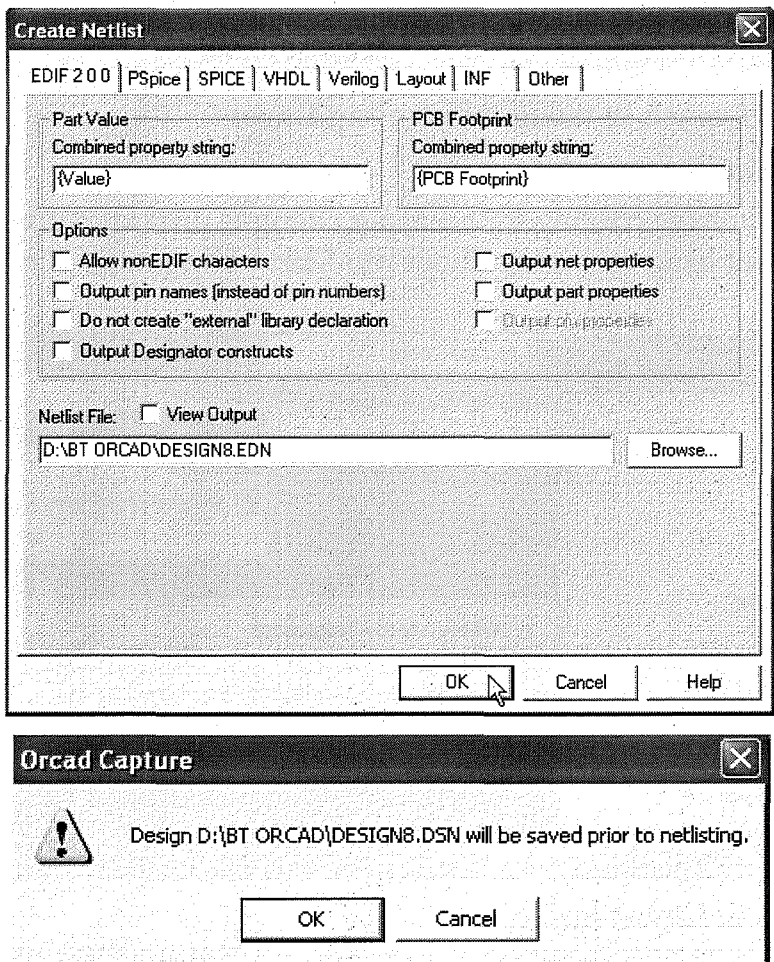

Nhấp chuột vào nút Cacel lúc này sẽ xuất hiện thông báo

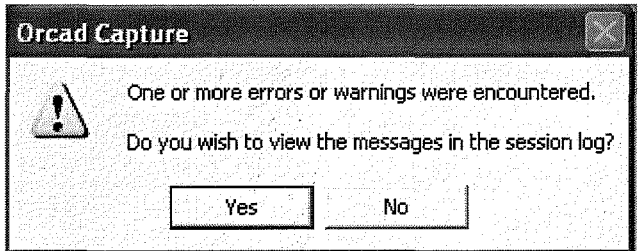

Nhấp chuột vào nút Yes để xem thông tin chi tiết về các lỗi trong mạch điện

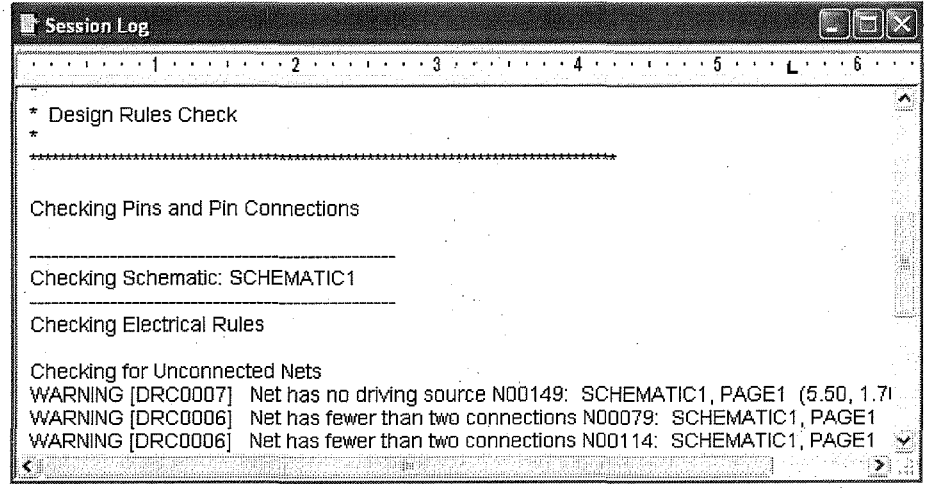

Lúc này chúng ta quay trở về màn hình thiết kế để sữa lỗi. Sau khi kết thúc kiểm tra lai mạch và tiếp tục cho đến khi hoàn chỉnh mạch.

### 2 Các bước vẽ mạch in trong môi trường Layout

## 2.1 Tạo tập tin bảng mạch in mới

Dể tao mach in bằng chương trình Layout chúng ta phải khởi động chương trình OrCAD Layout bằng cách nhấp chuột vào Start > Programs > OrCad  $9.2$  > Layout Plus.

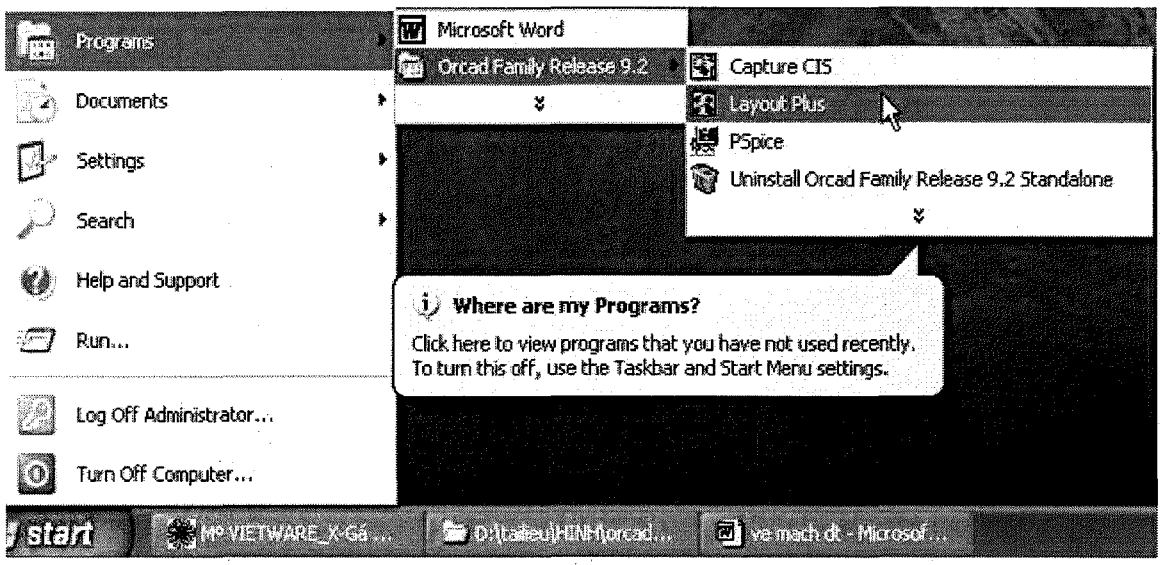

Màn hình Layout xuất hiện

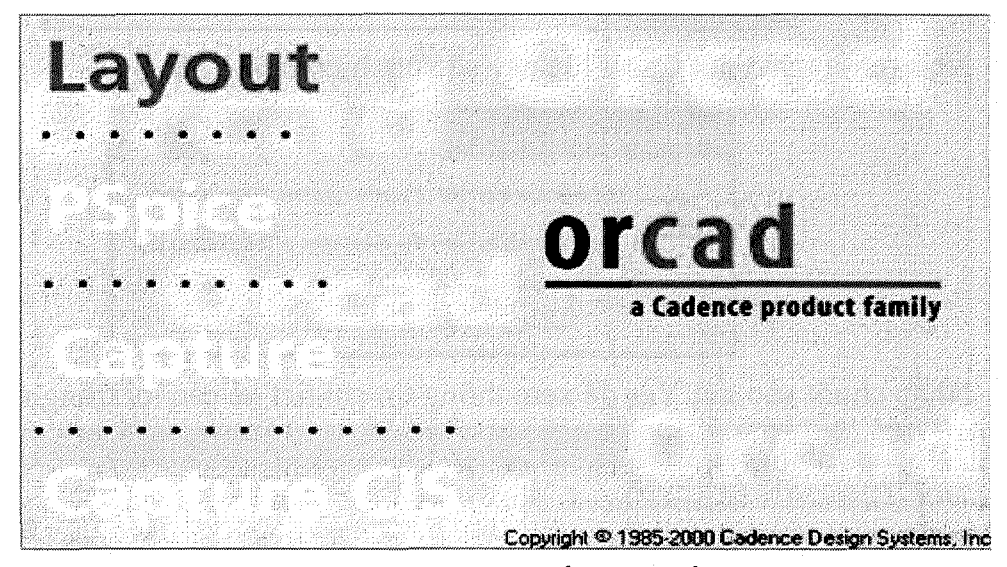

Trong màn hình chọn File > New hoặc nhấp vào biểu tượng Open new board trên thanh công cụ để tạo bảng mạch in mới

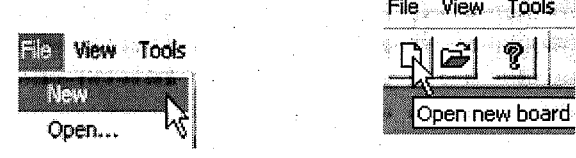

Hộp thoại Load Template File xuất hiện, bên trong hộp thoại là danh sách các tập tin bảng mạch với các kích thước mẫu. Để có thể tự định kích thước cho mạch in chúng ta nhấp chuột chọn tập tin DEFAULT chứa trong thư mục Data sau đó nhấp chuột vào nút Open để mở tập tin này.

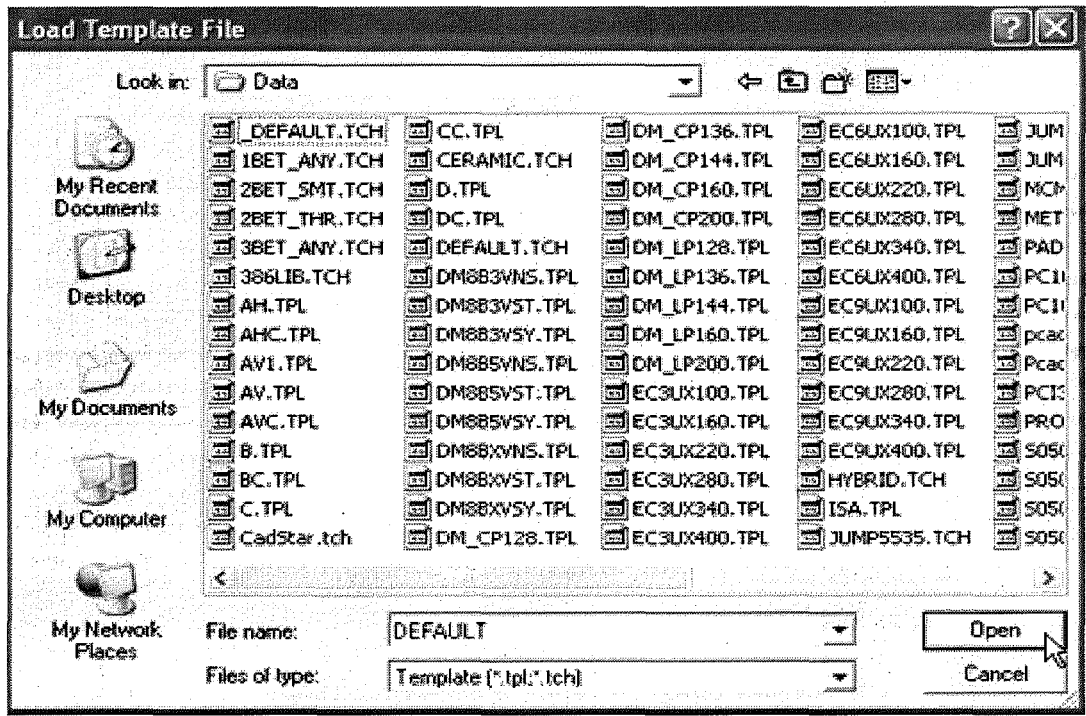

Tập tin DEFAULT chứa các thông số:

62umil pads 12umil tracks 12umil spacing

Khi nhấp chuột vào nút Open thì hộp thoại Load Netlist Source xuất hiện, trong hộp thoại này chọn tên tập tin .MNL đã tạo trong sơ đồ vẽ mạch nguyên lý.

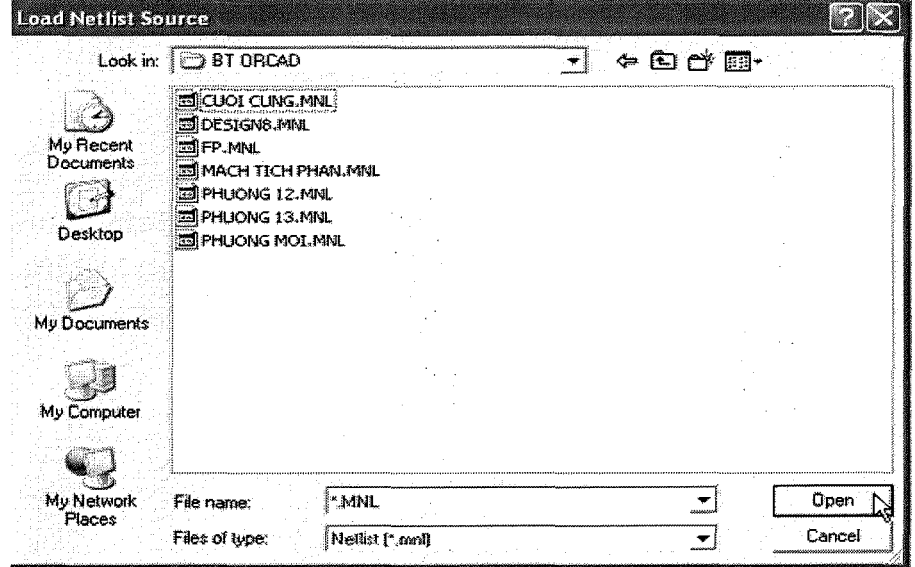

Chọn nhấp chuột vào nút Open, lúc này hộp thoại Save File As xuất hiện yeu cầu chúng ta nhập tên để lưu bảng mạch in sắp được tạo ra.

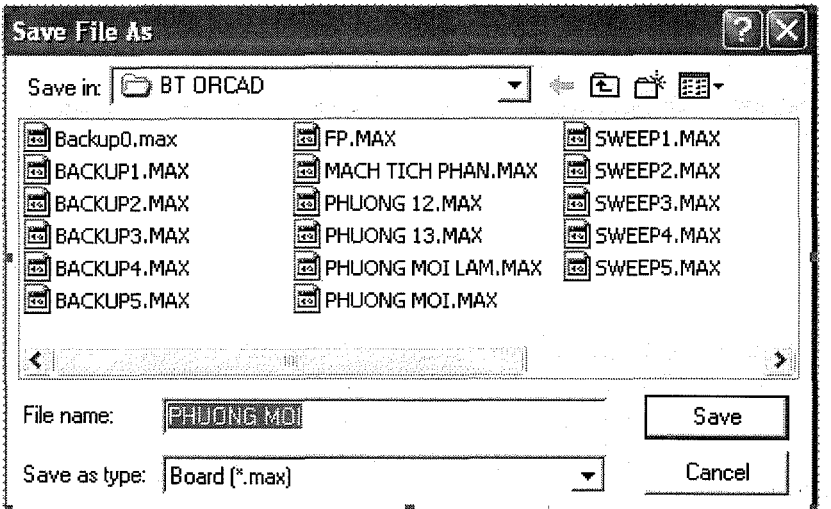

Nhập tên xong nhất chuột vào nút Save để lưu lúc này thành phần Automatic ECO Utility tu động cập nhật các chân linh kiện của sơ đồ nguyên lý vào mach in.

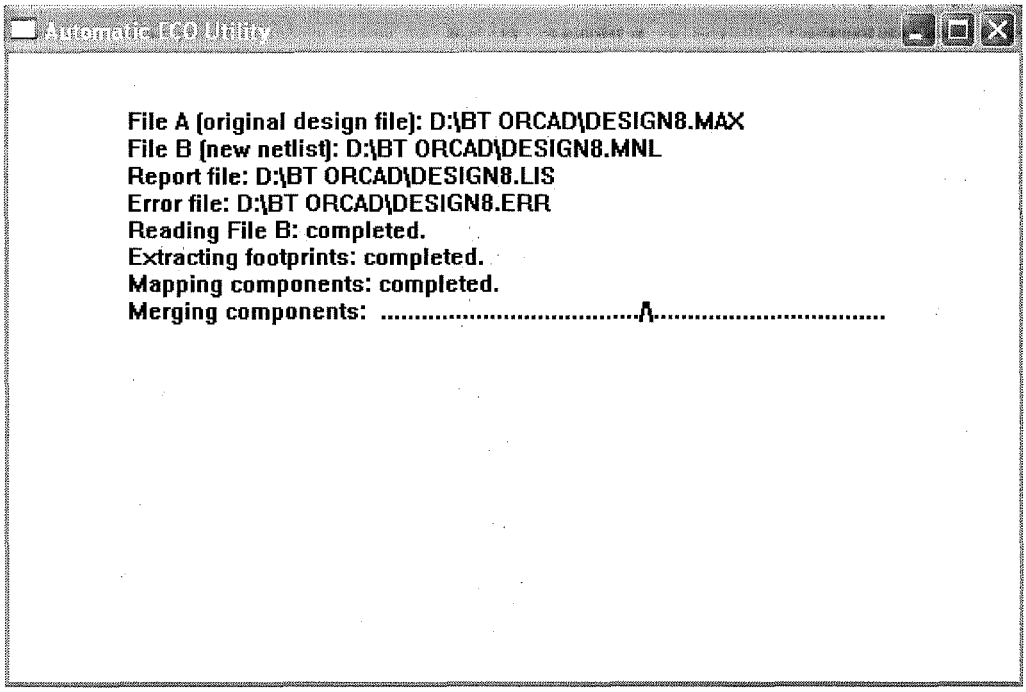

## 2.2 Tạo chân kết nối mạch in của linh kiện trong môi trường Layout

Khi quy trình xử lý với thành phần AutoECO không có khả năng truy tìm linh kiện nằm trong bản thiết kế sơ đồ mạch nguyên lý, khung thoại Link Footprint to Component hiện lên màn hình

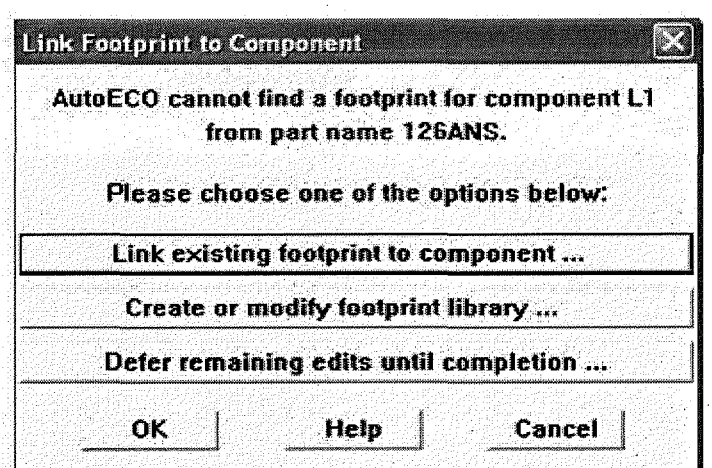

Khung thoại Link Footprint to Component báo linh kiện chưa được cập nhật do đó để cập nhật chúng ta nhấp chuột vào Link existing footprint component và nhấp chuột vào nút OK để lựa chọn, lúc này xuất hiện khung thoại Footprint  $for.....$ 

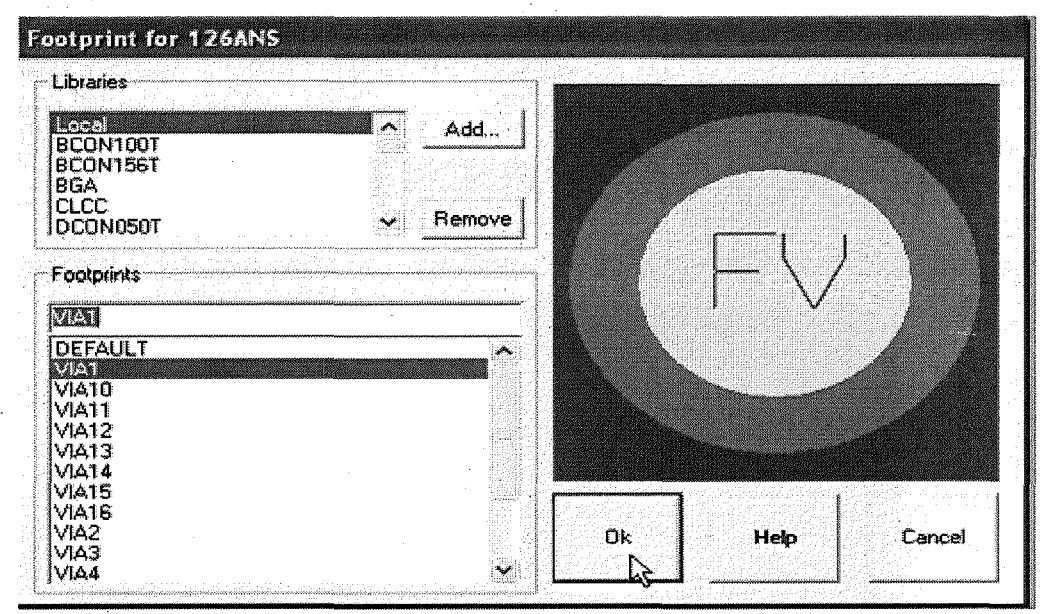

Chúng ta lựa chọn chân cắm hợp lý cho linh kiện, khi chọn xong nhất chuột vào nút OK. Nếu chọn chân cắm chưa thích hợp, ví dụ linh kiện có 2 chân mà chúng ta chọn chân cắm có 1 chân thì sẽ có bảng báo lỗi

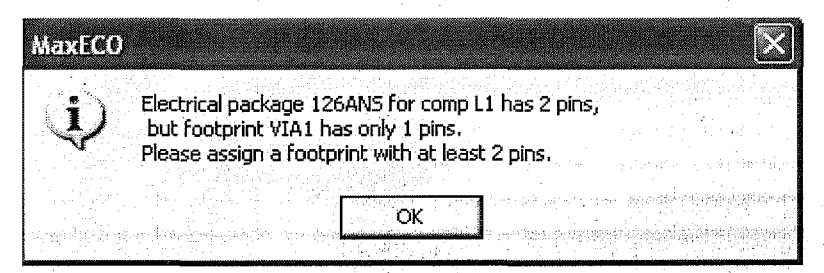

Kích chuột vào nút OK để lựa chọn lại.

39

## 2.3 Sắp xếp lại các linh kiện trên bảng vẽ

Khi các chân linh kiện đã được chọn xong thì trên màn hình Layout hiện thị các chân linh kiện và dây nối

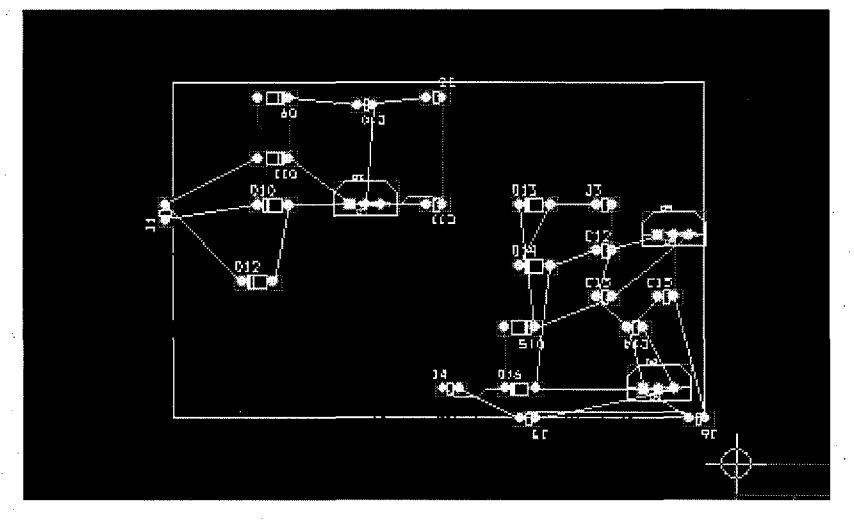

Để giấu đi các dây nối giữa các chân linh kiện chúng ta nhấp chuột vào biểu tuong Reconnect Mode trên thanh công cu

 $\frac{1}{\left|\frac{1}{\left|\frac{1}{2}\right|}\left|\frac{1}{2}\right|}\frac{1}{\left|\frac{1}{2}\right|}\frac{1}{2}}{1+\left|\frac{1}{2}\right|}\frac{1}{2}$ 

# Lúc này trên màn hình Layout chỉ xuất hiện các chân linh kiện như hình

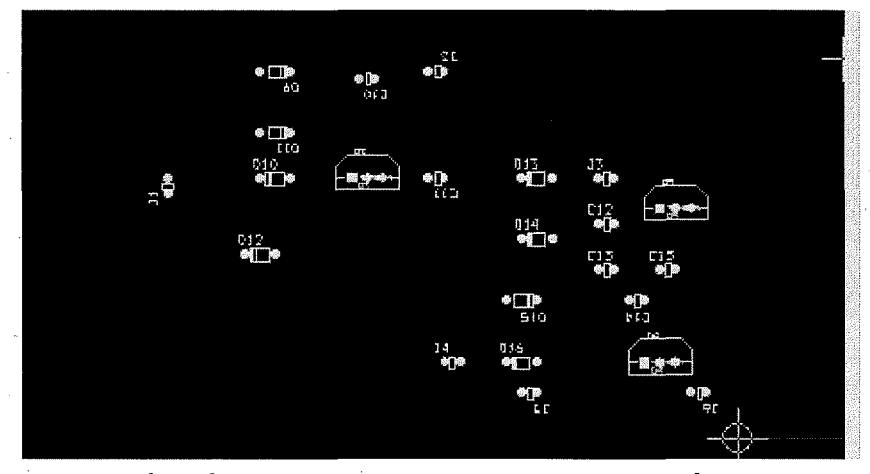

Sau đó chúng ta sắp xếp các chân linh kiện cho hợp lý bằng cách nhấp chuột vào biểu tượng Component Tool trên thanh công cụ

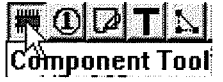

#### **2.4 Định khung mạch in**

Để định khung mạch in chúng ta nhấp chuột vào biểu tượng Obstacle Tool trên thanh công cụ để vẽ khung mạch in. nhấp chuột tại vị trí cần vẽ rồi di chuyển đến điểm khác cần vẽ và nhấp chuột. Cứ thế tiếp tục cho đến khi bảng mạch in như

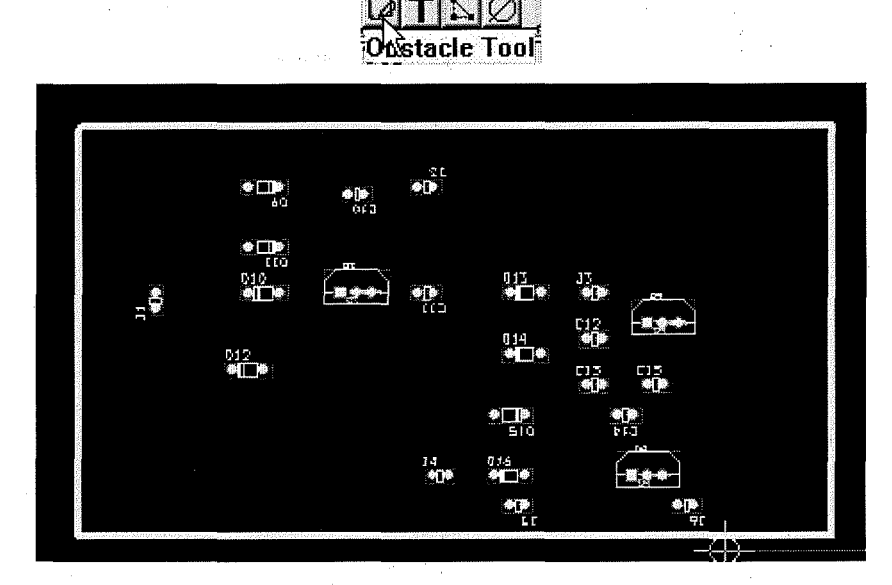

41

## 2.5 Định số lớp mạch in

Để chọn lớp vẽ mạch in ta nhấp chuột vào biểu tượng View Spreadsheet trên thanh công cu sau đó chọn lệnh Stratery >Route Layer từ menu đổ xuống

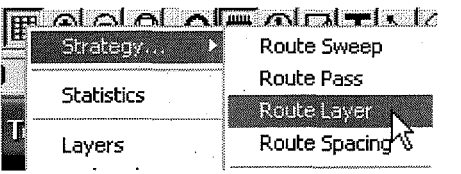

Hộp thoại Route Layer xuất hiện, trong hộp thoại này tại mục Enable chọn các lớp không vẽ mạch in, sau đó nhấp phải chuột và chọn lệnh Properties từ menu đổ xuống

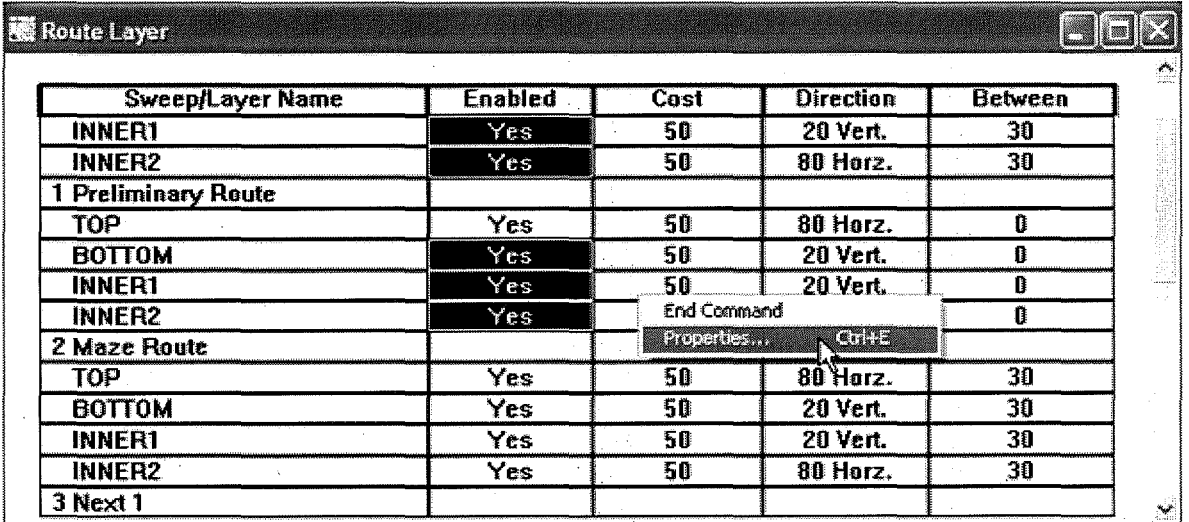

Khi đó hộp thoại Edit Layer Strategy xuất hiện, trong hộp thoại này bỏ chọn mục Routing Enable, sau đó nhấp OK để chấp nhận thiết đặt mới. Trên hình vẽ này chúng ta chọn vẽ một lớp mạch in

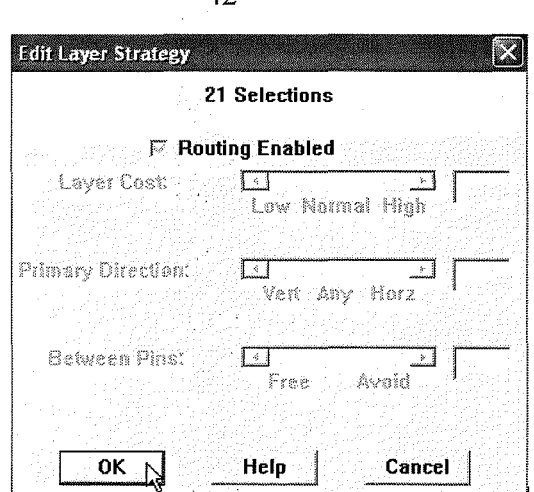

 $42$ 

#### 2.6 Chạy chương trình vẽ mạch in tự động

Khi chúng ta đã xác định số lớp của bảng vẽ mạch in thì cho chạy chương trình vẽ mạch in tự động bằng cách nhấp chuột vào Auto > Unroute > Board

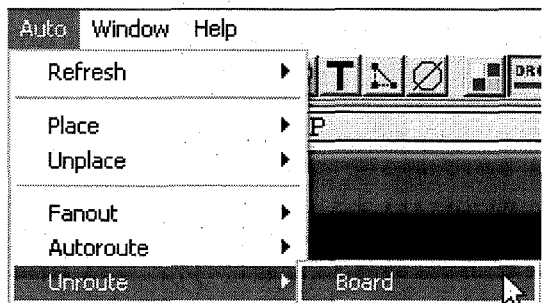

Khi đã vẽ xong mạch in, một hộp thoại xuất hiện thông báo việc vẽ mạch in đã hoàn tất, nhấp chuột vào nút OK để tiếp tục.

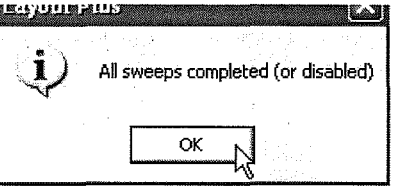

#### 2.7 Tạo lỗ bắt vít trên mạch in

Chúng ta có thể thêm các lỗ bắt vít vào bảng mạch in. Sau khi thêm các lỗ bắt vít vào bảng mạch, xác định chúng không thuộc chân linh kiện của bảng mạch.

 $\hat{D}$ ể thực hiện chúng ta nhấp chuột chọn Tool > Component > New

**Test** Options **Auto** Window Help

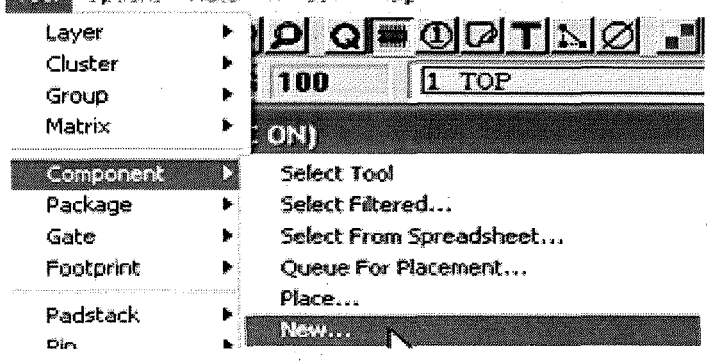

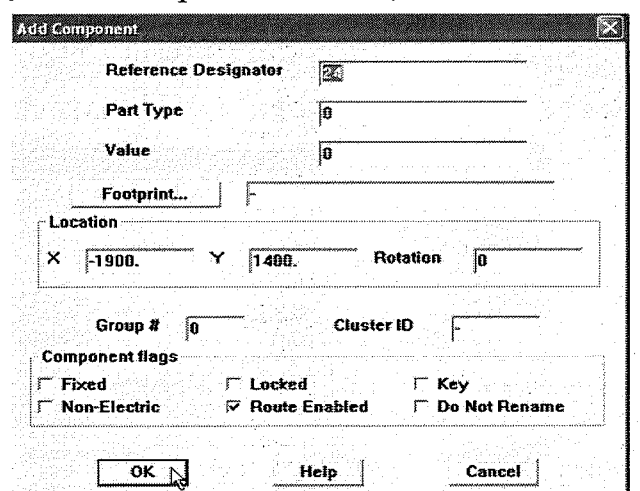

Nhấp chuộc vào nút lệnh Footprint, hộp thoại Select Footprint xuất hiện

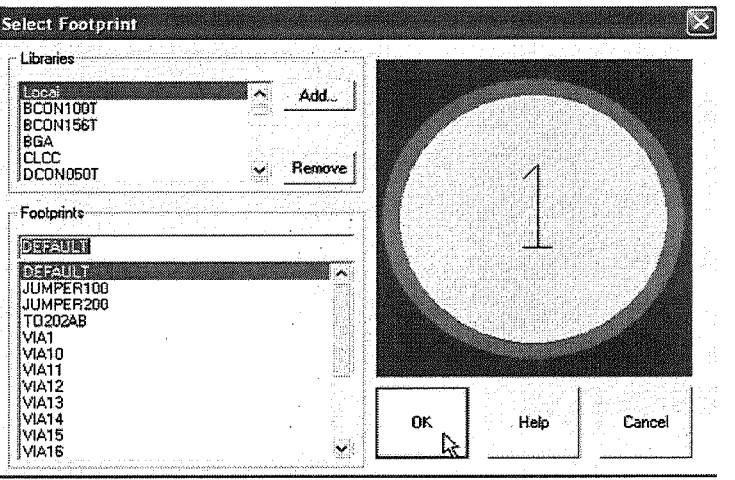

Trong mục Libralies chọn Layout, các lỗ bắt vít dùng trong bảng mạch in thường dùng 3 loại: MTHOLE1, MTHOLE2 và MTHOLE3. Kích OK sau đó tại khung thoại Select Footprint chọn thành phần NonuElectric và nhấp chuột vào nút OK dể lực chọn

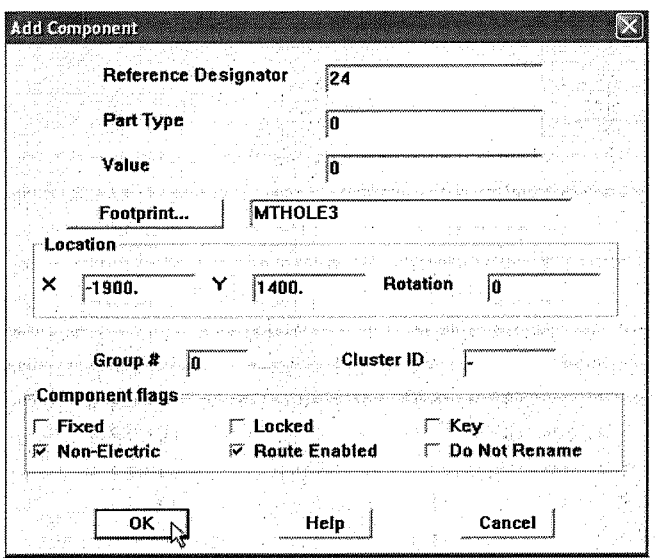

Lúc này hộp thoại Add Component xuất hiện

#### 2.8 Đặt tên cho bản mạch in

Để đặt tên lên bảng mạch in, chúng ta nhấp vào biểu tượng Text Tool trên thanh công cụ rồi nhấp phải chuột tại vị trí bất kỳ trên màn hình sau đó chọn lệnh New từ menu đổ xuống. Lúc này hộp thoại Text Edit xuất hiện

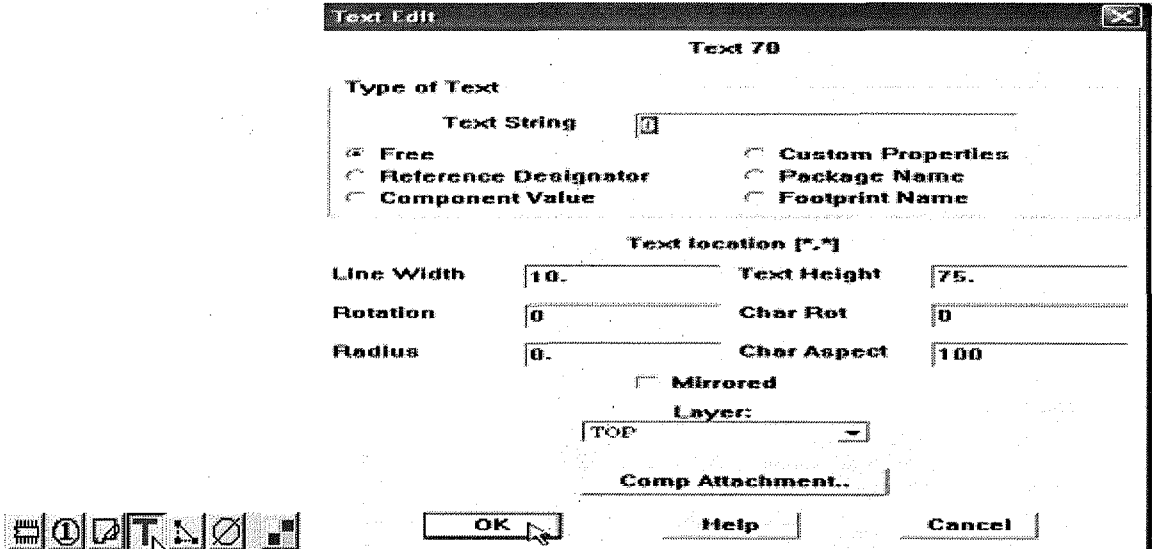

Nhập tên của bảng mạch in vào mục Text String và thay đổi các đặc tính của tên bảng mạch in trên khung thoại, sau đó nhấp vào nút OK để lựa chọn

#### 2.9 Luu trữ chương trình

Khi đã vẽ xong hoàn chỉnh thì chúng ta lưu lại bảng mạch in bằng cách chọn biểu tượng Save trên thanh công cụ.

 $||\mathbf{m}||\mathbf{D}||$   $||\mathbf{m}||\mathbf{D}||$   $||\mathbf{m}||$ 

#### ❖ Bài tập

Bài 1: Vẽ mạch in của mạch điện nguyên lý như hình vẽ.

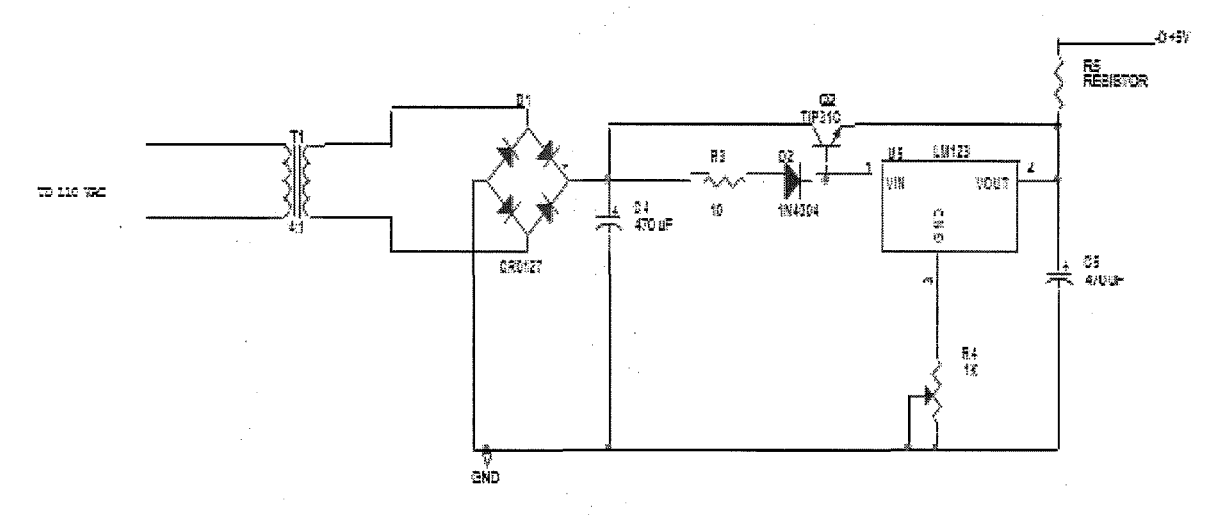

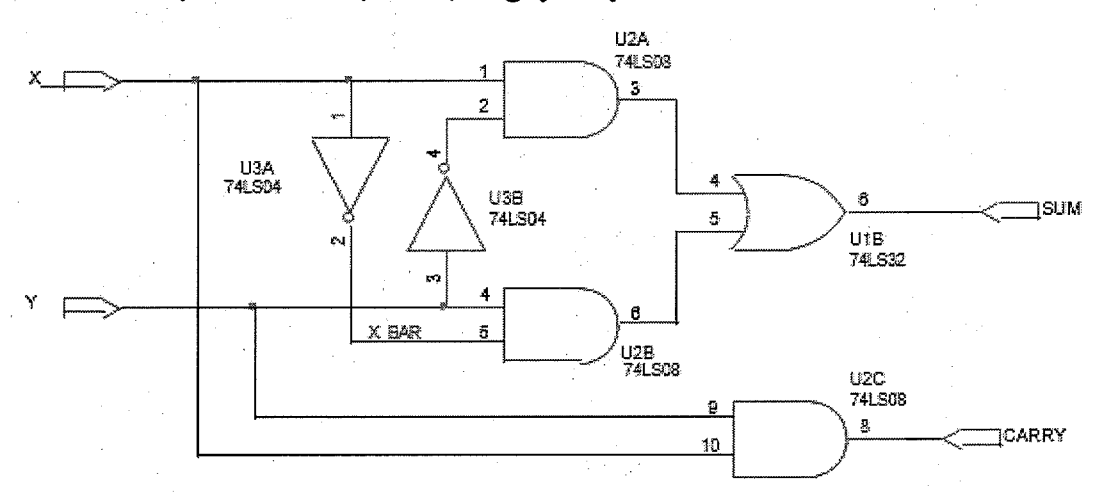

Bài 2: Vẽ mạch in của mạch điện nguyên lý như hình vẽ.

Bài 3: Vẽ mạch in của mạch điện nguyên lý như hình vẽ.

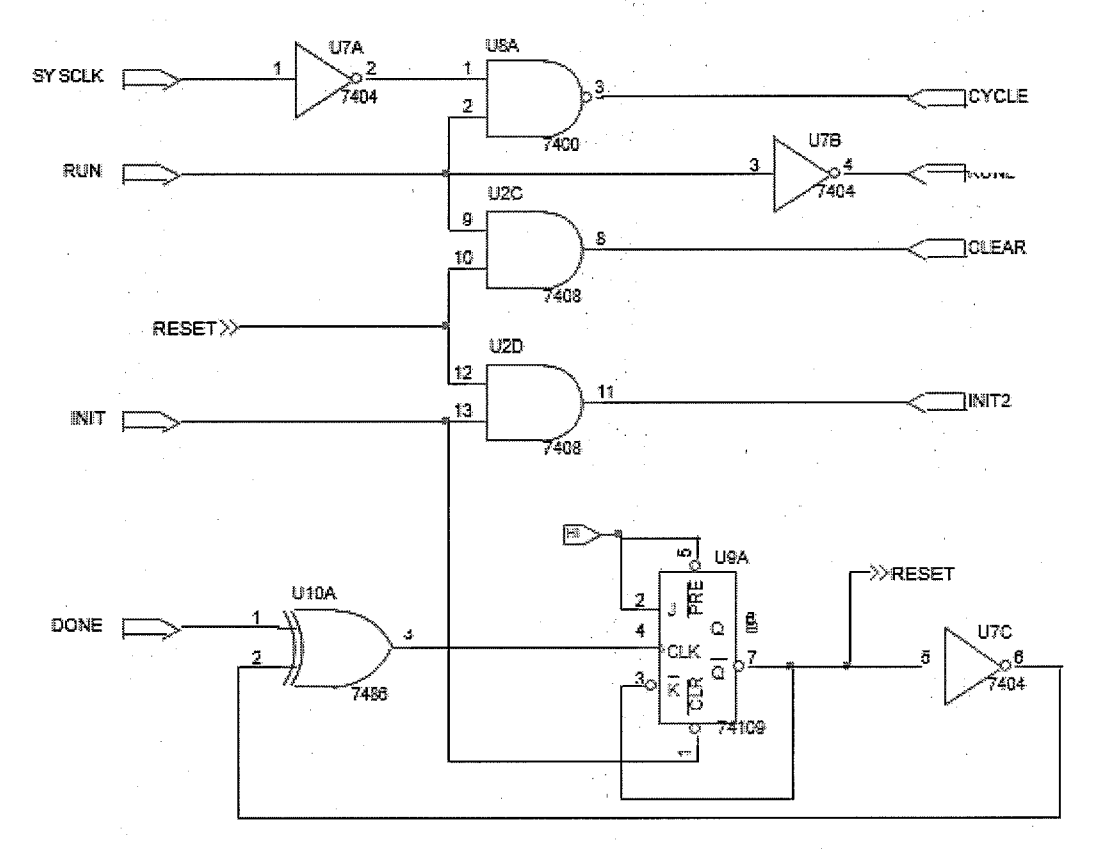

## 3 Vẽ mạch in của mạch điều khiển tốc độ động cơ DC

## 3.1 Vẽ mạch điện nguyên lý của mạch điều khiển ổn định tốc độ động cơ DC

Mạch điện của mạch nguyên lý mạch điều khiển ổn định tốc độ động cơ DC được vẽ trong chương trình vẽ mạch điện nguyên lý đã học ở bài 3.

### 3.2 Kiểm tra mạch điện với đặc tính DRC

Để kiểm tra mạch điện chúng ta nhấp chuột vào Tool > Design Rules Check hoặc nhấp chuột vào công cụ Design rules check trên thanh công cụ.

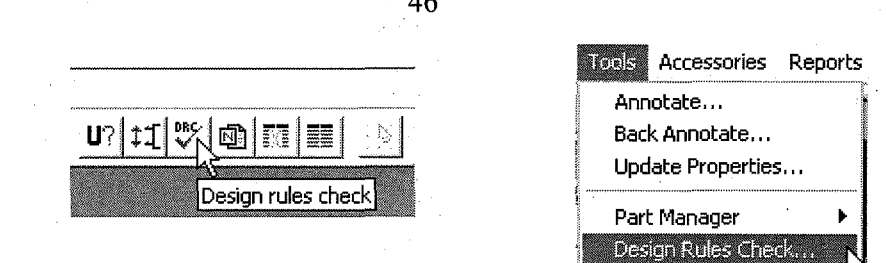

Lúc này hộp thoại Design Rules Check xuất hiện, lúc này chúng ta nhấp chuột vào những mục cần để kiểm tra và nhấp chuột vào nút OK để lựa chọn

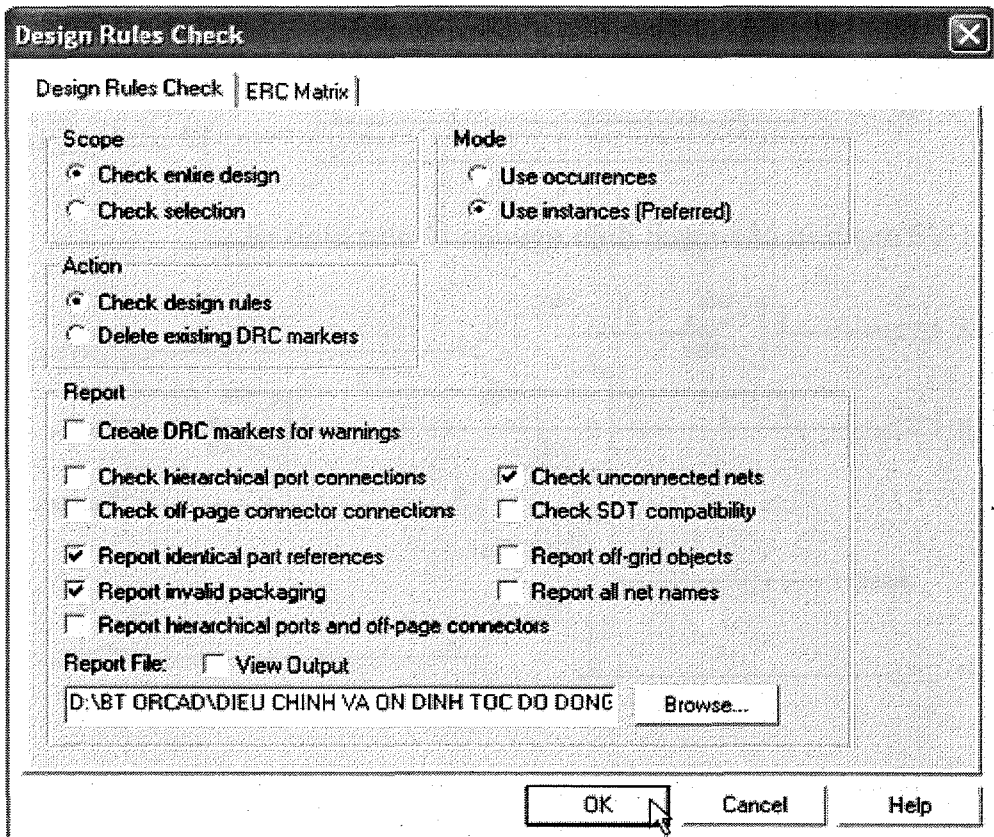

# 3.3 Tạo tập tin Netlist có phần mở rộng MNL. dùng cho Layout

 $\hat{\mathbf{D}}$ tạo tập tin Netlist chúng ta nhấp chuột vào Tool > Create Netlist hoặc nhất chuột vào công cụ Create Netlist để lực chọn.

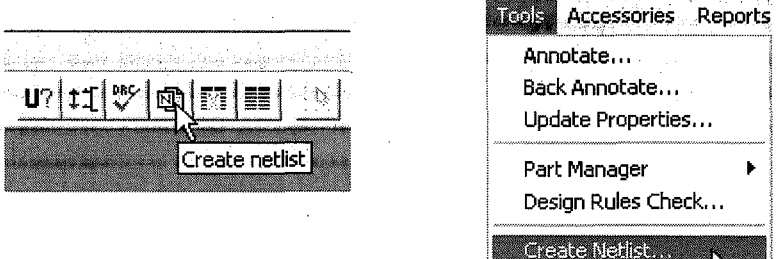

Lúc này hộp thoại Create Netlist xuất hiện và chúng ta nhấp chuột chọn mục Layout và nhấp chuột vào nút OK để tạo Netlist

46

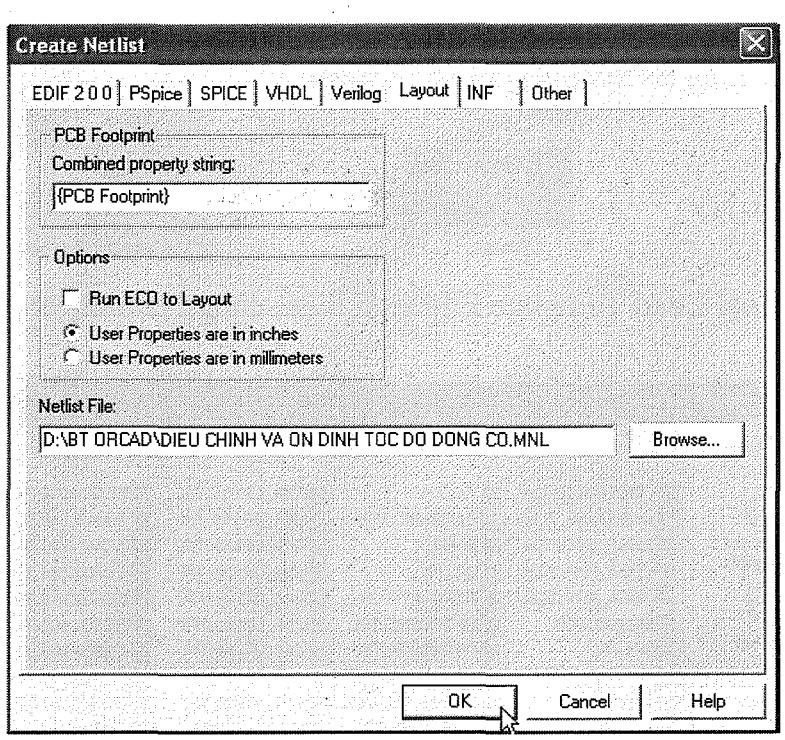

3.4 Tạo tập tin bảng mạch in mới của tập tin chứa trang sơ đồ mạch điện của mạch điều khiển tốc độ động cơ DC trong môi tr-ờng Layout

Để tạo mạch in bằng chương trình Layout chúng ta phải khởi động chương trình OrCAD Layout bằng cách nhấp chuột vào Start > Programs > OrCad 9.2 > Layout Plus.

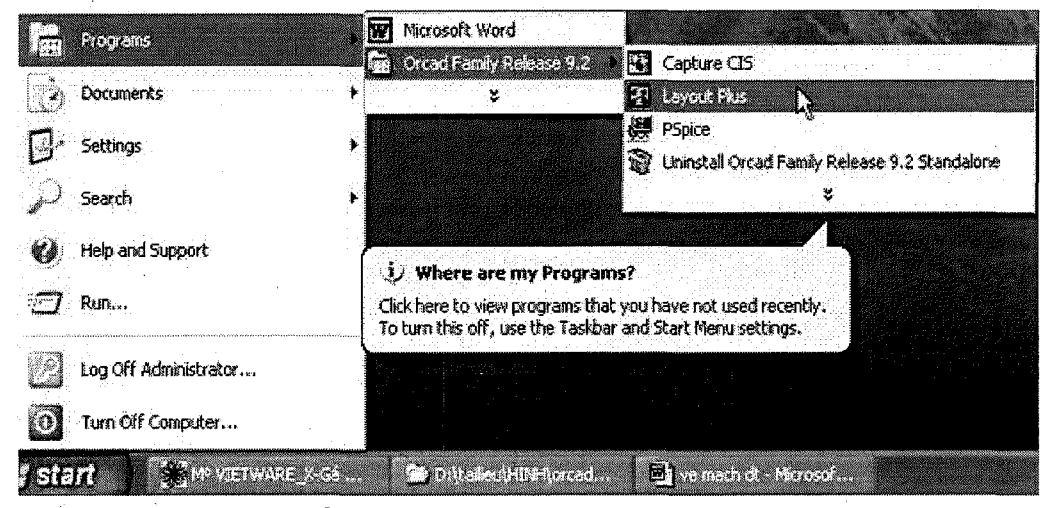

Màn hình Layout xuất hiện

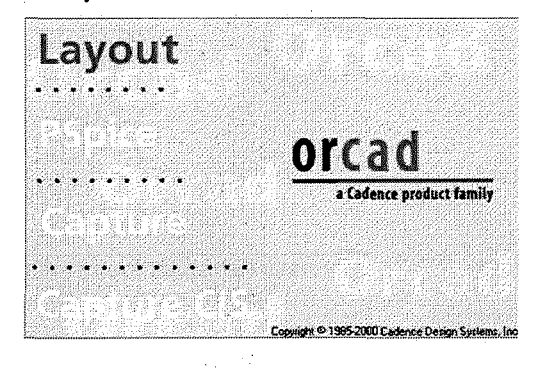

47.

Trong màn hình chọn File > New hoặc nhấp vào biểu tượng Open new board trên thanh công cụ để tạo bảng mạch in mới.

48

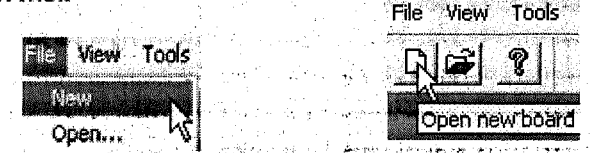

Hộp thoại Load Template File xuất hiện, chúng ta nhấp chuột chọn tập tin DEFAULT

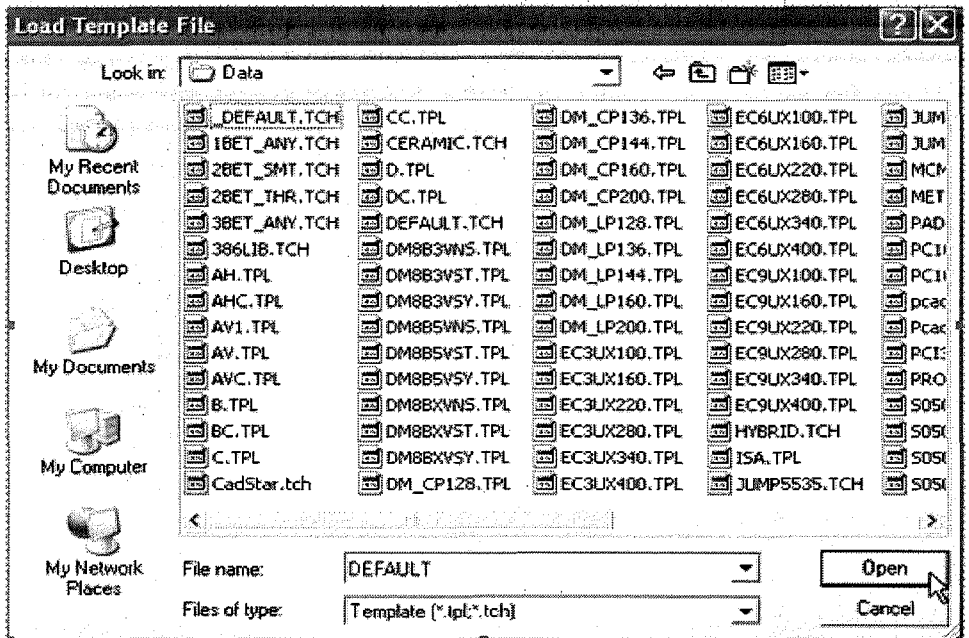

chứa trong thưmục Data sau đó nhấp chuột vào nút Open để mở tập tin này.

Khi nhấp chuột vào nút Open thì hộp thoại Load Netlist Source xuất hiện, trong hộp thoại này chọn tên tập tin .MNL đã tạo trong sơ đồ vẽ mạch nguyên lý.

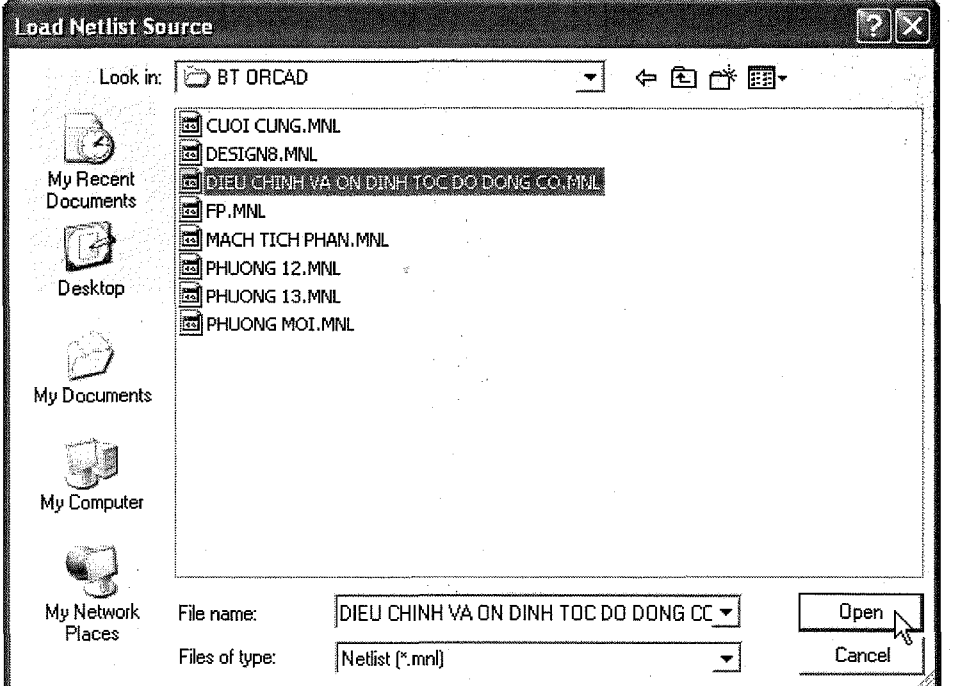

Nhấp chuột chọn DIEU CHINH VA ON DINH TOC DO DONG CO.MNL sau đó nhấp chuột vào nút Open, lúc này hộp thoại Save File As xuất hiện

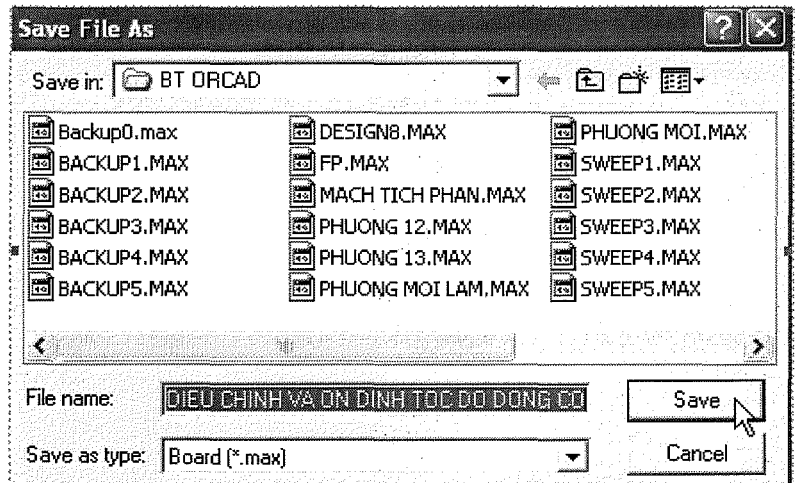

Nhấp chuột vào nút Save để lưu lúc này thành phần Automatic ECO Utility tự động cập nhật các chân linh kiện của sơ đồ nguyên lý vào mạch in.

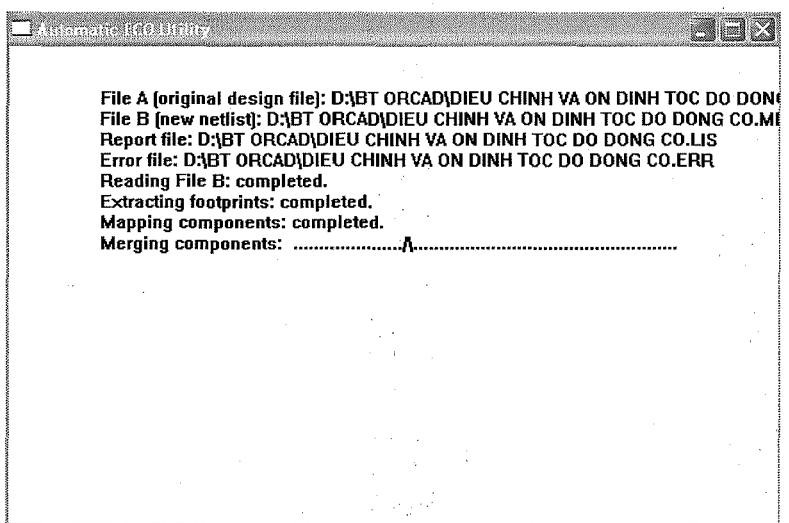

3.5 Tạo chân kết nối mạch in của linh kiện trong môi tr-ờng Layout

Hộp thoại Link Footprint to Component xuất hiện và thông báo linh kiện Q1 chưa được cập nhật chân linh kiện

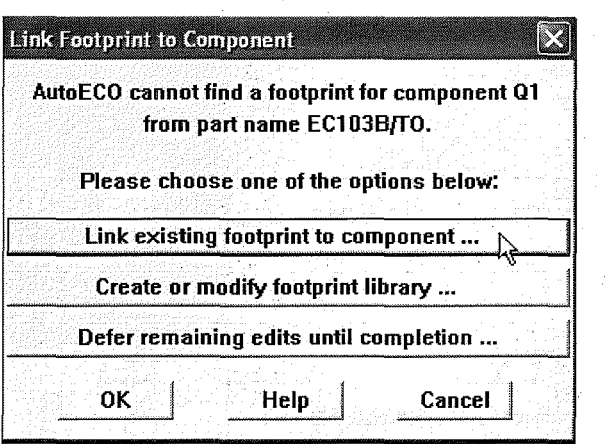

Để câp nhật chân linh kiên chúng ta nhấp chuột vào Link existing footprint component và nhấp chuột vào nút OK để lựa chọn, lúc này xuất hiện khung thoại Footprint for EC 103B/TO

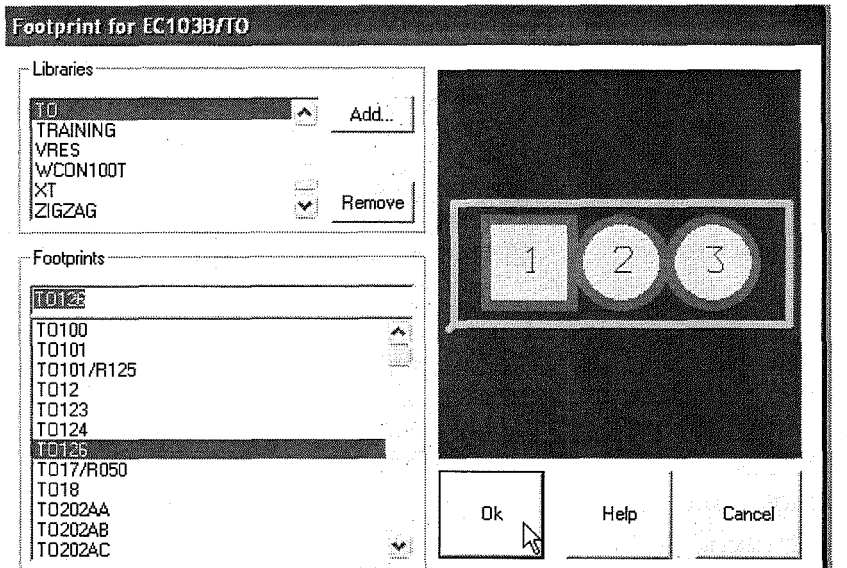

Tại mục Libralies chọn TO, Tại mục Footprint chọn chân TO126 sau đó nhấp nhuột vào nút OK để chọn.

Hộp thoại Link Footprint to Component xuất hiện và thông báo linh kiện VR chưa được cập nhật chân linh kiện

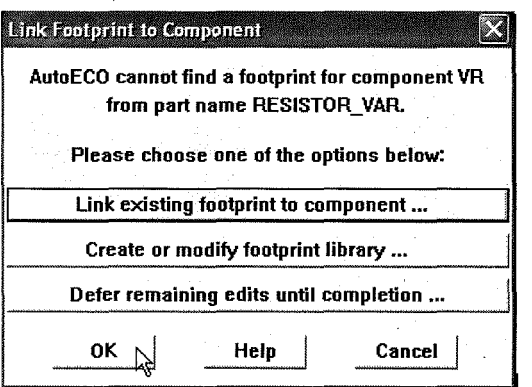

Để cập nhật chân linh kiện chúng ta nhấp chuột vào Link existing footprint component và nhấp chuột vào nút OK để lựa chọn, lúc này xuất hiện khung thoại Footprint for RESISTOR\_ VAR

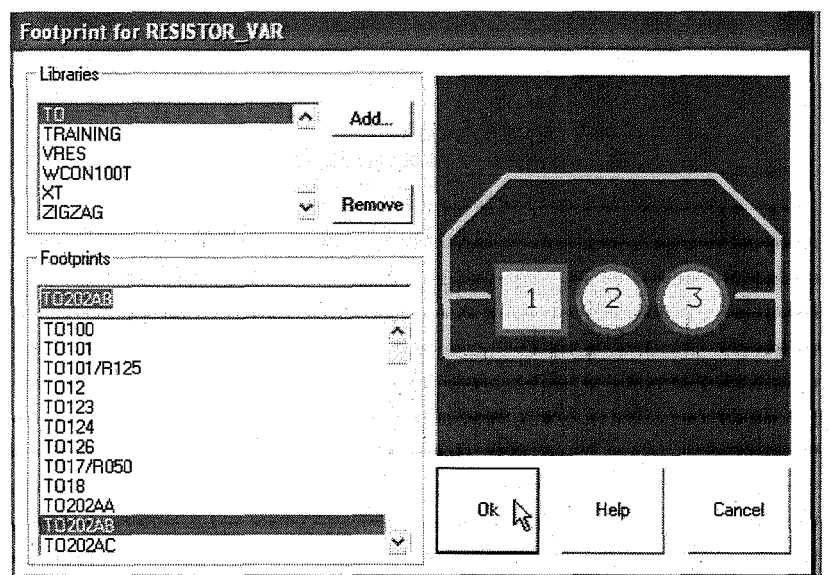

Tại mục Libralies chọn TO, Tại mục Footprint chọn chân TO202AB sau đó nhấp nhuột vào nút OK để chọn

Hộp thoại Link Footprint to Component xuất hiện và thông báo linh kiện VR chưa được cập nhật chân linh kiện

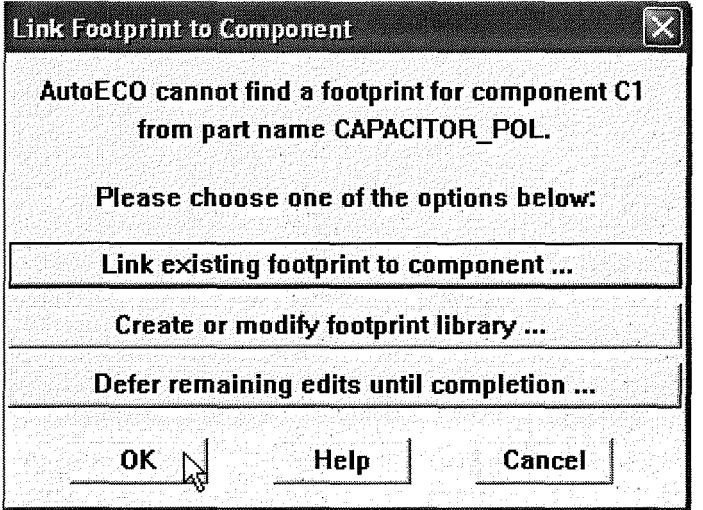

Để cập nhật chân linh kiện chúng ta nhấp chuột vào Link existing footprint component và nhấp chuột vào nút OK để lựa chọn, lúc này xuất hiện khung thoại Footprint for CAPACITOR POL

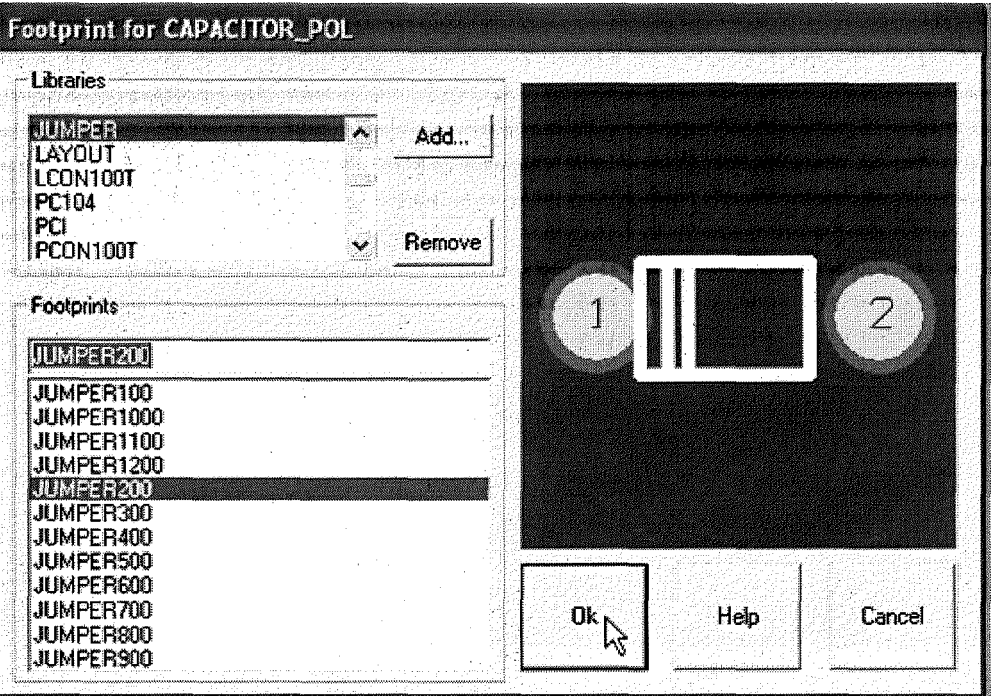

Tại mục Libralies chọn JUMPER, Tại mục Footprint chọn chân JUMPER200 sau đó nhấp nhuột vào nút OK để chọn

## 3.6 Sắp xếp lại các linh kiện trên bảng vẽ

Khi các chân linh kiện đã được chọn xong thì trên màn hình Layout hiện thị các chân linh kiện và dây nối

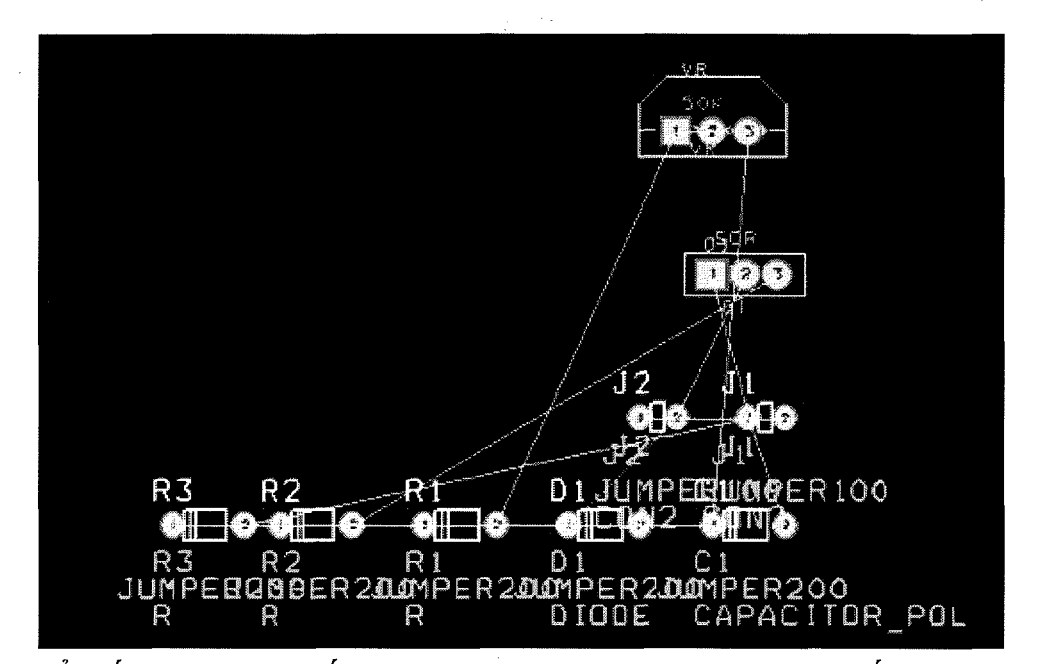

Để giấu đi các dây nối giữa các chân linh kiện chúng ta nhấp chuột vào biểu tuợng Reconnect Mode trên thanh công cụ Lúc này trên màn hình Layout chỉ xuất hiện các chân linh kiện như hình

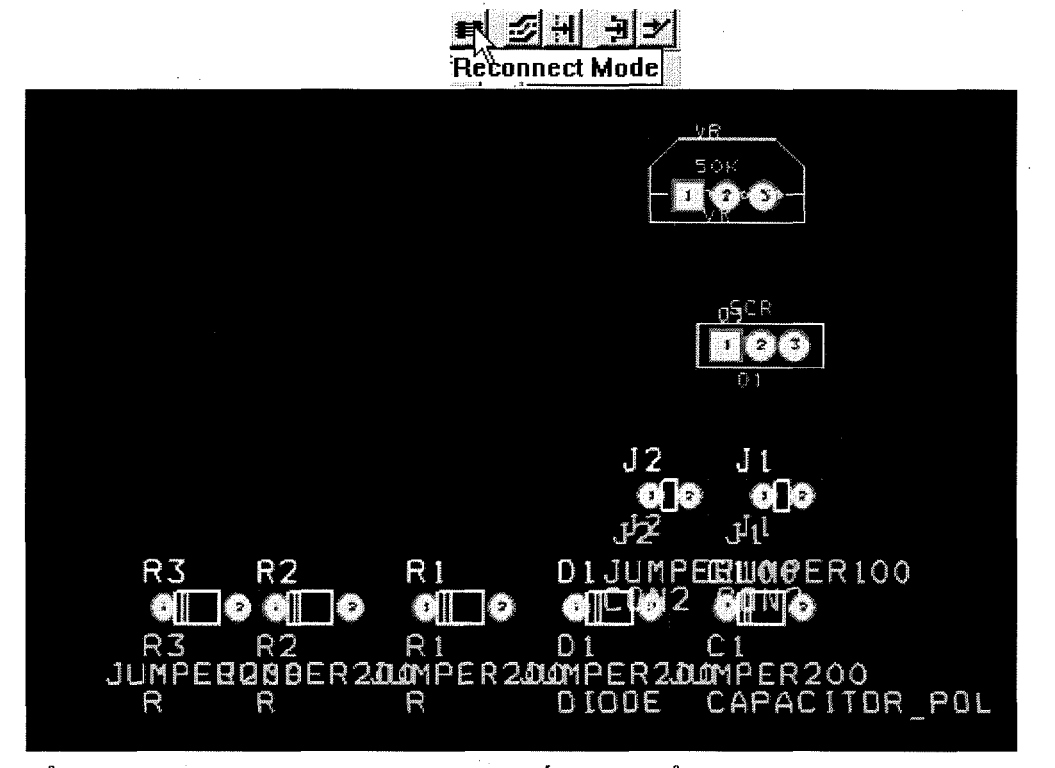

Để xóa bớt các văn bản, chúng ta nhấp vào biểu tượng Text Tool trên thanh công cụ sau đó chọn các văn bản cần xoá rồi nhấn phím Delete trên bàn phím để x6a.

52

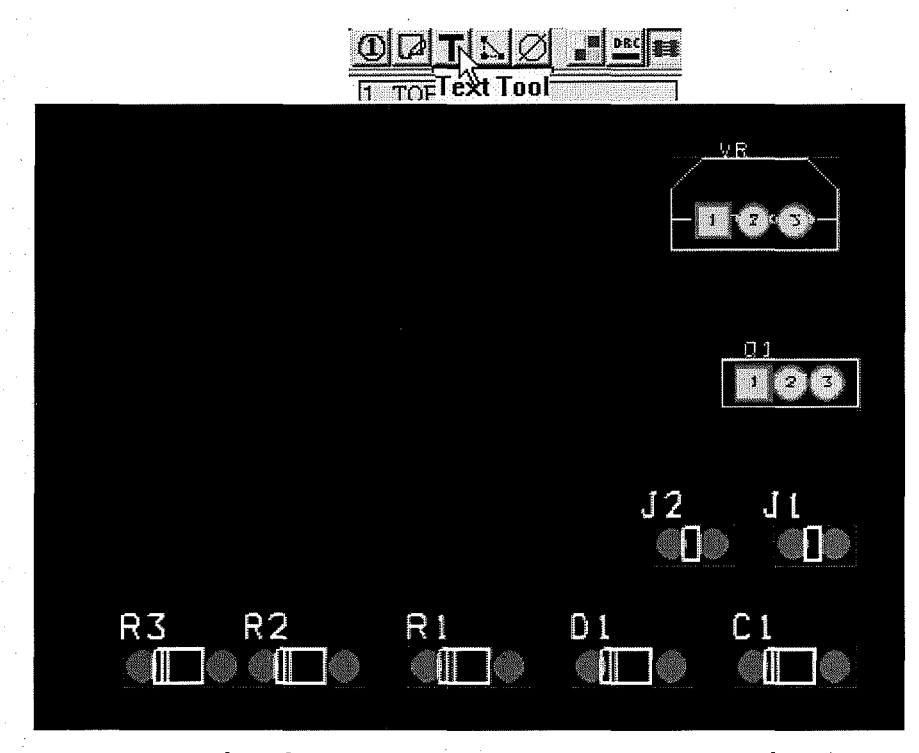

Sau đó chúng ta sắp xếp các chân linh kiện cho hợp lý bằng cách nhấp chuột vào biểu tượng Component Tool trên thanh công cụ. Nhấp chuột vào linh kiện rồi di chuyển và có thể xoay linh kiện bằng cách nhấn phím R để bố trí các linh kiện cho hợp lý và có tính thẩm mỹ. Cuối cùng chúng ta bố trí đ-ợc linh kiện như hình

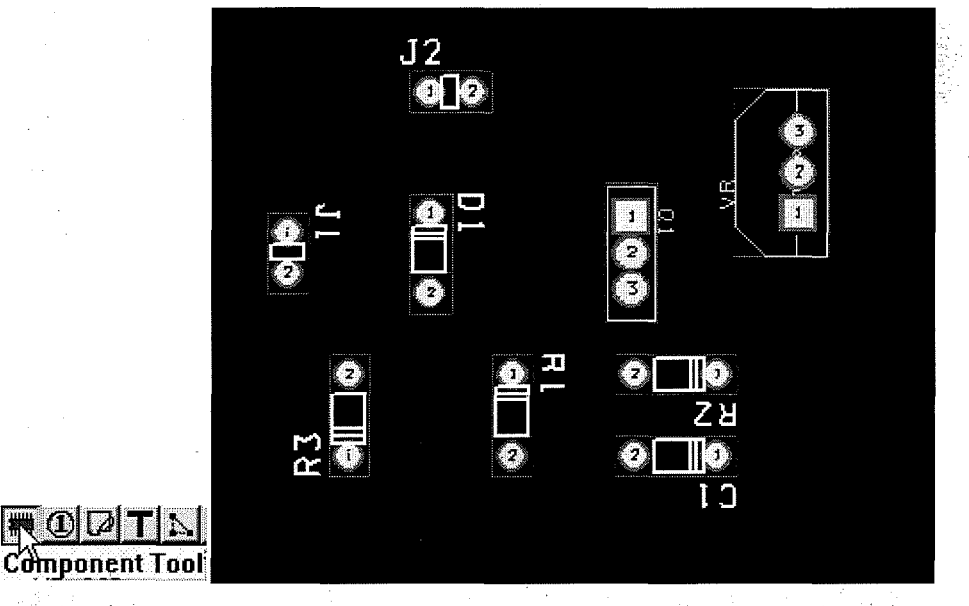

#### 3.7 **Dinh khung mach in**

. Để định khung mạch in chúng ta nhấp chuột vào biểu tượng Obstacle Tool trên thanh công cụ để vẽ khung mạch in. nhấp chuột tại vị trí cần vẽ rồi đi chuyển đến điểm khác cần vẽ và nhấp chuột. Cứ thể tiếp tục cho đến khi bảng mạch in nhuhinh

53

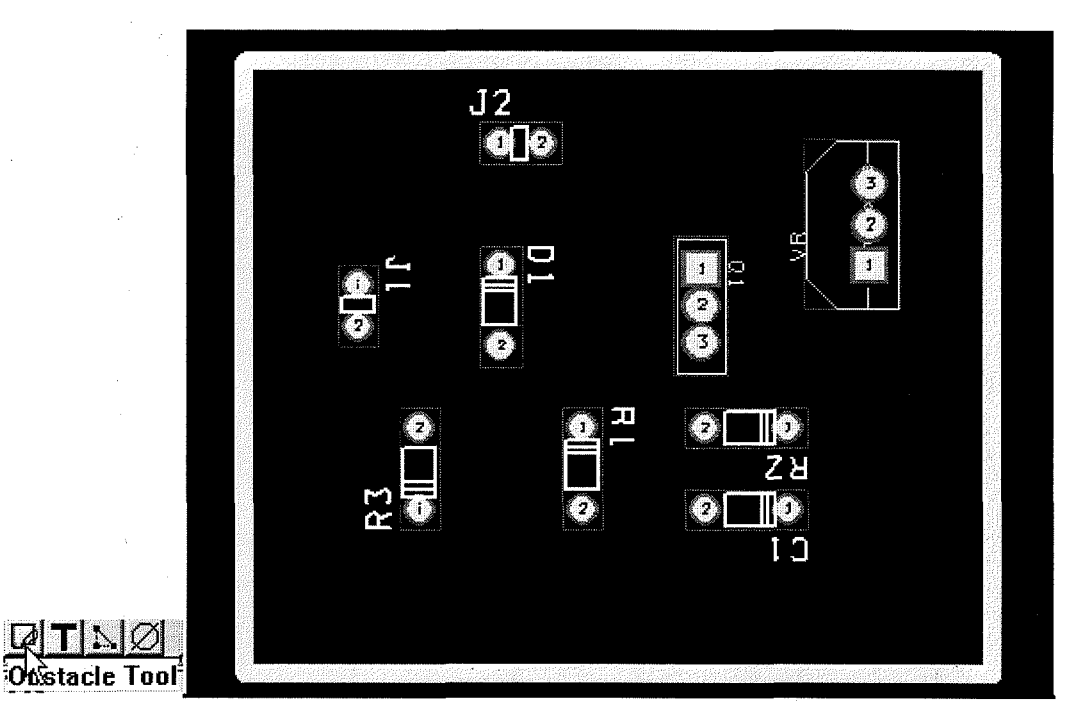

54

## 3.8 Định số lớp mạch in

Để chọn lớp vẽ mạch in ta nhấp chuột vào biểu tượng View Spreadsheet trên thanh công cụ sau đó chọn lệnh Stratery >Route Layer từ menu đổ xuống

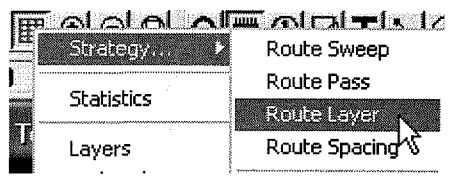

Hộp thoại Route Layer xuất hiện, trong hộp thoại này tại mục Enable chọn các lớp không vẽ mạch in, sau đó nhấp phải chuột và chọn lệnh Properties từ menu  $\frac{d\hat{\phi}}{\partial x}$  xuống

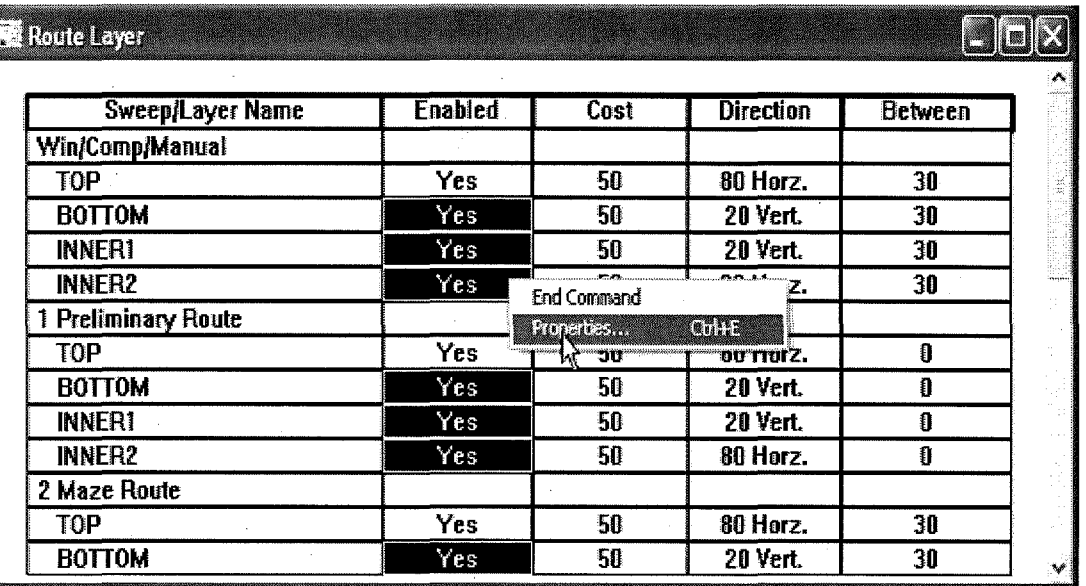

Khi đó hộp thoại Edit Layer Strategy xuất hiện, trong hộp thoại này bỏ chọn mục Routing Enable, sau đó nhấp OK để chấp nhận thiết đặt mới. Chúng ta chọn về một lớp mạch in

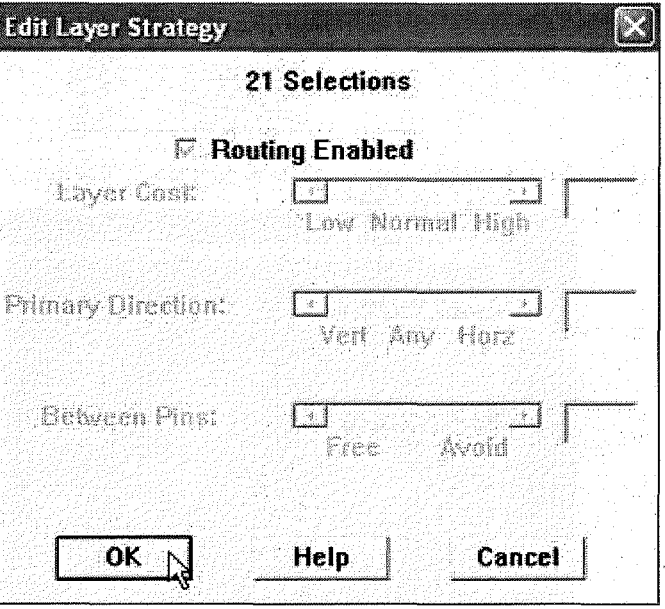

Sau khi nhấp chuột vào nút OK ta thấy hộp thoại Route Layer các lớp đ-ợc chọn chuyển từ Yes sang No

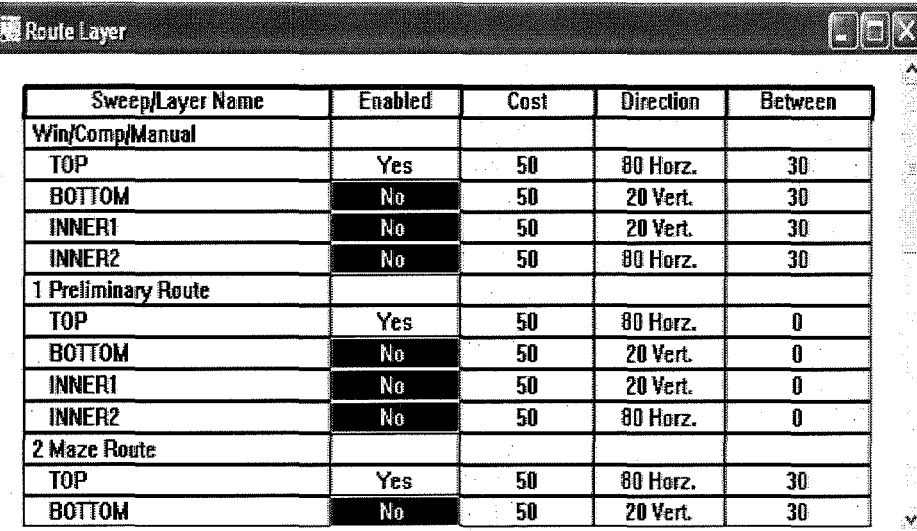

### 3.9 Chạy chương trình vẽ mạch in tự động

Khi chúng ta đã xác định số lớp của bảng vẽ mạch in thì cho chạy ch-ong trình vẽ mạch in tự động bằng cách nhấp chuột vào Auto > Unroute > Board

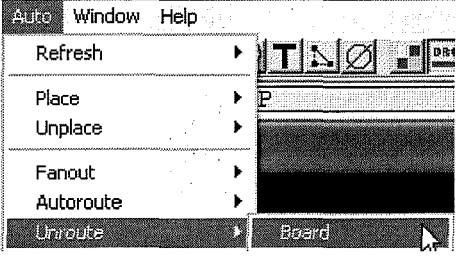

Khi đã vẽ xong mạch in, một hộp thoại xuất hiện thông báo việc vẽ mạch in đã hoàn tất, nhấp chuột vào nút OK để tiếp tục.

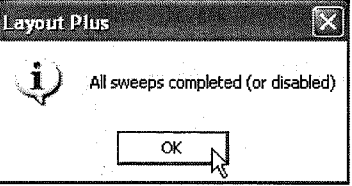

Sau khi thực hiệc các thao tác trên ta đ-ọc bảng mạch in như sau

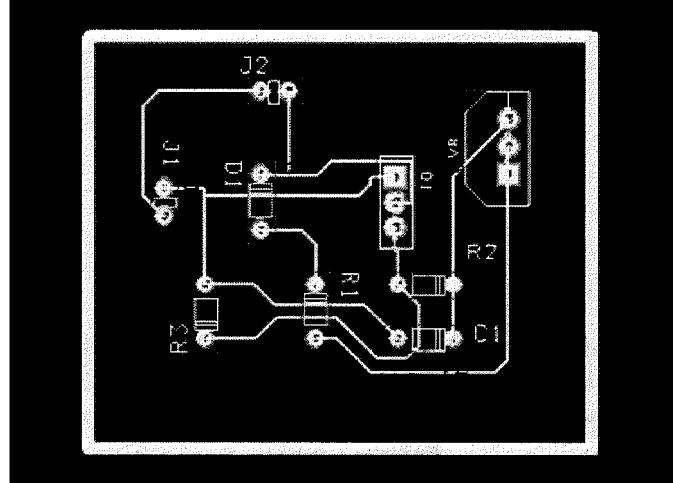

## **3.10 T~o 16 hilt vit tren m~ch in**

Chúng ta có thể thêm các lỗ bắt vít vào bảng mạch in. Sau khi thêm các lỗ bắt vít vào bảng mạch, xáx định chúng không thuộc chân linh kiện của bảng mạch.

 $\vec{D}$ ế thực hiện chúng ta nhấp chuột  $\vec{D}$ <sub>test</sub> options Auto Window Help chon Tool > Component > New

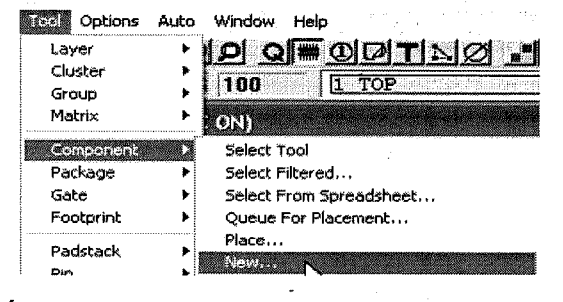

Lúc này hộp thoại Add Component xuất hiện

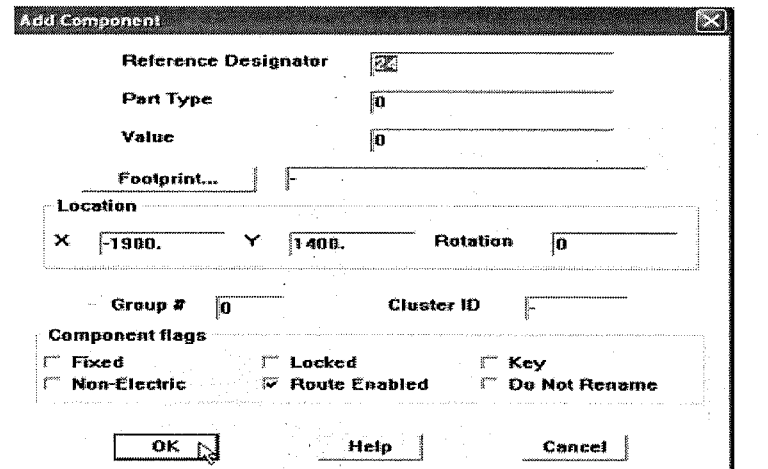

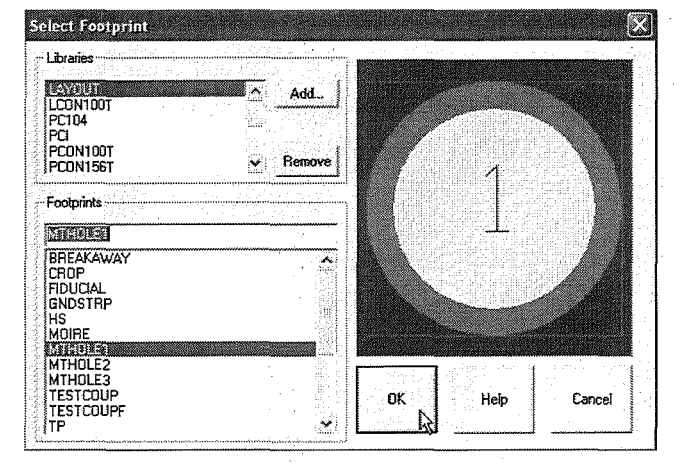

Nhấp chuộc vào nút lệnh Footprint, hộp thoại Select Footprint xuất hiện

57

Trong mục Libralies chọn Layout, trong mục Footprint chọn MTHOLE1. Kích OK sau đó tại khung thoại Select Footprint chọn thành phần Non-Electric và nhấp chuột vào nút OK để lực chọn

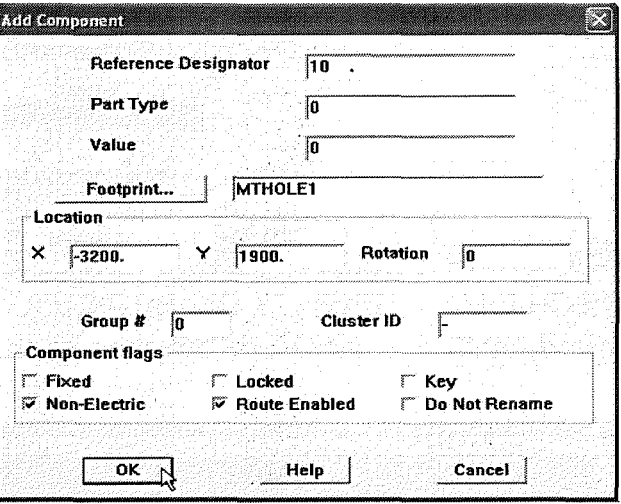

Sau khi thêm các lỗ bắt vít vào 4 góc của bảng mạch in ta đ-ọc như hình vẽ

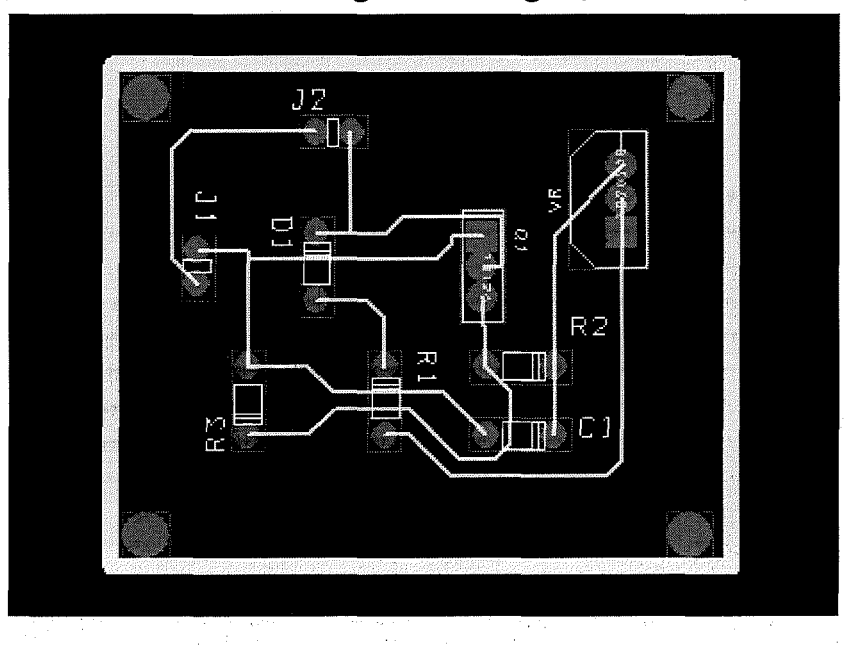

#### 3.11 Đặt tên cho bản mạch in

Để đặt tên lên bảng mạch in, chúng ta nhấp vào biểu tượng Text Tool trên thanh công cu rồi nhấp phải chuột tai vị trí bất kỳ trên màn hình sau đó chọn lênh New từ menu đổ xuống. Lúc này hộp thoại Text Edit xuất hiện

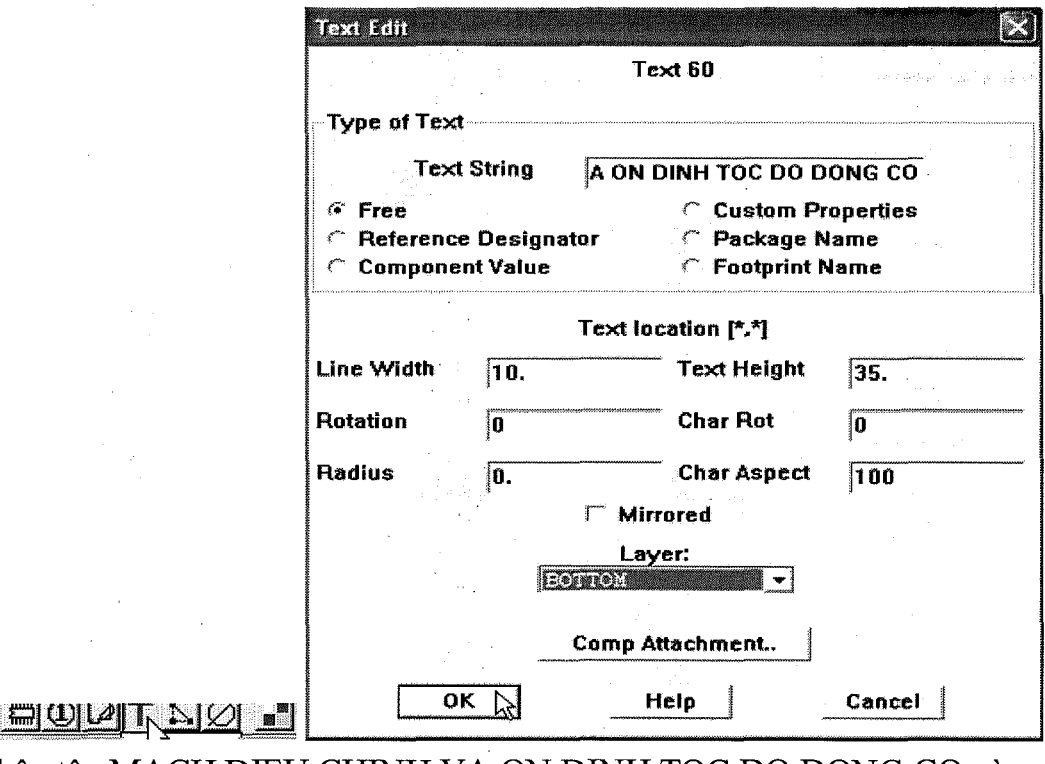

Nhập tên MACH DIEU CHINH VA ON DINH TOC DO DONG CO vào mục Text String sau đó nhấp vào nút OK để lựa chọn và chúng ta được bảng mạch in như hình vẽ.

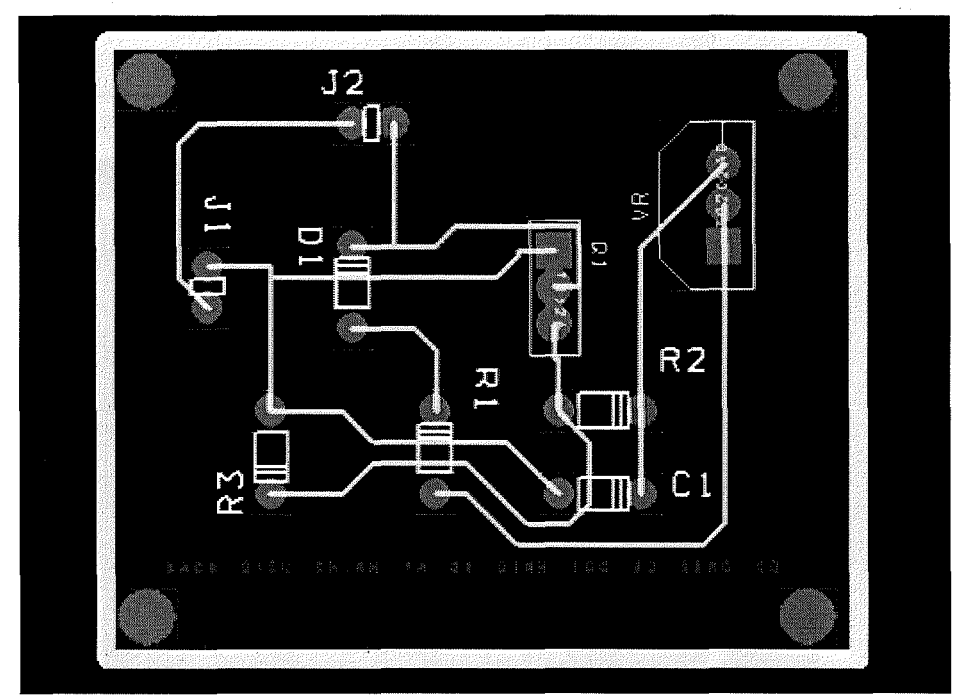

Cuối cùng chúng ta muốn hiển thị lớp mạch in bằng cách nhấp phím Backspace sau đó nhấn phím 1 thì lớp mạch in được hiển thị như hình

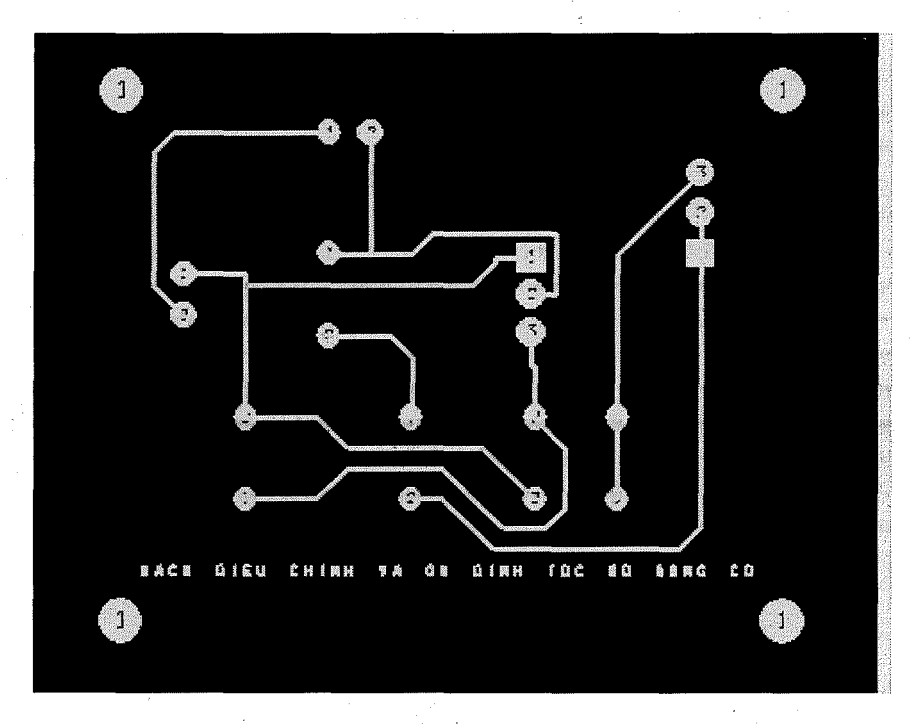

## 3.12 Lưu trữ chương trình

Khi đã vẽ xong hoàn chỉnh thì chúng ta lưu lại bảng mạch in bằng cách chọn biểu tượng Save trên thanh công cụ.

HODTNØH

59

# Bài 4: MÔ PHỎNG MẠCH ĐIỆN

# 1 Tạo bản vẽ vẽ cho thành phần phân tích mạch Pspice

1.1 Tạo mới bản vẽ cho thành phần phân tích mạch Pspice

Để tạo mới một bản vẽ cho thành phần phân tích mạch mô phỏng Pspice chúng ta chon Start > Programes . OrCAD  $9.2$  > Capture CIS

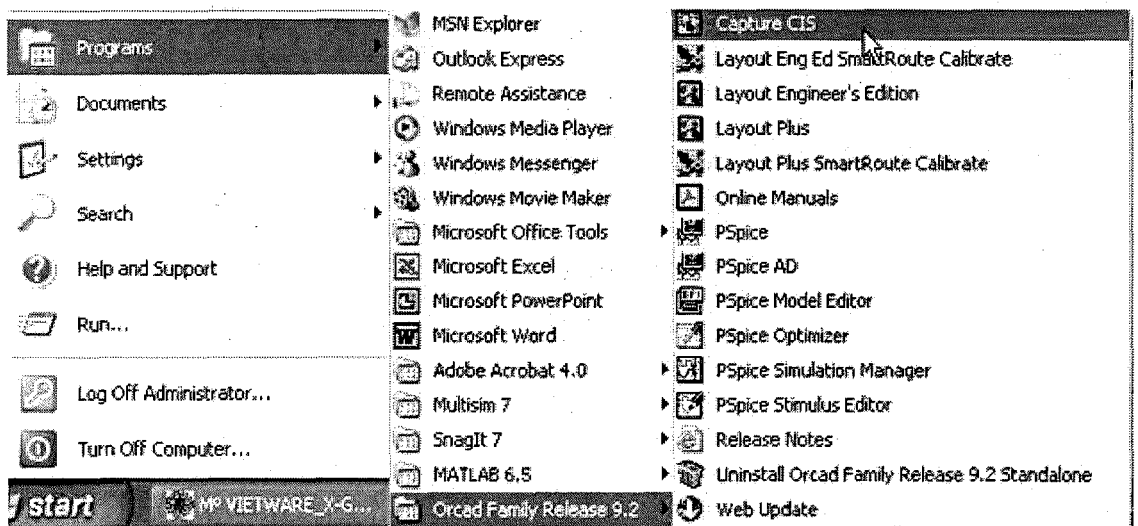

Lúc này biểu tượng của chương trình OrCAD xuất hiện. Chúng ta chọn File > New > Project để vẽ sơ đồ mạch nguyên lý mới

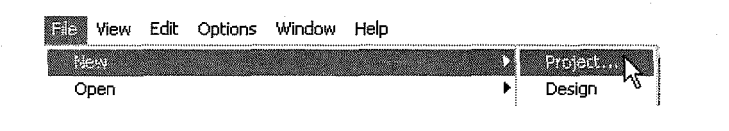

Hộp thoại New Project xuất hiên, Tai muc Name chúng ta nhập vào tên sơ đồ, tại mục Create a New Project Using chon Analog or Mixed A/D. Chon đường dẫn chức tập tin bằng cách nhấp chuột vào nút Browse hoặc nhập tên đường dẫn vào mục Location. Nhấp chuột vào nút OK để tiếp tục.

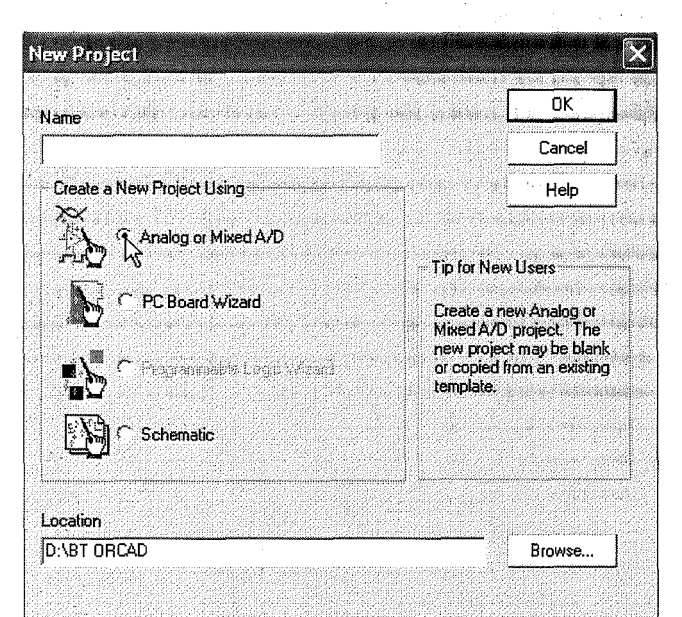

Hộp thoại Create PSpice Project xuất hiện, chúng ta nhấp chuột vào nút

61

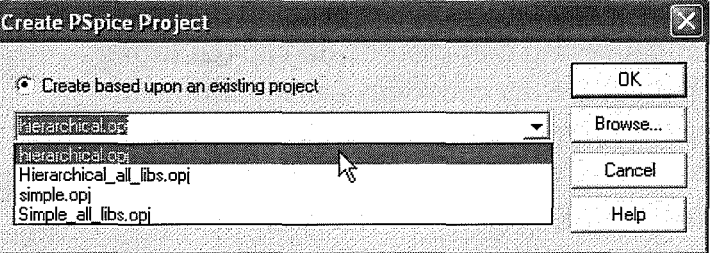

Cửa sổ OrCAD Capture xuất hiện trên màn hình, chúng ta nhấp chuột vào biêu tượng PAGE1

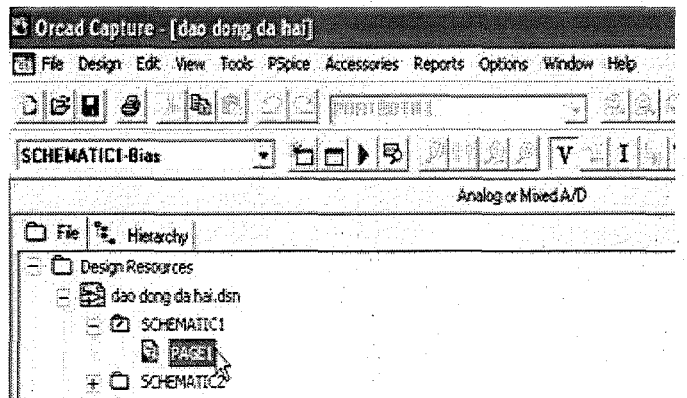

### 1.2 Đặt linh kiên lên bản vẽ cho thành phần phân tích mạch Pspice

Place

Để vẽ mạch điện nguyên lý cần để mô phỏng trước tiên chúng ta phải lựa chọn các linh kiện trên sơ đồ mạch điện nguyên lý. Chúng ta nhấp chuột vào biểu tượng Place part trên thanh công cụ hoặc nhấp chuột vào Place > Part

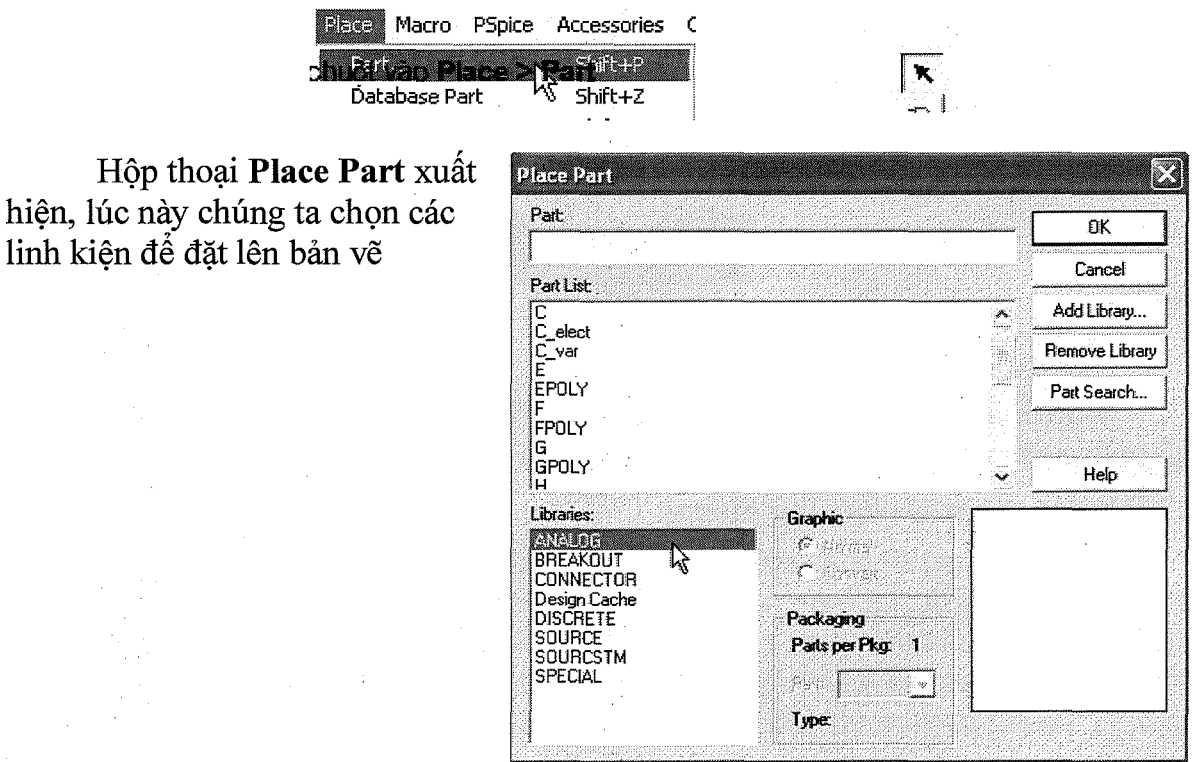

OK

### 1.3 Đặt các đầu dò lên những vị trí mạch điện cần đo các đại lượng vật lý của mach

Khi đã hoàn thành bản vẽ sơ đồ mạch điện nguyên lý chúng ta phải đặt những điểm thử để đo các đai lượng vật lý của mạch điện. Để đặt các điểm thử sau khi hoàn thành sơ đồ mạch điện nguyên lý chúng ta nhấp vào dây nối cần đặt điểm thử và nhấp chuột vào biểu tương Place net alias trên thanh công cu.

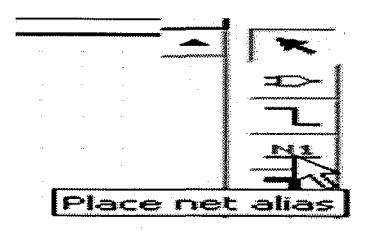

Hôp thoai **Place Net Alias** xuất hiên, tai muc **Alias** nhâp vào tên dây nối sau d6 nhfip **OK** 

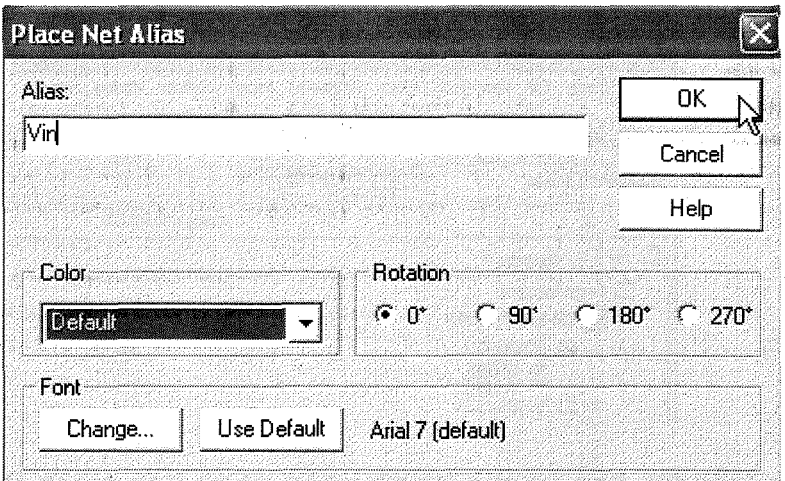

Sau khi đặt các điểm thử xong chúng ta nhấp chuột vào biểu tương Save **Document** trên thanh công cu.

#### 2 Chạy mô phỏng mạch điện

#### **2.1 Chon tâp tin cần chay mô phỏng**

 $\vec{p}$  chọn tập tin cần chạy mô phỏng ta nhấp chuột vào **Pspice > New** Simulation Profile để tiến hành mô phỏng mach điên

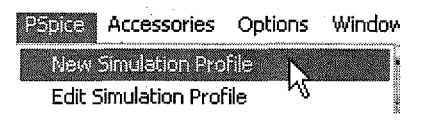

Hộp thoại **New Simulation** xuất hiện, tại mục **Name** nhập vào tên cho mạch mô phỏng sau đó nhấp chuột vào nút **Create** để mô phỏng.

## 2.2 Đặt các tham số chạy mô phỏng

Dặt các tham số chạy mô phỏng khi hộp thoại **New Simulation** xuất hiện, chọn nhãn Analysis, tại mục Analysis type chọn Time Doamain (Transient). Tại mục **Run** to time là thời gian chạy mô phỏng, lúc này chúng ta chọn thời gian với don vi là ms. Muc Start saving data after là . Maximum step size là dô rông của tín hiệu, chúng ta chọn với đơn vị thời gian là ms. Sau đó nhấp chuột vào nút **OK** 

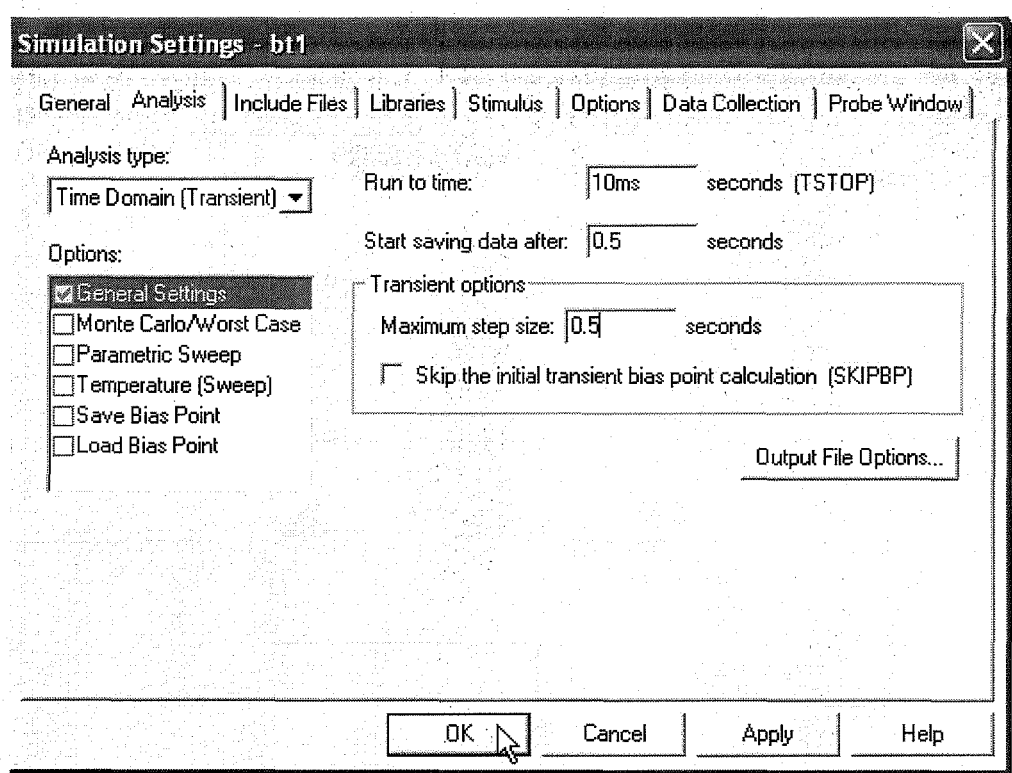

Để chạy mô phỏng chúng ta chọn Pspice > Run hoặc nhấp vào biểu tượng Run trên thanh công cụ. Lúc này trên màn hình sẽ xuất hiện dạng sóng.

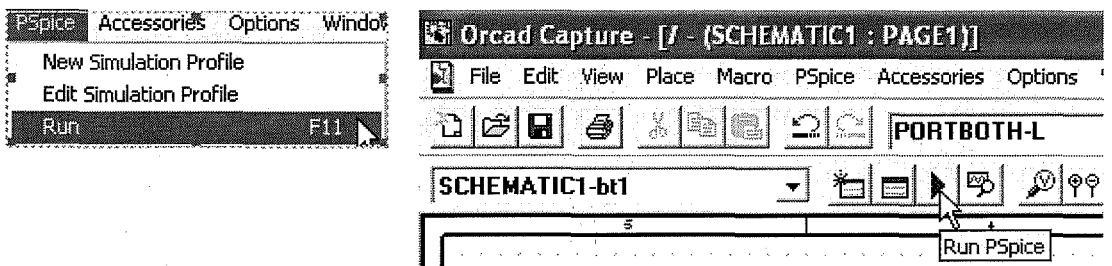

# 2.3 Phương pháp hiển thị nhiều đồ thi dạng sóng tín hiệu

Để hiện thị nhiều đồ thị dạng sóng, chúng ta nhấp chuột chọn Trace > Add Trace

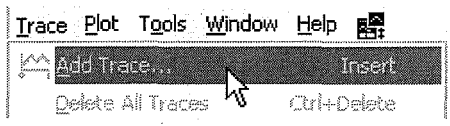

63

## ❖ **Bai t@.p**

Bài 1: Vẽ mạch điện như hình vẽ.

Đặt các đầu dò lên các vị trí như hình và mô phỏng mạch điện. Cho biết chức năng của mạch điện.

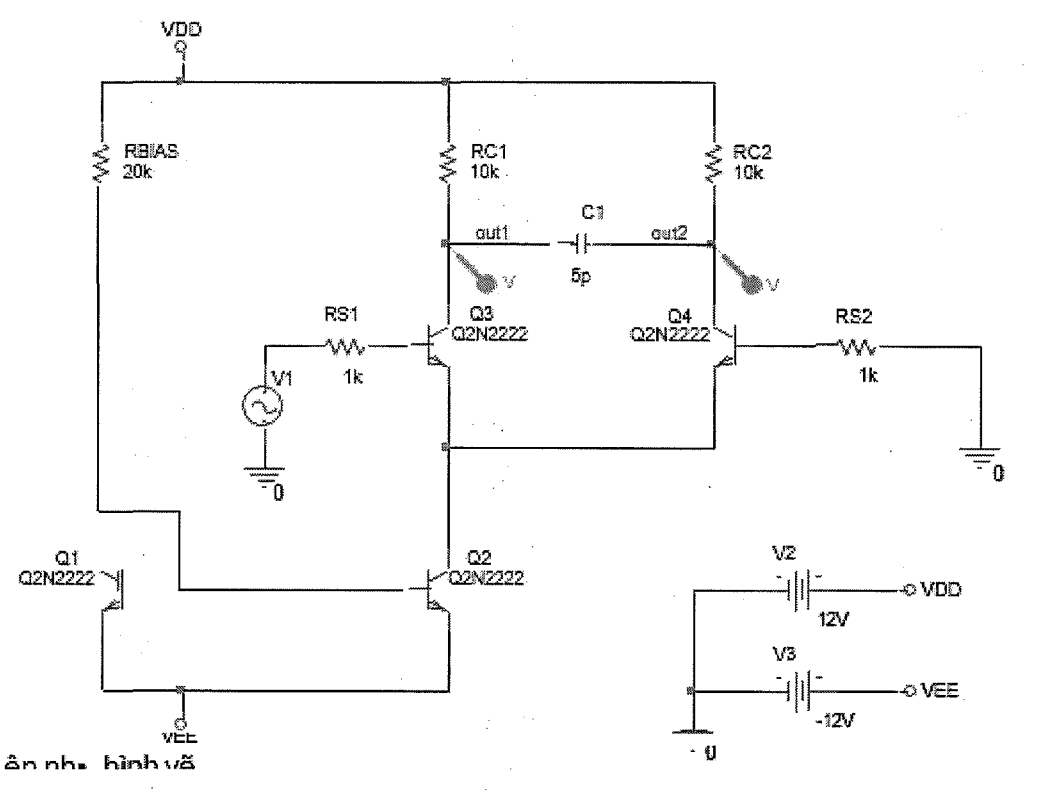

Bài 2: Vẽ mạch điện như hình vẽ.

Đặt các đầu dò lên các vị trí như hình và mô phỏng mạch điện. Cho biết chức năng của mạch điện.

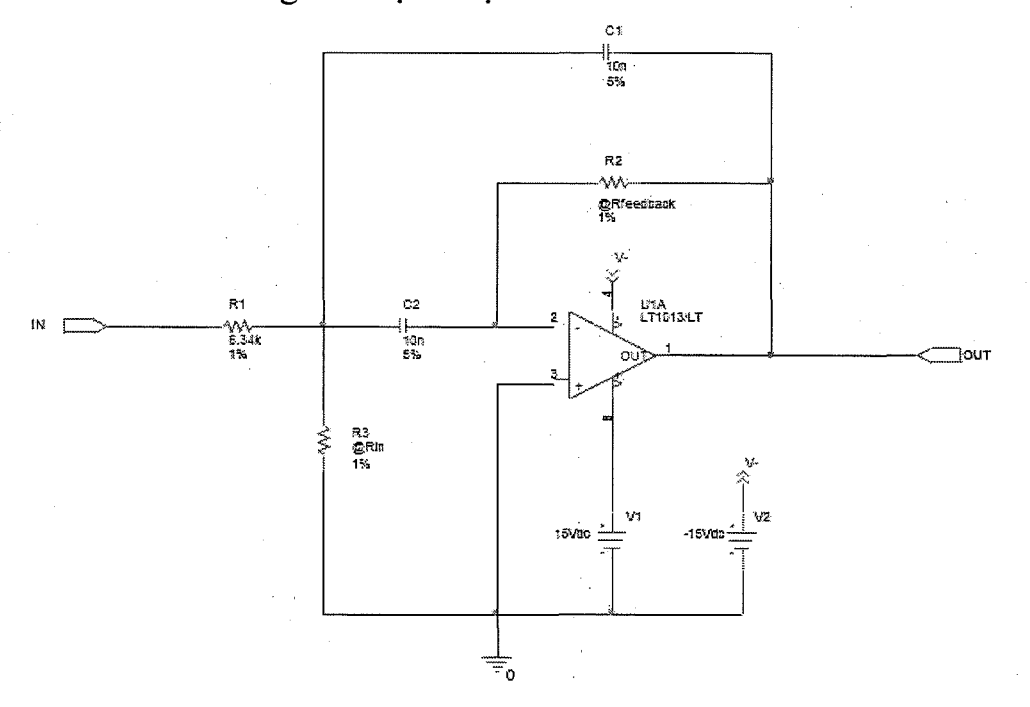
Bài 3: Vẽ mạch điện như hình vẽ.

Đặt các đầu dò lên các vị trí như hình và mô phỏng mạch điện. Cho biết chức năng của mạch điện.

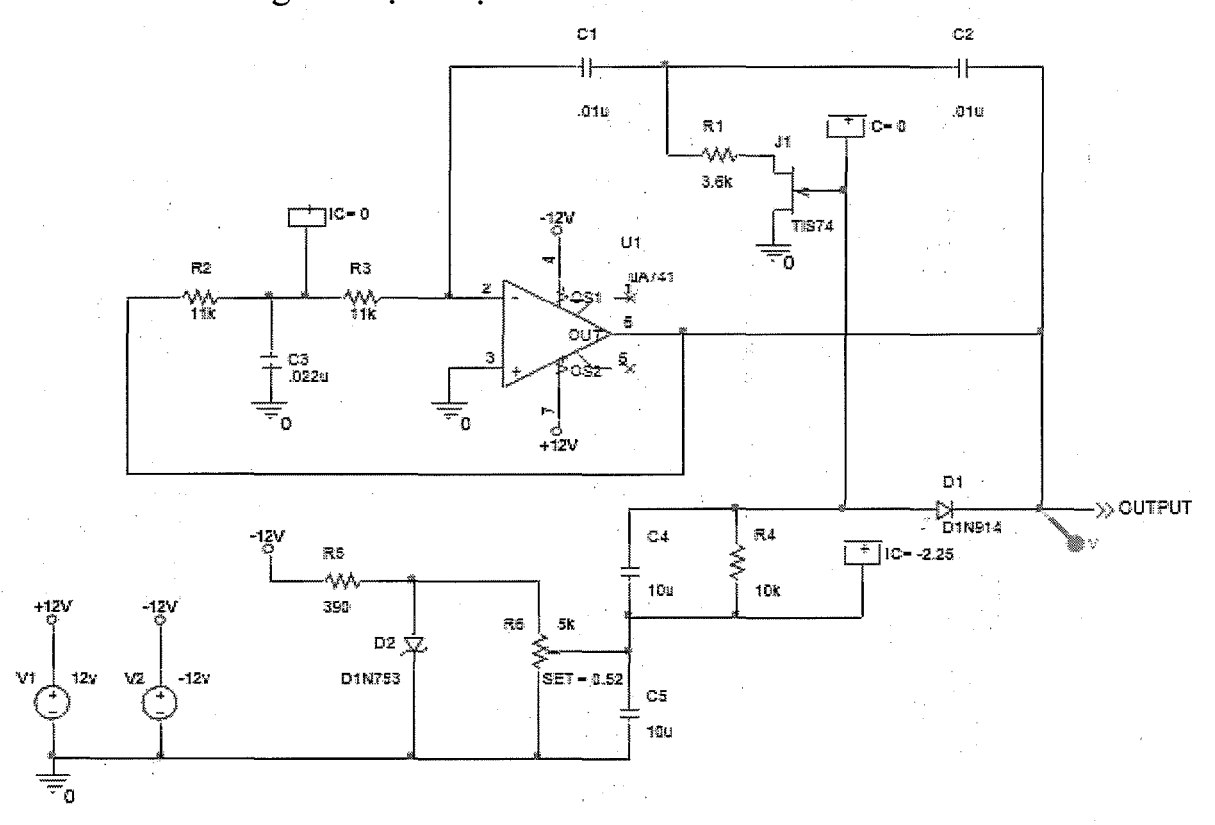

Bài 4: Vẽ mạch điện như hình vẽ.

Đặt các đầu dò lên các vị trí như hình và mô phỏng mạch điện. Cho biết chức năng của mạch điện.

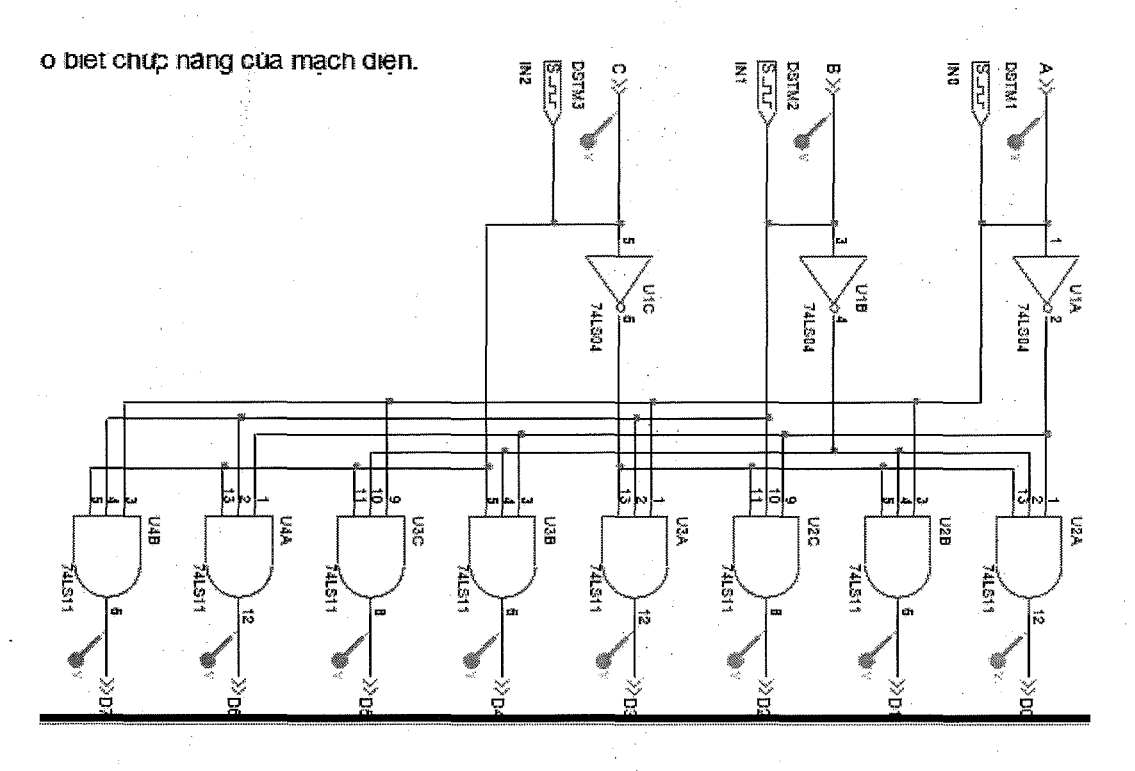

#### 3 Thực hành vẽ và chạy mô phỏng mạch xén dương nối tiếp

### 3.1 Tạo mới bản vẽ mạch xén dương cho thành phần phân tích mạch Pspice

Để tao mới một bản vẽ mạch xén dương nối tiếp cho thành phần phân tích mach mô phỏng Pspice chúng ta chon Start > Programes > OrCAD 9.2 > Capture CIS Lúc này biểu tượng của chương trình OrCAD xuất hiện. Chúng ta chon **File > New > Project** de ve so dò mach nguyên lý mới

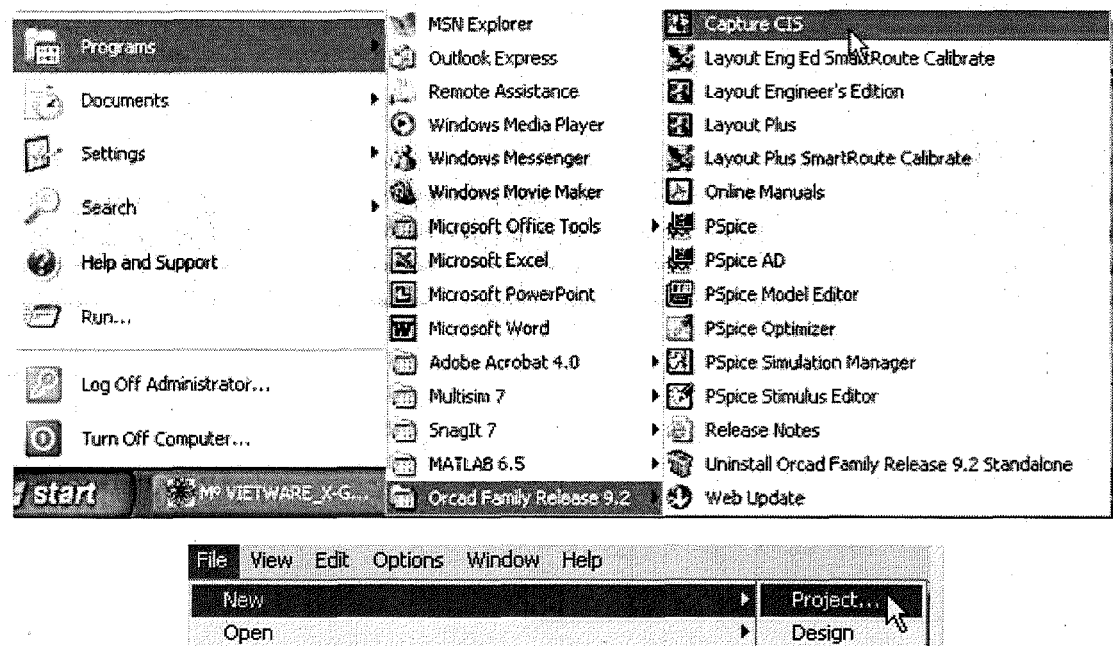

Hộp thoại New Project xuất hiện, Tại mục Name chúng ta nhập tên MACH XEN DUONG NOI TIEP, tai muc Create a New Project Using chon Analog or Mixed A/D. Chọn đường dẫn chức tập tin bằng cách nhấp chuột vào nút Browse hoặc nhập tên đường dẫn vào muc **Location**. Nhấp chuột vào nút OK để tiếp tuc.

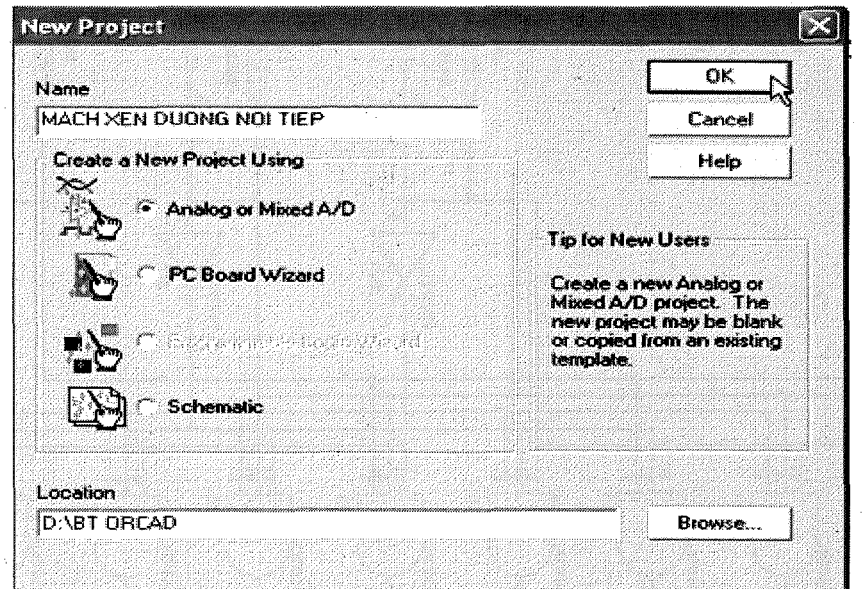

Hộp thoại Create PSpice Project xuất hiện, chúng ta nhấp chuột vào nút OK

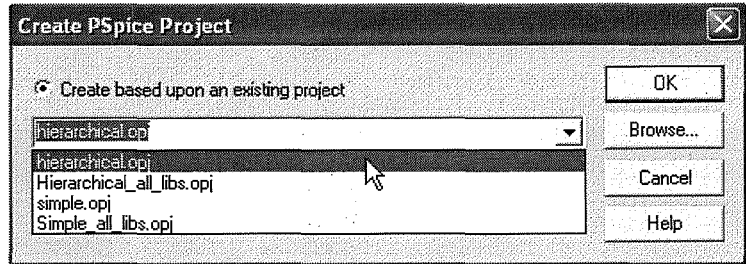

Cửa sổ OrCAD Capture xuất hiện trên màn hình, chúng ta nhấp chuột vào biêu tượng PAGE1

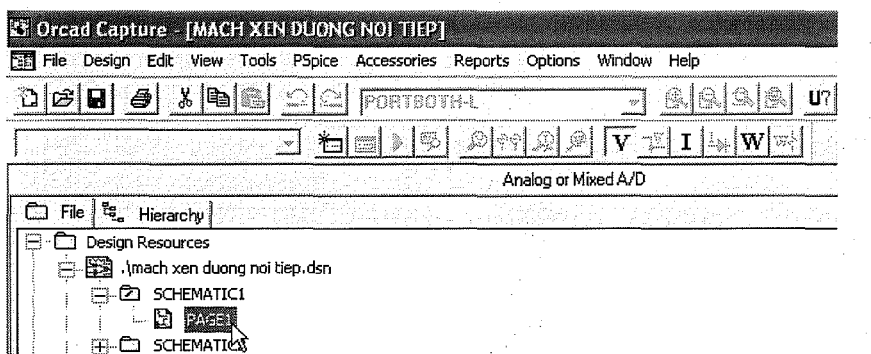

#### 3.2 Đặt linh kiên lên bản vẽ cho thành phần phân tích mạch Pspice

Để vẽ mạch điện nguyên lý cần để mô phỏng trước tiên chúng ta phải lựa chọn các linh kiện trên sơ đồ mạch điện nguyên lý. Chúng ta nhấp chuột vào biểu tượng Place part trên thanh công cụ hoặc nhấp chuột vào Place > Part

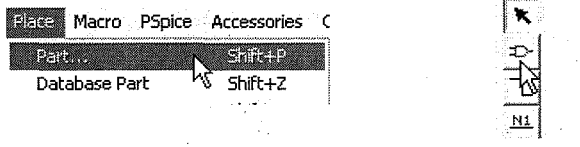

Hộp thoại **Place Part** xuất hiện, lúc này chúng ta chọn các linh kiện để đặt lên bản vẽ

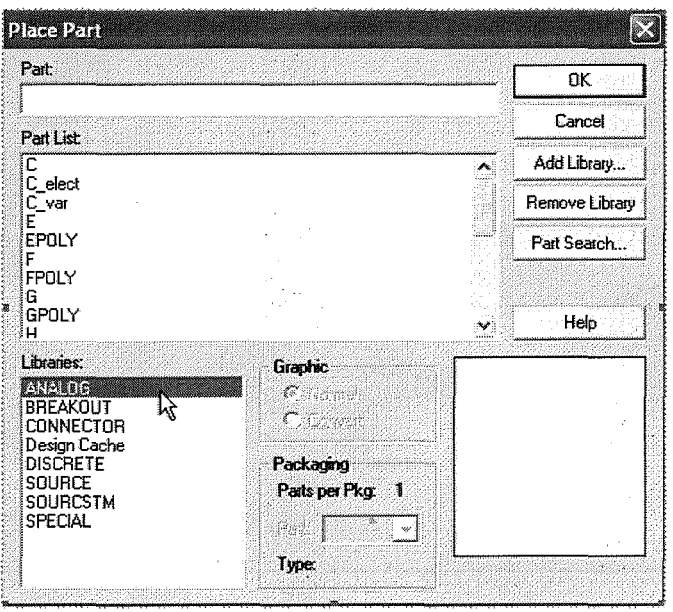

Để chọn điện trở R tại mục Libraries chọn thư viện ANALOG, sau đó tại thư mục Part nhập ký tự R hoặc dùng chuột kéo thanh trượt lên xuống để chọn điện trở R. Nhấp OK để chọn linh kiện

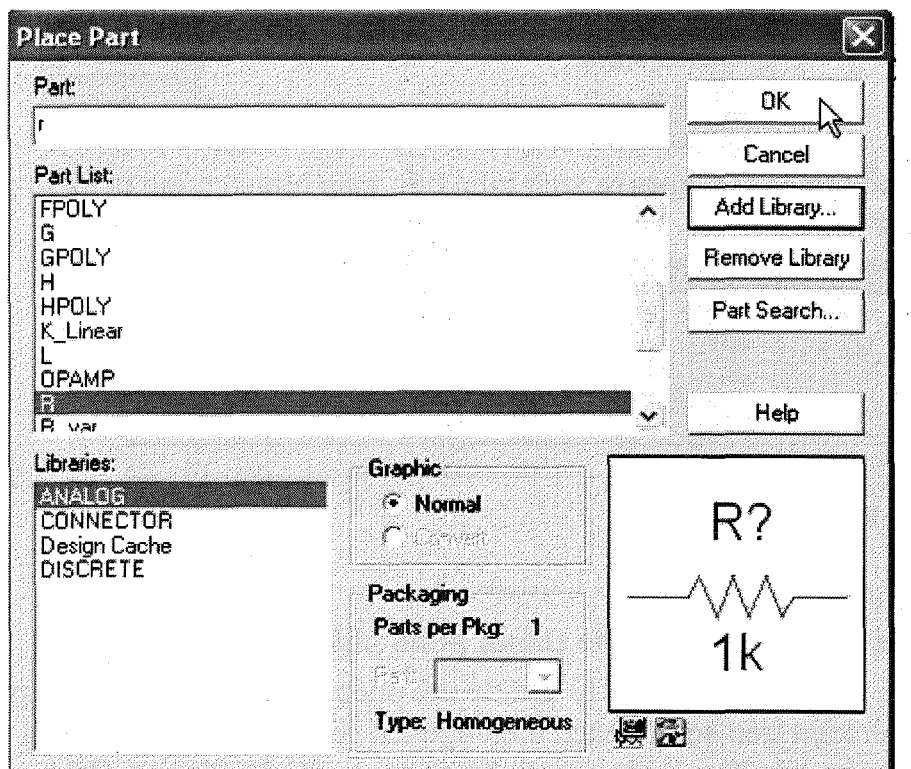

Để chọn diode tại mục Libraries chọn thư viện **DIODE**, sau đó tại thư mục Part nhập ký tự D1N3491 hoặc dùng chuột kéo thanh trượt lên xuống để chọn **D1N3491.** Nhấp **OK** để chọn linh kiện

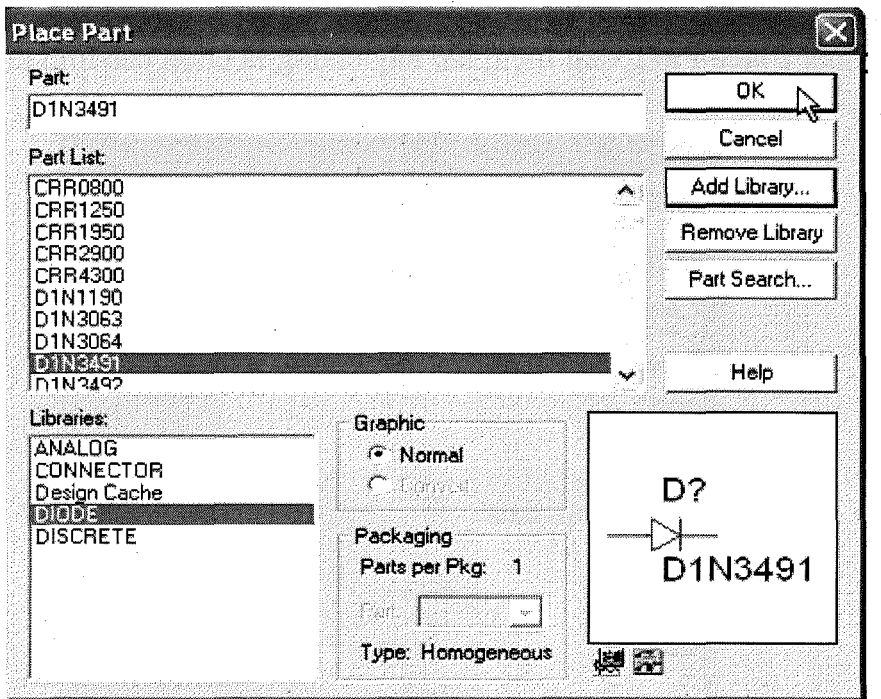

 $\vec{p}$ ê chon nguồn xoay chiều tai muc **Libraries** chon thu viên **SOURCE**, sau đó tại thư mục Part nhập ký tự VSIN hoặc dùng chuột kéo thanh trượt lên xuống để chọn VSIN. Nhấp OK để chọn linh kiện

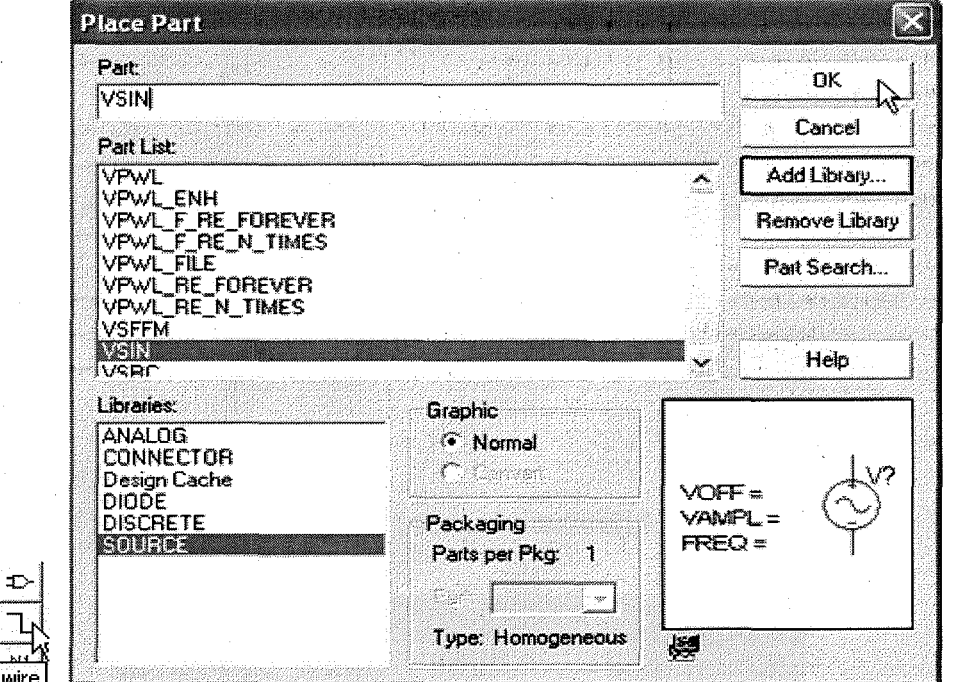

Để chọn nguồn mass chúng ta nhấp vào biểu tượng Place Ground trên thanh công cu để chọn ngồn mass, hộp thoại **Place Ground** xuất hiện. Tại mục **Libraries** chon **SOURCE**, tai muc **Symbol** chon 0 sau đó nhấp **OK** để chon.

Place

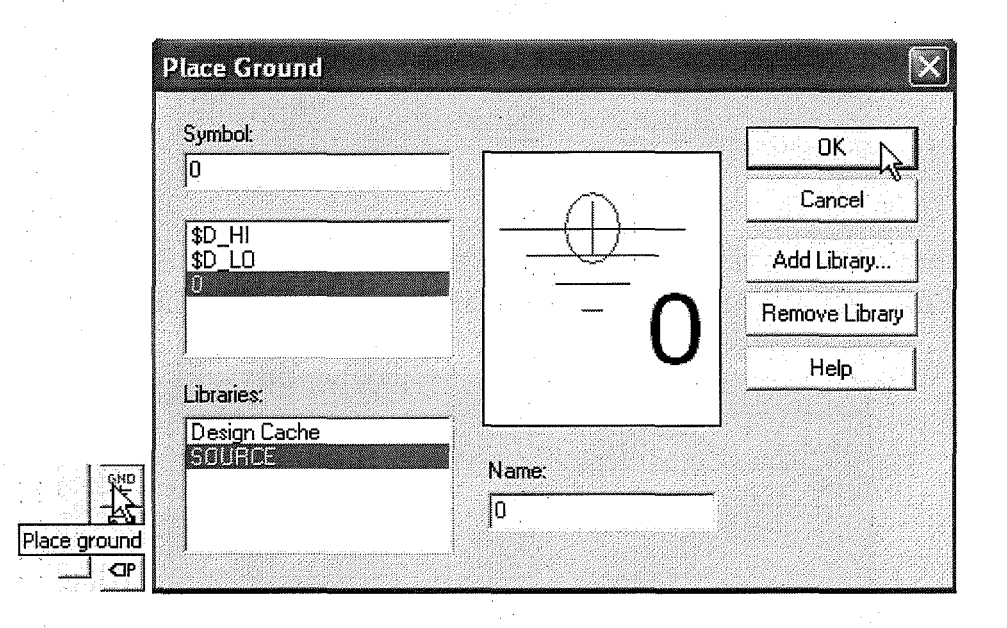

Khi các linh kiện đã được chọn xong, chúng ta bố trí linh kiện thích hợp và nhấp vào biểu tượng **Place wire** trên thanh công cụ để nối dây theo đúng sơ đồ nguyen ly. Luc nay ta duqc *sa* d6 nguyen ly nhu hinh

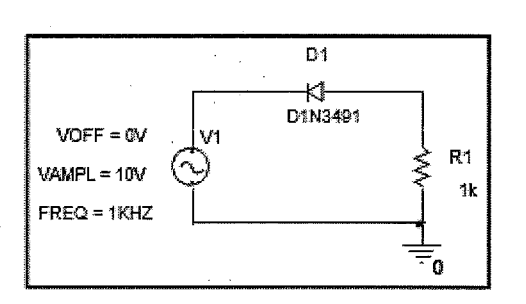

70

3.3 Đặt các đầu dò lên những vị trí mạch điện cần đo các đại lượng vật lý của mạch

Để đặt các điểm thử sau khi hoàn thành sơ đồ mạch điện nguyên lý chúng ta nhấp vào dây nối ở nguồn VI và nhấp chuột vào biểu tượng Place net alias trên thanh công **C\}.** 

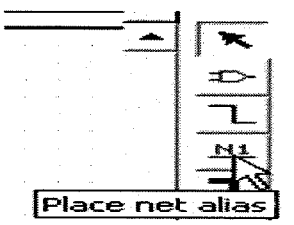

Hộp thoại Place Net Alias xuất hiện, tại mục Alias nhập vào tên Vin sau đó nhấp OK

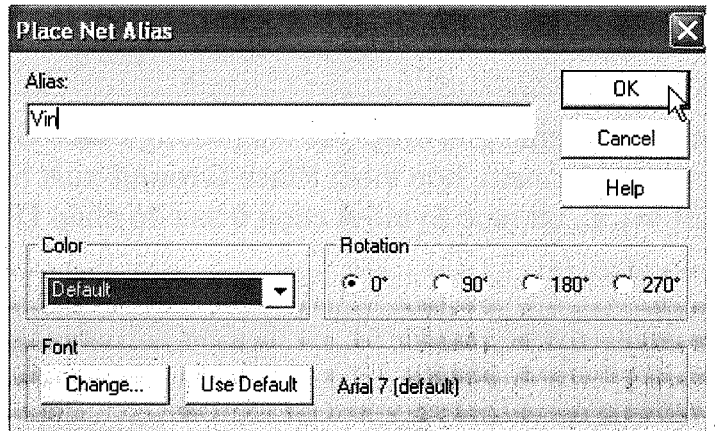

Tiếp theo chúng ta nhấp chuột vào dây nối điện trở R và nhấp chuột vào bi€u tugng **Place net alias** tren thanh cong C\l. H()p thoe;1i **Place Net Alias** xufit hiện, tại mục Alias nhập vào tên Vout sau đó nhấp OK

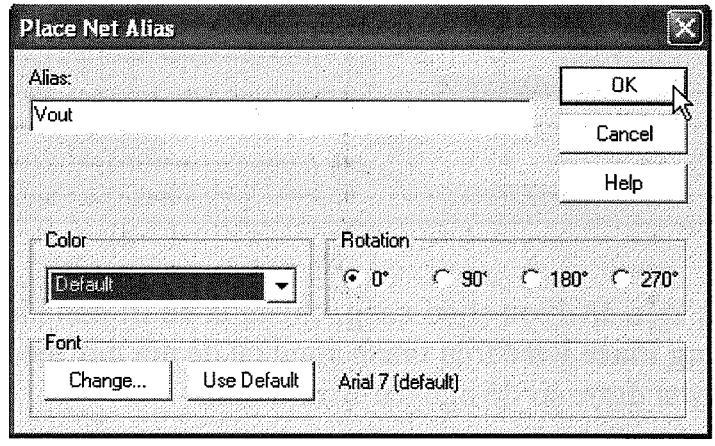

Dt И D1N3491  $VOFF = 0V$ Ŕ1 VPMPL= 10V 1k FREQ= 1KHZ

Sau khi đặt các điểm thử xong chúng ta nhấp chuột vào biểu tương Save Document trên thanh công cụ.

Để chọn tập tin cần chạy mô phỏng ta nhấp chuột vào **Pspice > New Simulation Profile** để tiến hành mô phỏng mạch điện

Accessories Options Window INAM Simulation Profile<br>Edit Simulation Profile

Hộp thoại **New Simulation** xuất hiện, tại mục Name nhập vào tên cho mạch mô phỏng sau đó nhấp chuột vào nút **Create** để mô phỏng.

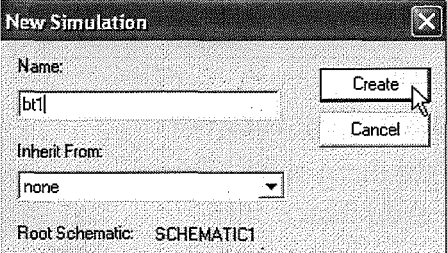

#### 3.4 Đặt các tham số chạy mô phỏng

Đặt các tham số chạy mô phỏng khi hộp thoại New Simulation xuất hiện, chọn nhãn Analysis, tại mục Analysis type chọn **Time Doamain (Transient).** Tại muc Run to time chon 10ms. Muc Start saving data after chon 0.5ms. Muc **Maximum step size** chon 0.5ms. Sau đó nhấp chuột vào nút **OK** 

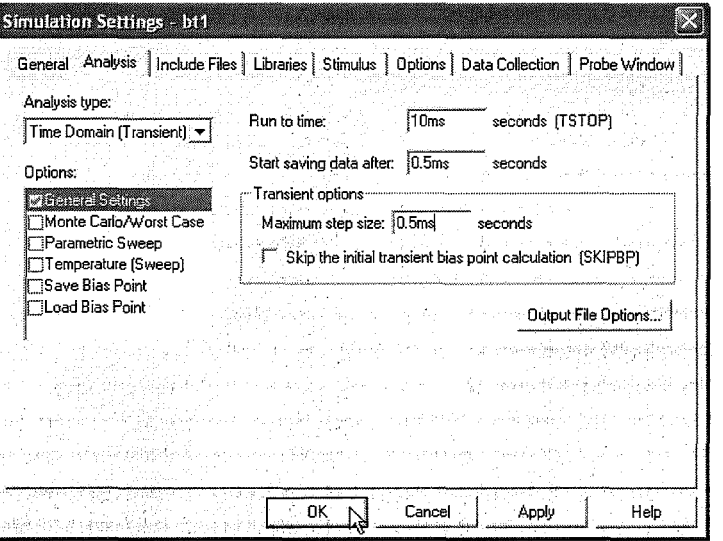

Dế chạy mô phỏng chúng ta chọn **Pspice > Run** hoặc nhấp vào biểu tượng **Run** trên thanh công cu.

Lúc này ta có mach điên với các điểm thử như hình vẽ

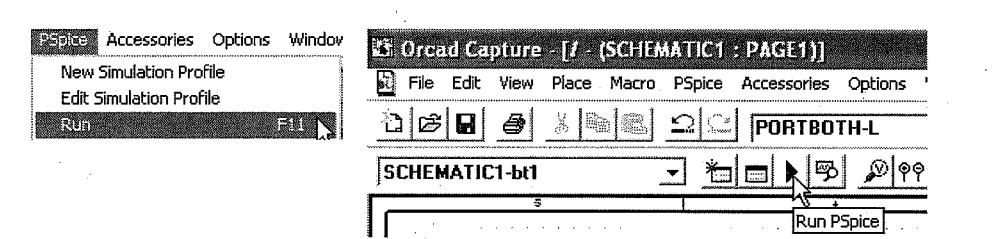

72

Lúc này trên màn hình sẽ xuất hiện

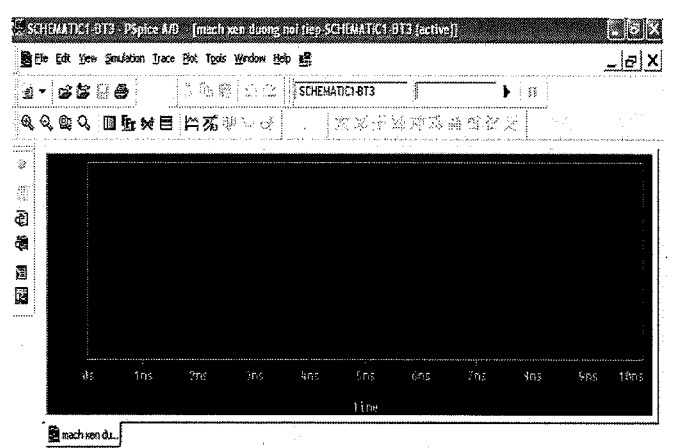

## 3.5 Hiển thị nhiều đồ thi dạng sóng tín hiệu

 ${\rm D\AA}$ hiện thị nhiều đồ thị dạng sóng, chúng ta nhấp chuột chọn Trace > Add Trace

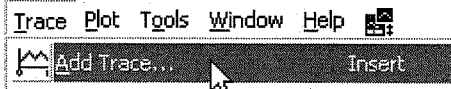

Lúc này hộp thoại Add Trace xuất hiện, chúng ta có thể chọn để xem đố thị dạng sóng của dòng điện và điện áp trên các phần tử của mạch.

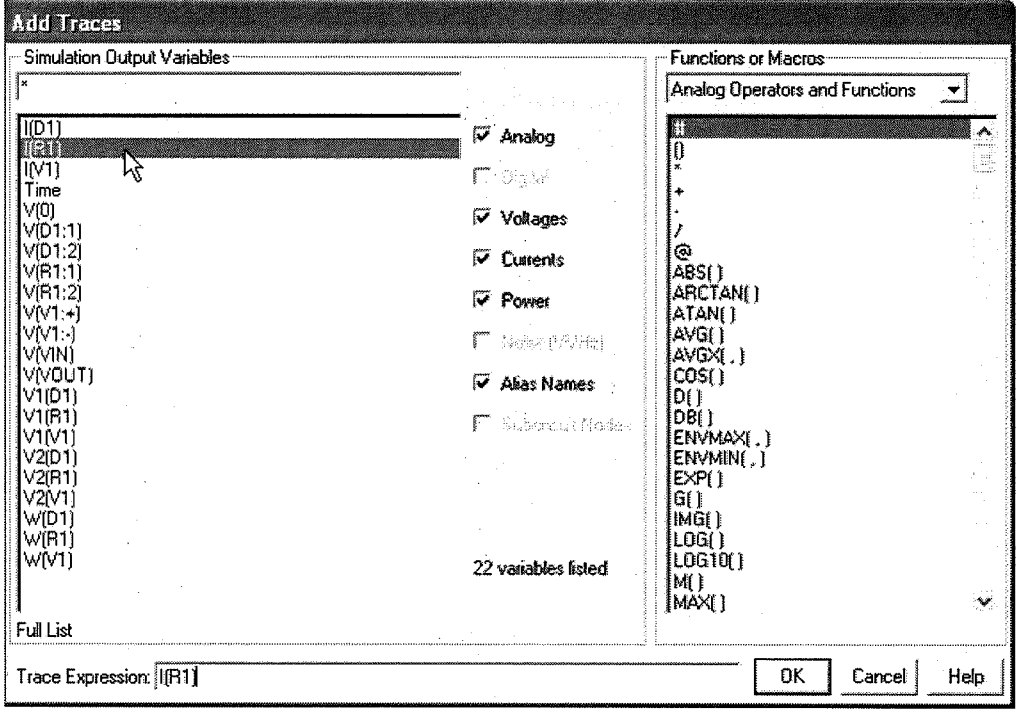

Ví dụ chúng ta chon quan sát dạng điện áp của Vin thì nhấp chuột chọn Vin và nhấn nút **OK** để lựa chọn.

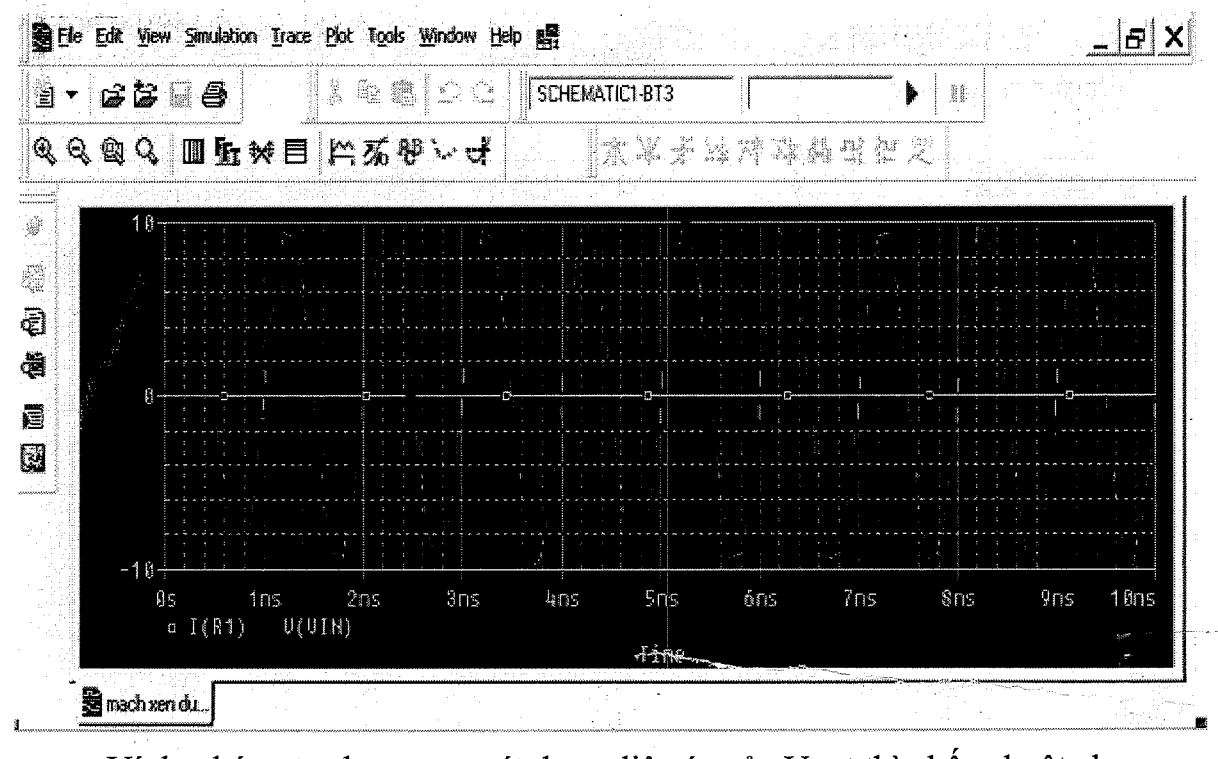

Ví dụ chúng ta chon quan sát dạng điện áp của V out thì nhập chuột chọn Vout và nhận nút OK để lựa chọn.

Chúng ta cũng có thể quan sát điện áo vào và điện ap ra trên cùng một đồ thị dể dễ dàng quan sát, lúc này chúng ta nhấp chuột vào **Trace > Auu-frace** và chọn nhiều thành phần hiền thị và nhấn nút OK

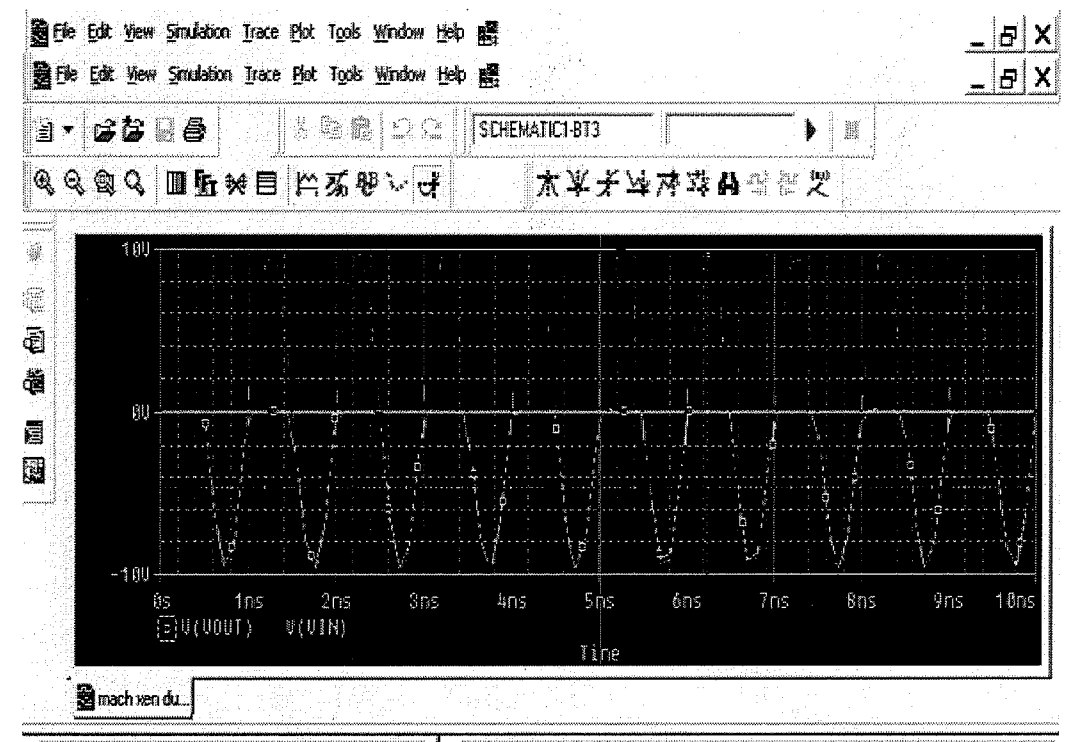

73

# **TÀI LIỆU THAM KHẢO**

Tham khảo các tài liệu về Kỹ thuật số bằng tiếng Việt của NXB trong nước. Có thể tham khảo các sách như sau:

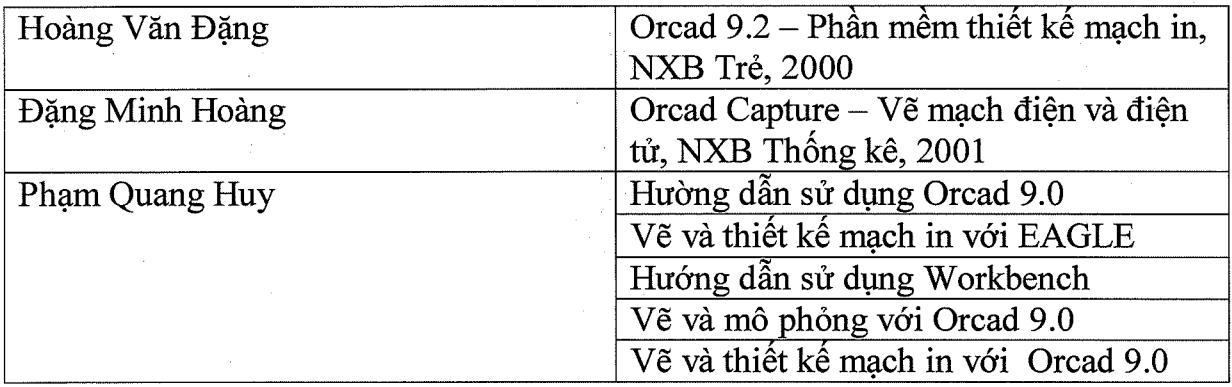